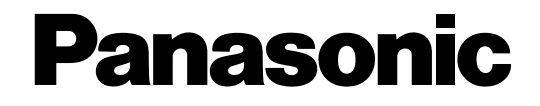

# **Telecamera di rete**

# **Manuale per la configurazione**  Modellos No. WV-NF302E

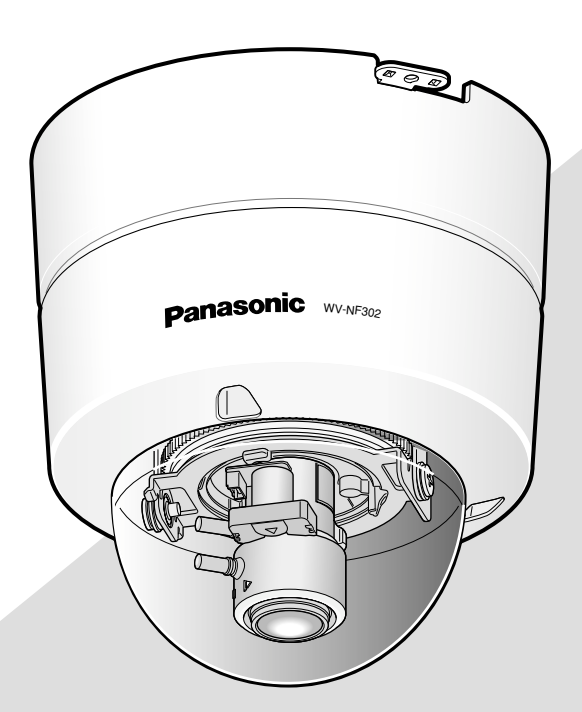

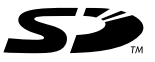

Prima di tentare di collegare o utilizzare questo prodotto, si prega di leggere attentamente queste istruzioni e di conservare questo manuale per usi futuri.

Il numero del modello è abbreviato in alcune descrizioni contenute in questo manuale.

# **INDICE**

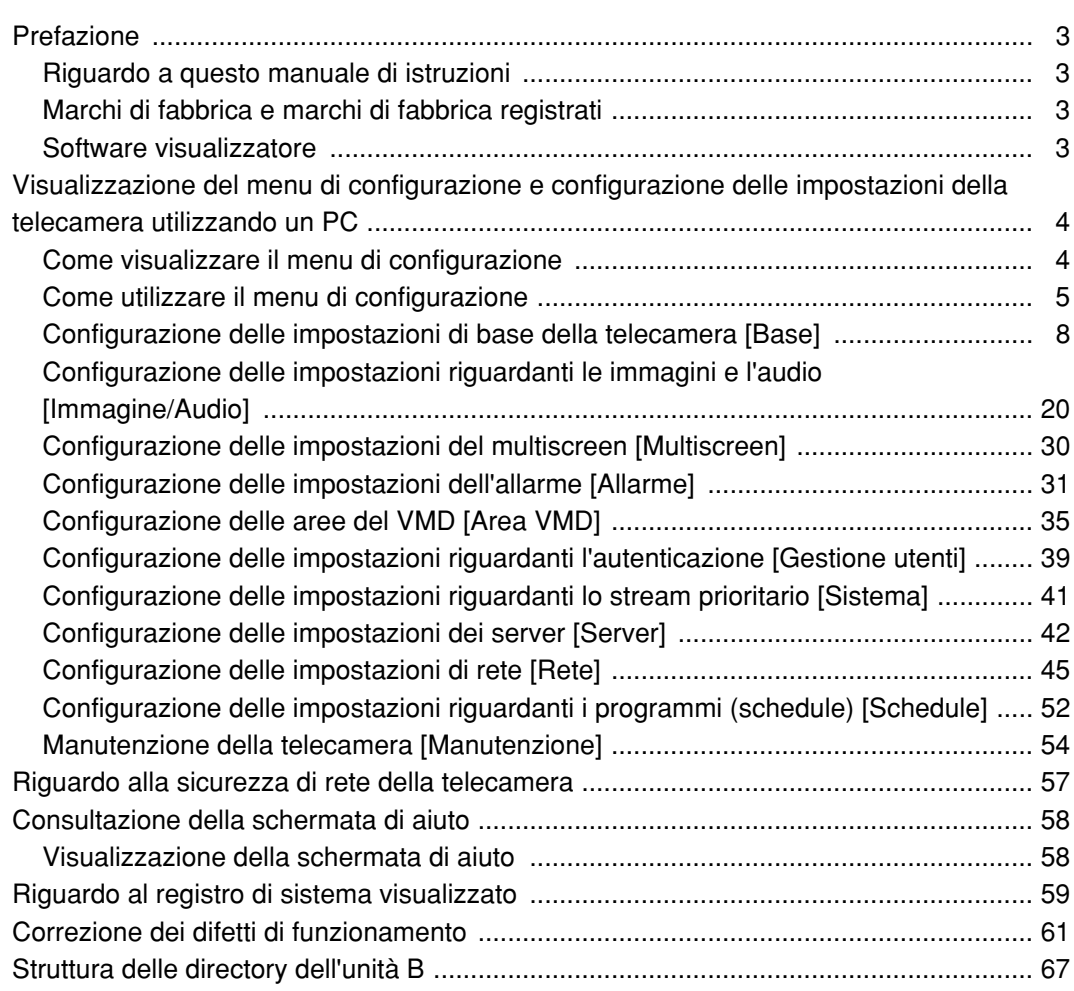

# **Riguardo a questo manuale di istruzioni**

Ci sono i seguenti 3 manuali di istruzioni.

- Guida all'installazione
- Manuale di istruzioni
- Manuale per la configurazione

Questo manuale per la configurazione contiene le descrizioni di come configurare le impostazioni utilizzando un PC tramite una rete.

Far riferimento alla guida all'installazione per le descrizioni di come installare questo prodotto e di come collegarlo ad una rete.

È necessario Adobe® Reader® per leggere il PDF. Se Adobe Reader non fosse installato sul PC, scaricare l'ultima versione di Adobe Reader dal sito web di Adobe ed installarlo.

# **Marchi di fabbrica e marchi di fabbrica registrati**

- Microsoft, Windows, Windows Vista, Internet Explorer ActiveX e DirectX sono marchi di fabbrica registrati o marchi di fabbrica di Microsoft Corporation negli Stati Uniti d'America e/o negli altri paesi.
- Adobe e Reader sono marchi di fabbrica registrati o marchi di fabbrica di Adobe Systems Incorporated negli Stati Uniti e/o negli altri paesi.
- Il logotipo SD è un marchio di fabbrica.
- Altri nomi di prodotti e società citati in questo manuale di istruzioni possono essere marchi di fabbrica o marchi registrati dei rispettivi proprietari.

# **Software visualizzatore**

• Le immagini non verranno visualizzate se il software visualizzatore "Network camera View3" non è installato sul PC. Questo software può essere installato direttamente dalla telecamera oppure cliccando due volte "nwcv3setup.exe" sul CD-ROM fornito, quindi seguendo le istruzioni sullo schermo.

#### **Importante:**

- La regolazione predefinita di "Installazione automatica del software visualizzatore" è "On". Seguire le istruzioni a pagina 66 quando il messaggio viene visualizzato sulla barra delle informazioni del browser.
- Quando viene visualizzata la pagina "In diretta" per la prima volta, verrà visualizzata la procedura guidata per l'installazione del controllo ActiveX necessario per visualizzare le immagini dalla telecamera. Seguire le istruzioni della procedura guidata.
- Se la procedura guidata per l'installazione venisse visualizzata nuovamente anche dopo aver completato l'installazione di ActiveX, riavviare il PC.

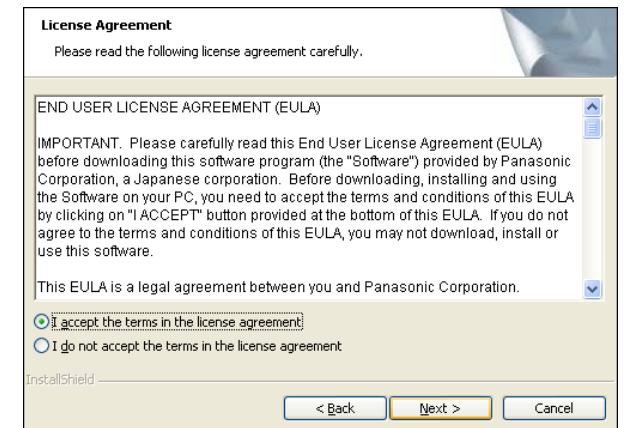

• Il software visualizzatore utilizzato su ciascun PC deve essere concesso in licenza singolarmente. Il numero delle installazioni del software visualizzatore dalla telecamera può essere controllato sulla scheda [Aggiornamento] della pagina "Manutenzione" (☞ pagina 55). Rivolgersi al proprio rivenditore per la concessione di licenza del software.

# **Visualizzazione del menu di configurazione e configurazione delle impostazioni della telecamera utilizzando un PC**

Le impostazioni della telecamera possono essere configurate sul menu di configurazione. Il menu di configurazione è utilizzabile soltanto dagli utenti il cui livello di accesso è "1. Amministratore".

# **Come visualizzare il menu di configurazione**

#### **Passaggio 1**

Visualizzare la pagina "In diretta". (☞ Manuale di istruzioni)

#### **Passaggio 2**

Cliccare il pulsante [Config] sulla pagina "In diretta".  $\rightarrow$  Verrà visualizzata la finestra con i campi di

immissione del nome dell'utente e della password.

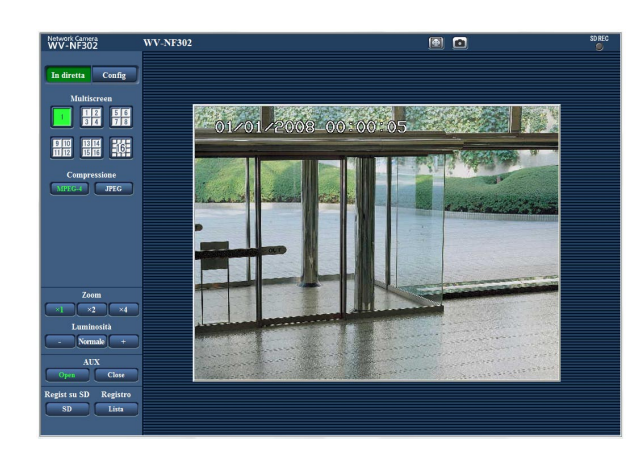

#### **Passaggio 3**

Cliccare il pulsante [OK] dopo aver digitato il nome dell'utente e la password.

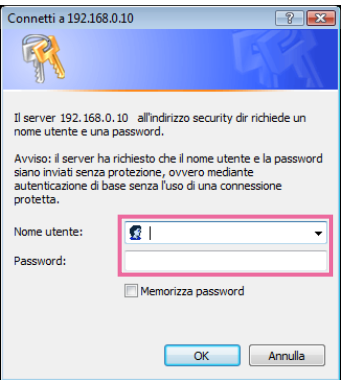

 $\rightarrow$  Verrà visualizzato il menu di configurazione. Far riferimento alla pagina seguente per ulteriori informazioni circa questo menu.

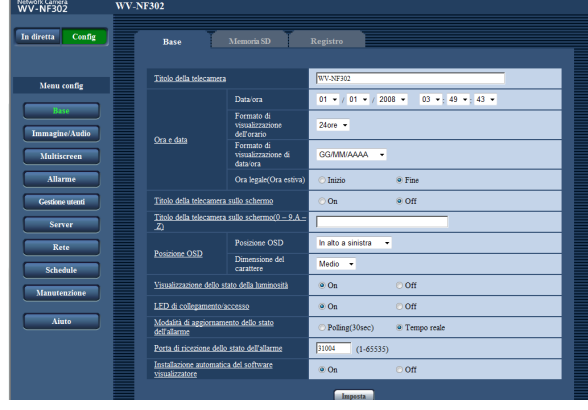

# **Come utilizzare il menu di configurazione**

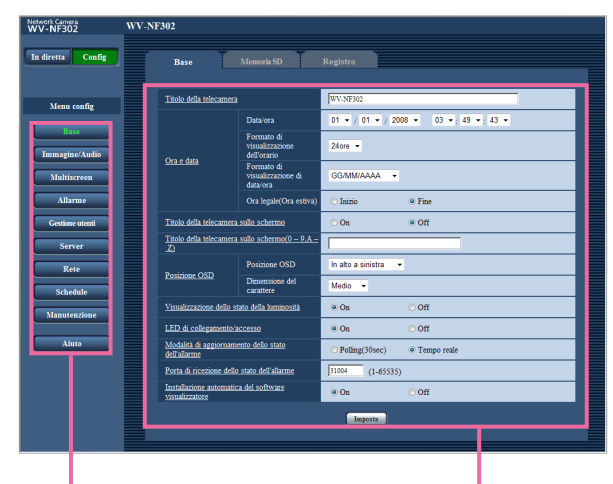

Pulsanti del menu Pagina di configurazione

#### **Passaggio 1**

Cliccare il pulsante desiderato nella cornice sulla sinistra della finestra per visualizzare il rispettivo menu di configurazione.

Quando sono presenti delle schede nella parte superiore della pagina di configurazione visualizzata nella cornice sulla destra della finestra, cliccare la scheda desiderata per visualizzare e configurare gli elementi di impostazione relativi al nome della scheda.

#### **Passaggio 2**

Compilare ciascun elemento di impostazione visualizzato nella cornice sulla destra della finestra.

#### **Passaggio 3**

Dopo aver completato tutti gli elementi di impostazione, cliccare il pulsante [Imposta] per applicarli.

#### **Importante:**

Quando sono presenti due o più pulsanti [Imposta] e [Esegui] sulla pagina, cliccare il pulsante rispettivo all'elemento di impostazione modificato. <Esempio>

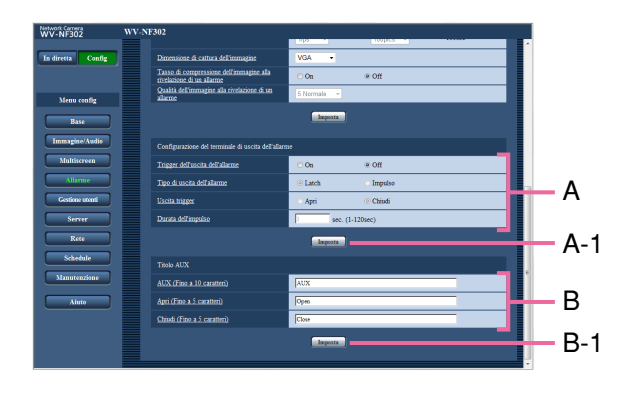

Una volta completati tutti gli elementi di impostazione nel campo A, cliccare il pulsante [Imposta] sotto al campo A (A-1). Gli elementi di impostazione modificati nel campo A non verranno applicati a meno che non venga cliccato il pulsante [Imposta] sotto al campo A (A-1).

Nello stesso modo descritto sopra, cliccare il pulsante [Imposta] sotto al campo B (B-1) una volta completati tutti gli elementi di impostazione nel campo B.

# **Riguardo alla finestra del menu di configurazione**

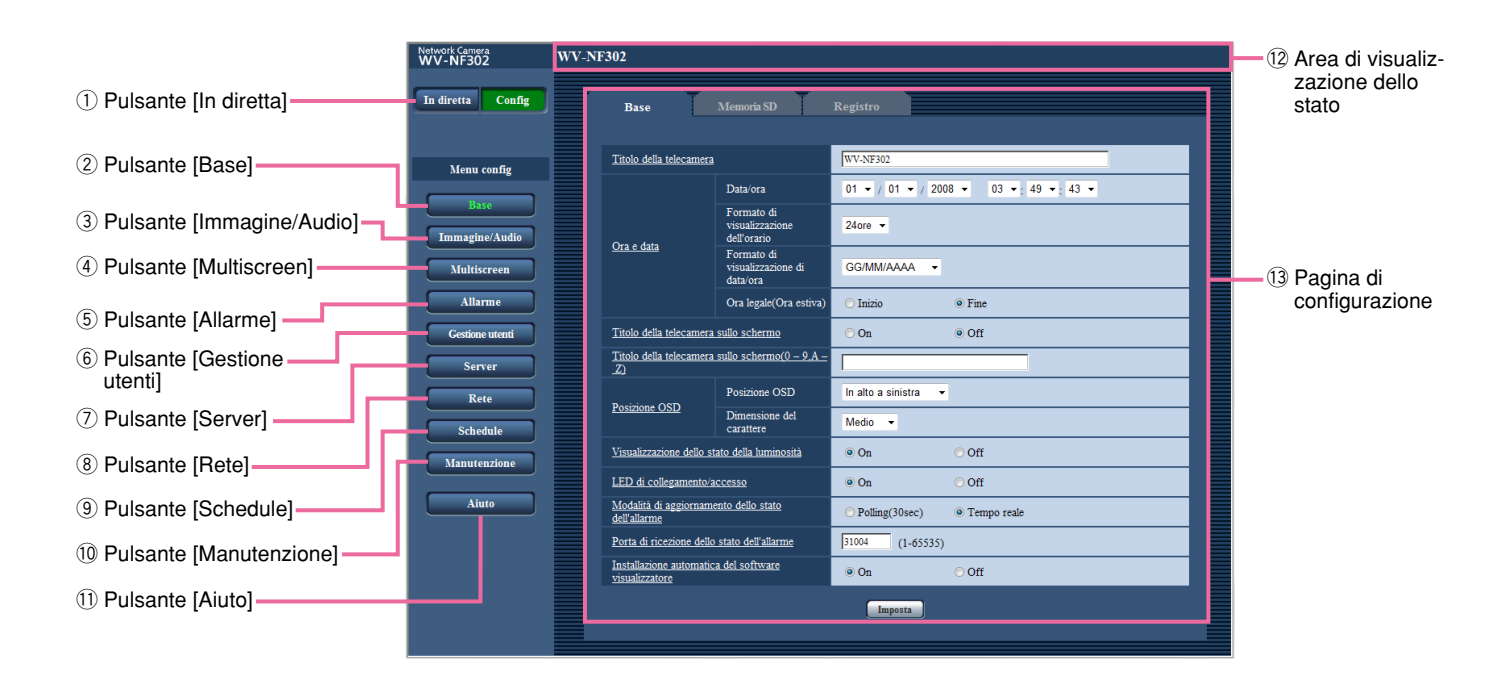

#### **1** In diretta **Pulsante [In diretta]**

Cliccare questo pulsante per visualizzare la pagina "In diretta".

#### 2 Base **Pulsante [Base]**

Cliccare questo pulsante per visualizzare la pagina "Base". Sulla pagina "Base" si possono configurare le impostazioni di base quali l'ora e la data ed il titolo della telecamera e le impostazioni riguardanti la scheda di memoria SD. Far riferimento a pagina 8 per ulteriori informazioni.

#### e **Pulsante [Immagine/Audio]** Cliccare questo pulsante per visualizzare la pagina "Immagine/Audio". Sulla pagina "Immagine/Audio" si possono configurare le impostazioni riguardanti le immagini JPEG/MPEG-4. Far riferimento a pagina

20 per ulteriori informazioni. **4** Multiscreen **Pulsante [Multiscreen]** Cliccare questo pulsante per visualizzare la pagina "Multiscreen". Sulla pagina "Multiscreen" si possono

registrare le telecamere da utilizzare per la visualizzazione sul multiscreen. Far riferimento a pagina 30 per ulteriori informazioni.

#### **6** Allarme Pulsante [Allarme]

Cliccare questo pulsante per visualizzare la pagina "Allarme". Sulla pagina "Allarme" si possono configurare le impostazioni riguardanti il verificarsi degli allarmi quali le impostazioni per l'azione in seguito ad un allarme al verificarsi di un allarme, la notifica del verificarsi dell'allarme e le impostazioni dell'area del VMD. Far riferimento a pagina 31 per ulteriori informazioni.

#### **6 Gestione utenti** Pulsante [Gestione utenti]

Cliccare questo pulsante per visualizzare la pagina "Gestione utenti". Sulla pagina "Gestione utenti" si possono configurare le impostazioni riguardanti l'autenticazione quali le limitazioni di accesso alla telecamera degli utenti e dei PC. Far riferimento a pagina 39 per ulteriori informazioni.

#### u **Pulsante [Server]**

Cliccare questo pulsante per visualizzare la pagina "Server". Sulla pagina "Server" si possono configurare le impostazioni riguardanti il server di posta elettronica ed il server FTP ai quali accede la telecamera. Far riferimento a pagina 42 per ulteriori informazioni.

#### **8 a** Rete **Pulsante [Rete]**

Cliccare questo pulsante per visualizzare la pagina "Rete". Sulla pagina "Rete" si possono configurare le impostazioni di rete e le impostazioni riguardanti DDNS (Dynamic DNS - DNS dinamico), SNMP (Simple Network Management Protocol - Protocollo di gestione di rete semplice) e la funzione di trasmissione periodica di immagini all'FTP (File Transfer Protocol - Protocollo di trasferimento file). Far riferimento a pagina 45 per ulteriori informazioni.

#### **9** Schedule Pulsante [Schedule]

Verrà visualizzata la pagina "Schedule". Sulla pagina "Schedule" è possibile designare fasce orarie per consentire la ricezione di ingressi di allarme o per permettere l'attivazione della funzione di rivelazione di movimento video (VMD). Far riferimento a pagina 52 per ulteriori informazioni.

#### **10 Manutenzione Pulsante [Manutenzione]**

Cliccare questo pulsante per visualizzare la pagina "Manutenzione". Sulla pagina "Manutenzione" si possono eseguire il controllo del registro di sistema, l'aggiornamento del firmware ed il ripristino delle impostazioni alle regolazioni predefinite. Far riferimento a pagina 54 per ulteriori informazioni.

#### 11 **Aiuto** Pulsante [Aiuto]

Cliccare questo pulsante per visualizzare la pagina "Aiuto". Far riferimento a pagina 58 per ulteriori informazioni.

#### !2**Area di visualizzazione dello stato**

Verrà visualizzato il titolo della telecamera della quale si stanno attualmente configurando le impostazioni.

#### !3**Pagina di configurazione**

Verranno visualizzate le pagine di ciascun menu di configurazione. Per alcuni menu di configurazione sono presenti delle schede. Quando viene cliccato un elemento sottolineato, verrà visualizzata la pagina di aiuto corrispondente.

# **Configurazione delle impostazioni di base della telecamera [Base]**

Sulla pagina "Base" si possono configurare le impostazioni di base quali l'ora e la data ed il nome della telecamera e le impostazioni riguardanti la scheda di memoria SD ed i registri. La pagina "Base" comprende 3 schede; la scheda [Base], la scheda [Memoria SD] e la scheda [Registro].

# **Configurazione delle impostazioni di base [Base]**

Cliccare la scheda [Base] sulla pagina "Base". (☞ pagine 4 e 5: Come visualizzare/utilizzare il menu di configurazione)

Su questa pagina si possono configurare le impostazioni quali il nome della telecamera, l'ora e la data, etc.

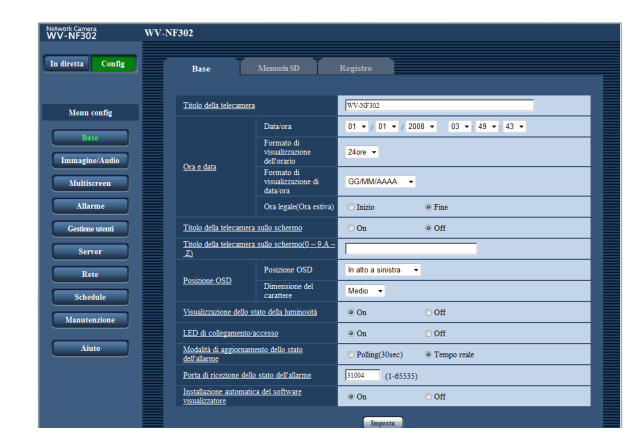

#### **[Titolo della telecamera]**

Digitare il titolo della telecamera. Cliccare il pulsante [Imposta] dopo aver digitato il titolo della telecamera. Il titolo digitato verrà visualizzato nell'area di visualizzazione dello stato.

#### **Numero di caratteri per il titolo della telecamera:** Da 0 a 20 caratteri

**Regolazione predefinita:** WV-NF302

#### **[Data/ora]**

Digitare l'ora e la data attuali. Quando è selezionato "12ore" per "Formato di visualizzazione dell'orario", si può selezionare "AM" o "PM".

**Intervallo disponibile:** 01/01/2007 0:00:00 – 12/31/2035 23:59:59 (Esempio: Se il registratore è stato prodotto nell'aprile 2008, sarà visualizzato di default "Apr/01/2008 00:00:00".)

#### **[Formato di visualizzazione dell'orario]**

Selezionare il formato di visualizzazione dell'orario tra "12ore", "24ore" e "Off". Digitare l'ora attuale conformemente a questa impostazione quando si digitano l'ora e la data attuali per "Data/ora". Per nascondere ora e data, selezionare "Off".

**Regolazione predefinita:** "24ore"

#### **[Formato di visualizzazione di data/ora]**

Selezionare un formato di visualizzazione di data/ora. Quando viene impostato "2008/04/01 13:10:00" per "Data/ora" dopo aver selezionato "24ore" per "Formato di visualizzazione dell'orario", l'ora e la data verranno visualizzate rispettivamente come segue.

**GG/MM/AAAA:** 01/04/2008 13:10:00 **MM/GG/AAAA:** 04/01/2008 13:10:00 **GG/Mmm/AAAA:** 01/Apr/2008 13:10:00 **AAAA/MM/GG:** 2008/04/01 13:10:00 **Mmm/GG/AAAA:** Apr/01/2008 13:10:00 **Regolazione predefinita:** "GG/MM/AAAA"

#### **[Ora legale(Ora estiva)]**

Selezionare "Inizio" o "Fine" per determinare se applicare o meno l'ora legale.

**Inizio:** Viene applicata l'ora estiva. Verrà visualizzato un asterisco (\*) sul lato sinistro di ora e data visualizzate.

**Fine:** Non viene applicata l'ora estiva. **Regolazione predefinita:** "Fine"

#### **[Titolo della telecamera sullo schermo]**

Selezionare "On" o "Off" per determinare se visualizzare o meno il titolo della telecamera sulle immagini. Il titolo della telecamera digitato per "Titolo della telecamera sullo schermo(0-9,A-Z)" verrà visualizzato nella posizione selezionata per "Posizione OSD". **Regolazione predefinita:** "Off"

#### **[Titolo della telecamera sullo schermo(0-9,A-Z)]**

Digitare il titolo della telecamera da visualizzare sulle immagini.

#### **Numero di caratteri per il titolo della telecamera:** Da 0 a 16 caratteri

**Caratteri disponibili:** 0-9, A-Z ed i simboli seguenti. !"#\$%&'()\*+,-./:; =?

**Regolazione predefinita:** Nessuno (vuoto)

#### **[Posizione OSD]**

Selezionare una posizione dove devono essere visualizzate ora e data sulla pagina "In diretta".

- **In alto a sinistra:** L'informazione precedente verrà visualizzata nell'angolo superiore sinistro dell'area principale sulla pagina "In diretta".
- **In basso a sinistra:** L'informazione precedente verrà visualizzata nell'angolo inferiore sinistro dell'area principale sulla pagina "In diretta".
- **In alto a destra:** L'informazione precedente verrà visualizzata nell'angolo superiore destro dell'area principale sulla pagina "In diretta".
- **In basso a destra:** L'informazione precedente verrà visualizzata nell'angolo inferiore destro dell'area principale sulla pagina "In diretta".

**Regolazione predefinita:** "In alto a sinistra"

#### **[Dimensione dei carattere]**

Selezionare una dimensione dei carattere con cui devono essere visualizzate ora e data sulla pagina "In diretta".

- **Grande:** Le informazioni precedenti verranno visualizzate con caratteri di grande dimensione.
- **Medio:** Le informazioni precedenti verranno visualizzate con caratteri di media dimensione.

**Piccolo:** Le informazioni precedenti verranno visualizzate con caratteri di piccola dimensione.

**Regolazione predefinita:** "Medio"

#### **[Visualizzazione dello stato della luminosità]**

Selezionare "On" o "Off" per determinare se visualizzare o meno lo stato della luminosità sulle immagini visualizzate sulla pagina "In diretta" quando si regola la luminosità.

**On:** Viene visualizzato lo stato della luminosità **Off:** Non viene visualizzato lo stato della luminosità **Regolazione predefinita:** "On"

#### **[LED di collegamento/accesso]**

Selezionare "On o "Off" per determinare se accendere o meno il LED di collegamento, il LED di accesso, il LED di errore della scheda di memoria SD/LED Focus Assist.

Selezionare "On" per controllare lo stato operativo con l'accensione dei LED. Selezionare "Off" per tenere sempre spenti i LED.

#### **Regolazione predefinita:** "On"

#### **Note:**

- **LED di collegamento:** Questo LED si accenderà quando è disponibile la comunicazione con il dispositivo collegato. [Arancione]
- **LED di accesso:** Questo LED si accenderà durante l'accesso ad una rete. [Verde]
- **LED di errore della scheda di memoria SD:** Questo LED si accenderà quando la scheda di memoria SD non è disponibile per il salvataggio delle immagini. [Rosso]

• **LED Focus Assist:** Questo LED si accenderà quando la funzione Focus Assist viene attivata o quando viene visualizzata l'indicazione "BEST FOCUS" durante il processo di regolazione della messa a fuoco utilizzando la funzione Focus Assist. [Rosso]

#### **[Modalità di aggiornamento dello stato dell'allarme]**

Selezionare un intervallo per la notifica dello stato della telecamera dai seguenti:

Quando cambia lo stato della telecamera, verranno visualizzati il pulsante di indicazione del verificarsi dell'allarme, il pulsante AUX o il pulsante di indicazione dello stato di salvataggio sulla SD a notifica dello stato della telecamera.

**Polling(30sec):** Aggiorna lo stato ogni 30 secondi e fornisce notifica dello stato della telecamera.

**Tempo reale:** Fornisce notifica dello stato della telecamera quando lo stato è cambiato.

**Regolazione predefinita:** "Tempo reale"

#### **Nota:**

A seconda dell'ambiente di rete, la notifica può non essere fornita in tempo reale.

#### **[Porta di ricezione dello stato dell'allarme]**

Quando si seleziona "Tempo reale" per "Modalità di aggiornamento dello stato dell'allarme", designare un numero di porta alla quale deve essere inviata la notifica del cambiamento di stato.

**Numeri della porta disponibili:** 1 - 65535 **Regolazione predefinita:** 31004

#### **[Installazione automatica del software visualizzatore]**

Determinare se installare o meno il software visualizzatore da questa telecamera.

**On:** Installa automaticamente il software visualizzatore dalla telecamera.

**Off:** Il software visualizzatore non può essere installato dalla telecamera.

**Regolazione predefinita:** "On"

#### **Importante:**

- È impossibile visualizzare le immagini e ricevere/ trasmettere l'audio tra la telecamera ed il PC quando il software visualizzatore "Network Camera View3" non è installato sul PC.
- Il numero delle installazioni del software visualizzatore può essere controllato sulla scheda [Aggiornamento] della pagina "Manutenzione".

# **Configurazione delle impostazioni riguardanti la scheda di memoria SD [Memoria SD]**

Cliccare la scheda [Memoria SD] sulla pagina "Base". (☞ pagine 4 e 5: Come visualizzare/ utilizzare il menu di configurazione)

Su questa pagina si possono configurare le impostazioni riguardanti la scheda di memoria SD.

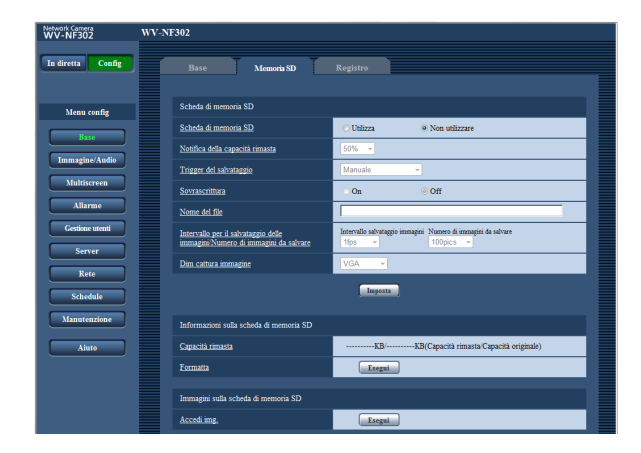

### ■ **Scheda di memoria SD**

#### **[Scheda di memoria SD]**

Selezionare "Utilizza" o "Non utilizzare" per determinare se utilizzare o meno la scheda di memoria SD. **Regolazione predefinita:** "Non utilizzare"

#### **Importante:**

- Prima di rimuovere la scheda di memoria SD dalla telecamera, innanzitutto è necessario selezionare "Non utilizzare".
- Dopo l'inserimento della scheda di memoria SD, è necessario selezionare "Utilizza" per utilizzare la scheda di memoria SD.
- Quando si riproducono o si scaricano immagini salvate sulla scheda di memoria SD, è necessario selezionare anticipatamente "On" per "Salva i registri" sulla scheda [Registro] (☞ pagina 16).
- Quando l'intervallo di rinfresco delle immagini configurato è alto, la temporizzazione o l'intervallo di notifica o la registrazione possono diventare inaccurati e la notifica o la registrazione possono non essere eseguite come configurato quando più utenti stanno ricevendo le immagini. Se ciò accade, impostare un intervallo di rinfresco delle immagini inferiore.
- Le volte per cui si può sovrascrivere una scheda di memoria SD sono limitate. Quando viene sovrascritta frequentemente, si può essere al termine della vita del prodotto. Si consiglia di sostituire la scheda di memoria SD.

#### **[Notifica della capacità rimasta]**

Quando viene utilizzata la funzione "Notifica via e-mail" o la funzione "Protocollo di allarme Panasonic" per inviare notifica della capacità rimasta della scheda di memoria SD, selezionare dai seguenti un livello raggiunto il quale ricevere la notifica. 50%/20%/10%/5%/2%

**Regolazione predefinita:** "50%"

#### **Nota:**

La notifica verrà fornita ogni volta che la capacità rimasta della scheda di memoria SD avrà raggiunto i valori precedenti.

Ad esempio, quando si seleziona "50%" la notifica verrà fornita ogni volta che la capacità rimasta avrà raggiunto il 50%, il 20%, il 10%, il 5% ed il 2%. La notifica può non essere sempre eseguita nel preciso istante in cui la capacità rimasta della scheda di memoria SD raggiunge ciascun valore.

#### **[Trigger del salvataggio]**

Selezionare una causa per il salvataggio delle immagini sulla scheda di memoria SD dalle seguenti.

- **Errore dell'FTP:** Salvataggio delle immagini quando non è riuscita la trasmissione delle immagini al server FTP mediante la funzione di trasmissione periodica di immagini all'FTP.
- **Ingresso dell'allarme:** Salvataggio delle immagini al verificarsi di un allarme.
- **Manuale:** Salvataggio manuale delle immagini. (☞ Manuale di istruzioni)

**Regolazione predefinita:** "Errore dell'FTP"

#### **Note:**

- Selezionare "Errore dell'FTP" quando si devono trasmettere le immagini al server FTP al verificarsi di un allarme.
- Quando si utilizza la funzione DHCP (☞ pagina 45), le immagini non verranno salvate sulla scheda di memoria SD finché non viene assegnato un indirizzo IP indipendentemente dall'impostazione di "Trigger del salvataggio".

#### **[Sovrascrittura]**

Determinare se sovrascrivere o meno quando la scheda di memoria SD è piena.

Questa impostazione è disponibile soltanto quando è selezionato "Manuale" per "Trigger del salvataggio".

- **On:** Sovrascrittura della scheda di memoria SD quando è piena. (L'immagine più vecchia è la prima ad essere sovrascritta.)
- **Off:** Interruzione del salvataggio delle immagini sulla scheda di memoria SD quando la scheda di memoria SD è piena.

#### **Regolazione predefinita:** "Off"

#### **Nota:**

L'impostazione della sovrascrittura sarà come riportato di seguito a seconda dell'impostazione di "Trigger del salvataggio".

- **Errore dell'FTP:** Non verrà eseguita la sovrascrittura
- **Ingresso dell'allarme:** Verrà eseguita la sovrascrittura

**Manuale:** Si può determinare selezionando "On" o "Off" per "Sovrascrittura"

#### **[Nome del file]**

Digitare il nome del file utilizzato per l'immagine da salvare sulla scheda di memoria SD. Il nome del file si presenterà come segue.

- **Nome del file:** ["Nome del file digitato" + "Ora e data (anno/mese/giorno/ora/minuti/secondi)"] + "Numero di serie"
- **Numero di caratteri utilizzabile per il nome del file:** Da 1 a 8 caratteri

#### **Nota:**

Quando è selezionato "Errore dell'FTP" per "Trigger del salvataggio", per il nome del file dell'immagine da salvare sulla scheda di memoria SD verrà utilizzato il nome del file digitato per "Nome del file" sulla scheda [Trasm imm FTP] della pagina "Rete".

#### **[Intervallo per il salvataggio delle immagini/Numero di immagini da salvare]**

#### **• Intervallo salvataggio immagini**

Quando viene fatto suonare un allarme o viene eseguito un salvataggio manuale, selezionare un intervallo per il salvataggio delle immagini dai seguenti. 0,1fps/0,2fps/0,33fps/0,5fps/1fps **Regolazione predefinita:** "1fps"

#### **• Numero di immagini da salvare**

Selezionare un numero di immagini di allarme da salvare sulla scheda di memoria SD dai seguenti. 10pics/20pics/30pics/50pics/100pics/200pics/300pics/ 500pics/1000pics/2000pics/3000pics **Regolazione predefinita:** "100pics"

#### **Nota:**

"Intervallo per il salvataggio delle immagini/Numero di immagini da salvare" può essere configurato soltanto quando è selezionato "Ingresso dell'allarme" per "Trigger del salvataggio".

#### **[Dim cattura immagine]**

Selezionare "QVGA", "VGA" o "1280x960" per la dimensione delle immagini da salvare sulla scheda di memoria SD.

#### **Regolazione predefinita:** "VGA"

#### **Note:**

- Quando è selezionato "Errore dell'FTP" per "Trigger del salvataggio", le immagini verranno salvate con la dimensione di cattura dell'immagine selezionata sulla scheda [Trasm imm FTP] della pagina "Rete".
- Quando è selezionato "Ingresso dell'allarme" per "Trigger del salvataggio", le immagini verranno salvate con la dimensione di cattura dell'immagine selezionata sulla scheda [Allarme] della pagina "Allarme".

# ■ **Informazioni sulla scheda di memoria SD**

#### **[Capacità rimasta]**

Verrà visualizzata la capacità disponibile e la capacità originale della scheda di memoria SD.

A seconda dello stato della scheda di memoria SD, le indicazioni differiranno come segue.

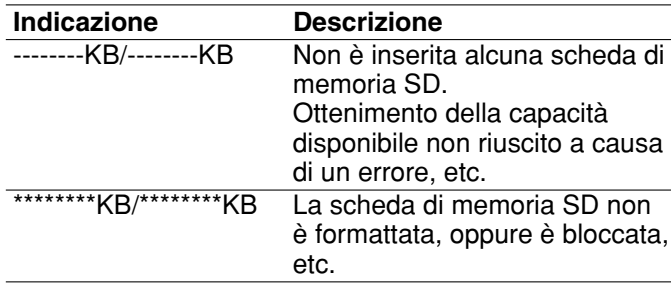

#### **Nota:**

Quando è selezionato "Off" per "Sovrascrittura" (☞ pagina 11) e la dimensione disponibile della scheda di memoria SD raggiunge "0 KB", le immagini non verranno salvate sulla scheda di memoria SD. Se è attivata la funzione di notifica, quando la scheda di memoria SD sarà piena verrà inviata un'e-mail di notifica agli indirizzi registrati. (☞ pagine 37 e 38)

#### **[Formatta]**

Per formattare la scheda di memoria SD, cliccare il pulsante [Esegui].

#### **Importante:**

- Prima di formattare la scheda di memoria SD, è necessario selezionare "Utilizza" per "Scheda memoria SD" sulla scheda [Memoria SD] della pagina "Base" (☞ pagina 10) e "Off" per "Trasmissione periodica di immagini all'FTP" sulla scheda [Trasm imm FTP] della pagina "Rete" (☞ pagina 50).
- Formattare la scheda di memoria SD soltanto cliccando il pulsante [Esegui] sul menu di configurazione. In caso contrario, le seguenti funzioni che utilizzano la scheda di memoria SD possono non funzionare correttamente con questa telecamera.
	- Salvataggio/acquisizione di immagini la cui trasmissione al server FTP utilizzando la funzione di trasmissione periodica di immagini all'FTP non è riuscita
	- Salvataggio/acquisizione di immagini di allarme
	- Salvataggio/acquisizione di immagini salvate manualmente
	- Salvataggio/acquisizione delle voci del registro degli allarmi, delle voci del registro manuale, delle voci del registro degli errori dell'FTP e delle voci del registro di sistema
	- Salvataggio/acquisizione delle immagini registrate utilizzando la funzione di registrazione sulla scheda di memoria SD del registratore su disco di rete Panasonic.
	- Riproduzione/download delle immagini sulla scheda di memoria SD
- È impossibile accedere alla scheda di memoria SD mentre è in corso la formattazione.
- Tutti i dati salvati sulla scheda di memoria SD verranno cancellati quando viene formattata la scheda di memoria SD.
- Non spegnere la telecamera mentre è in corso la formattazione.
- Dopo aver formattato la scheda di memoria SD, la capacità disponibile può essere inferiore alla capacità originale in quanto viene creata automaticamente la directory di default nella scheda di memoria SD.
- Le schede di memoria SD compatibili sono le seguenti. Schede di memoria SD fabbricate da Panasonic
- (64 MB, 128 MB, 256 MB, 512 MB, 1 GB, 2 GB) • Utilizzare la scheda di memoria SD senza cambiare la condizione predefinita, oppure utilizzarla dopo averla formattata in conformità con le specifiche della SD.

### ■ **Immagini sulla scheda di memoria SD**

#### **[Accedi img.]**

Cliccare il pulsante [Esegui] per accedere alle immagini salvate sulla scheda di memoria SD.

### **Numero di immagini che è possibile salvare sulla scheda di memoria SD (indicativamente)**

#### **Importante:**

I numeri sulla tabella seguente sono soltanto indicativi. Non è il reale numero di immagini che è possibile salvare sulla scheda di memoria SD. Il numero differirà a seconda del soggetto fotografico sulla scheda di memoria SD.

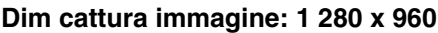

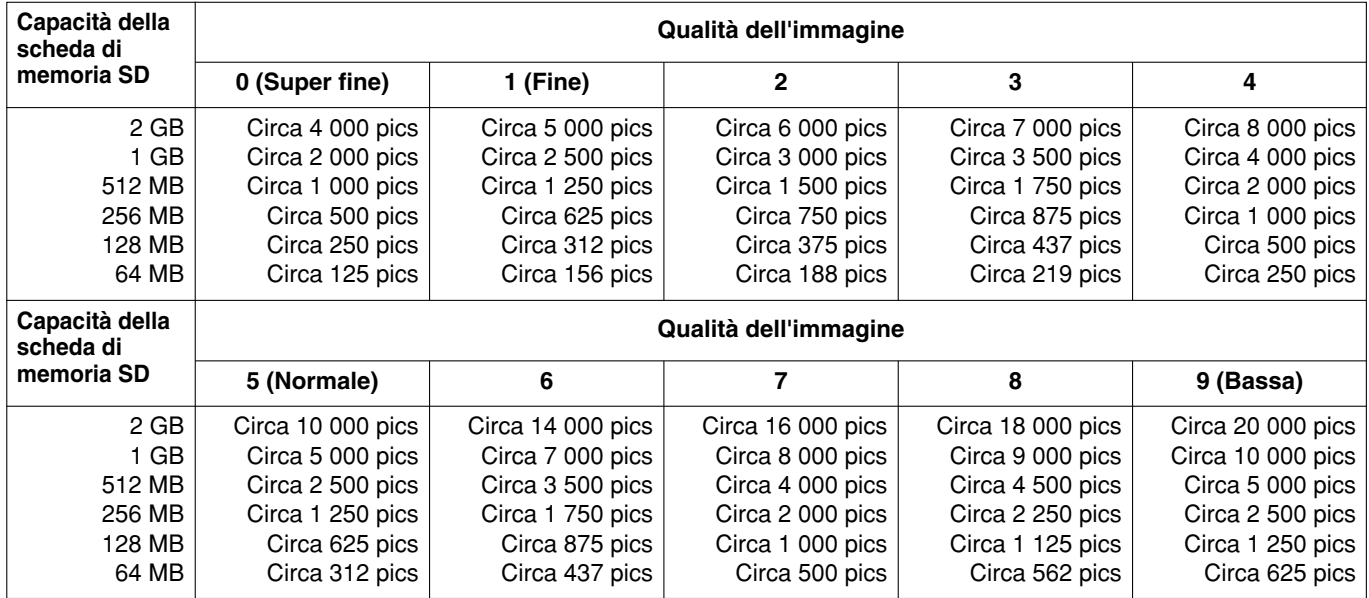

#### **Dim cattura immagine: VGA**

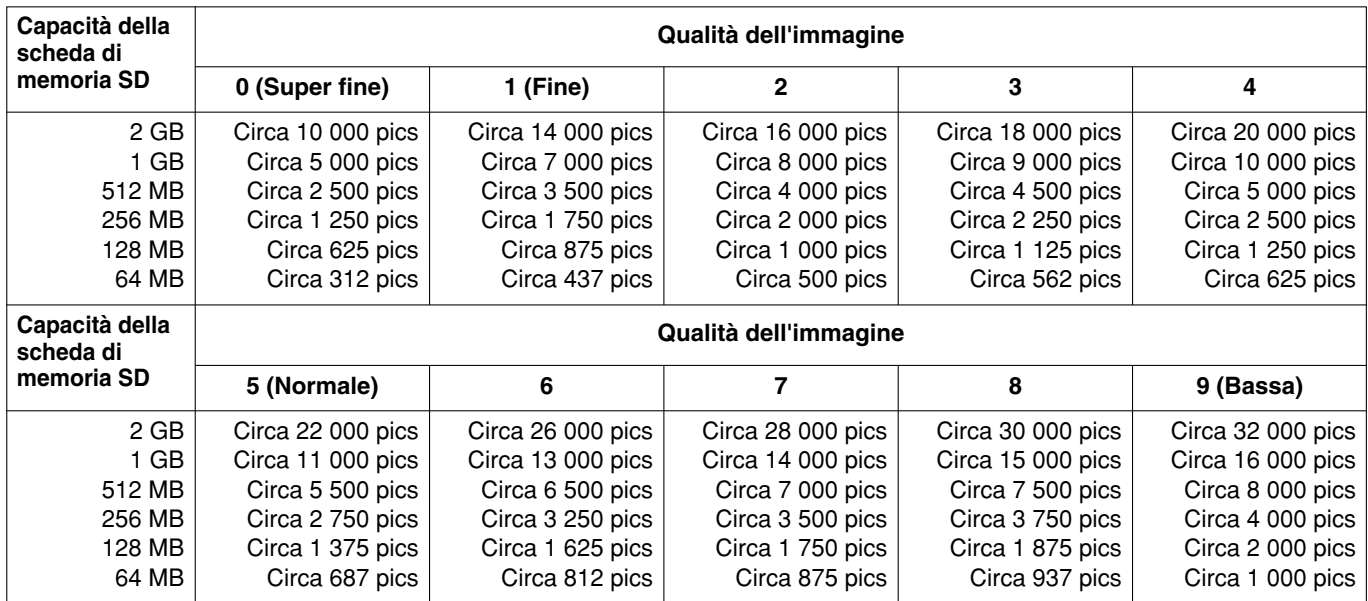

Far riferimento a quanto segue per il numero possibile di immagini la cui dimensione di cattura dell'immagine è QVGA.

# **Dim cattura immagine: QVGA**

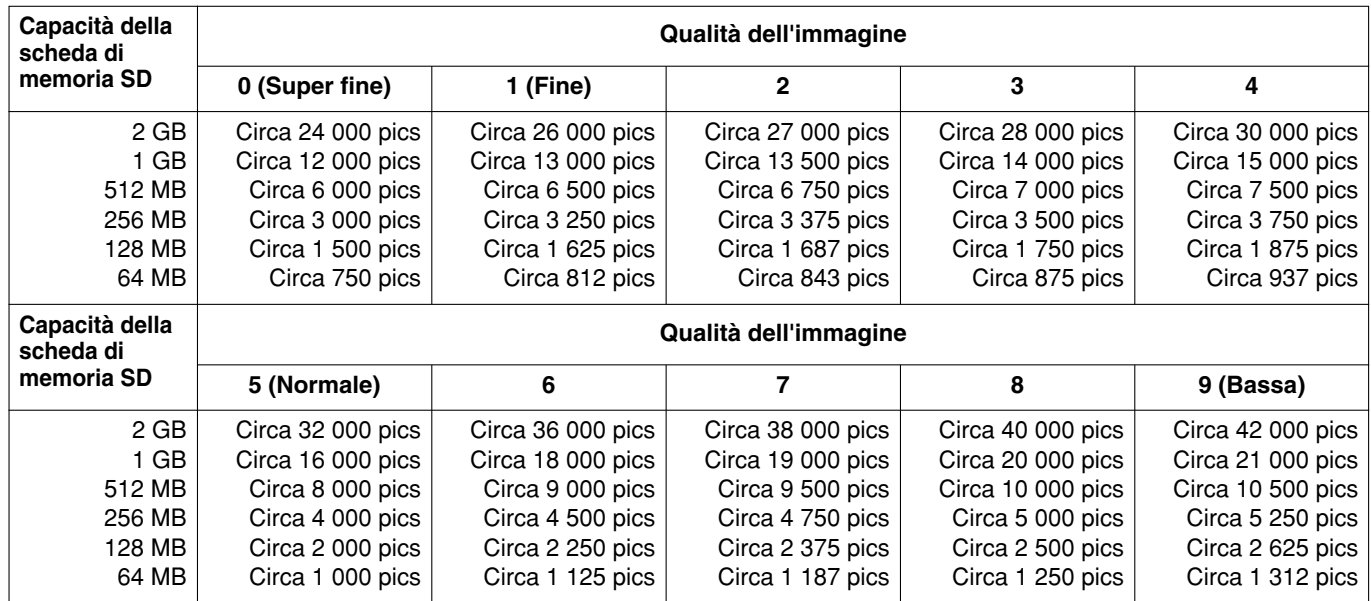

### **Accesso e copiatura sul PC delle immagini salvate sulla scheda di memoria SD [Immagini sulla scheda di memoria SD]**

Cliccare la scheda [Memoria SD] sulla pagina "Base". (☞ pagine 4 e 5: Come visualizzare/utilizzare il menu di configurazione)

Le seguenti sono le descrizioni di come accedere alle immagini salvate sulla scheda di memoria SD tramite una rete.

È necessario selezionare anticipatamente "Consenti" per "Accesso FTP alla telecamera" sulla scheda [Rete] della pagina "Rete" (☞ pagina 46).

#### **Importante:**

- È impossibile accedere e copiare le immagini salvate sulla scheda di memoria SD quando un altro utente sta accedendo simultaneamente alle immagini dalla scheda di memoria SD.
- A seconda delle impostazioni di un server proxy o di un firewall, è impossibile accedere alle immagini tramite una rete. In questo caso, rivolgersi all'amministratore della rete.

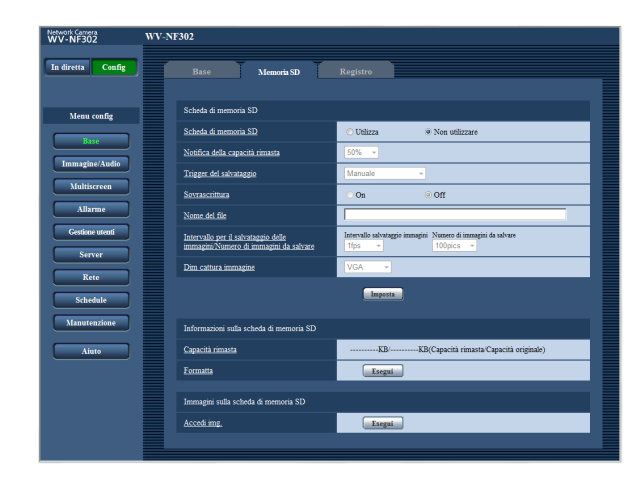

#### **Passaggio 1**

Cliccare il pulsante [Esegui] di "Accedi img.".

 $\rightarrow$  Verrà visualizzata la finestra di autenticazione dell'utente.

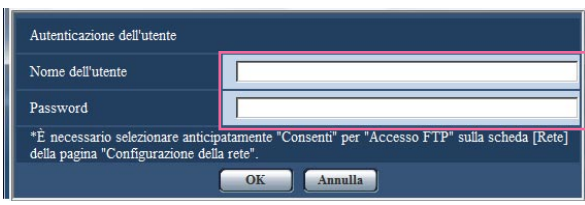

#### **Passaggio 2**

Cliccare il pulsante [OK] dopo aver digitato il nome dell'utente e la password.

 $\rightarrow$  Verrà visualizzata la cartella nella quale devono essere salvate le immagini sulla scheda di memoria SD.

#### **Passaggio 3**

Selezionare le immagini o la cartella che si desidera copiare sul PC.

È impossibile visualizzare l'immagine da copiare su questa finestra. Visualizzare l'immagine dopo averla copiata sul PC.

#### **Nota:**

Quando si effettua il login alla telecamera per accedere alle immagini, verrà visualizzata per prima l'unità B.

Le immagini vengono salvate in directory diverse a seconda di "Trigger del salvataggio" ("Trigger del salvataggio" - "Base" - "Scheda memoria SD".). Spostarsi nella directory corrispondente alle immagini desiderate e copiarle. Far riferimento a pagina 67 per ulteriori informazioni circa la struttura delle directory.

# **Configurazione delle impostazioni riguardanti le voci del registro [Registro]**

Cliccare la scheda [Registro] sulla pagina "Base". (☞ pagine 4 e 5: Come visualizzare/utilizzare il menu di configurazione)

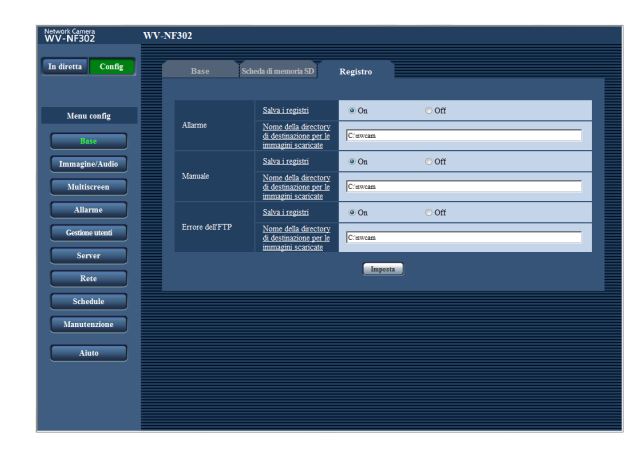

#### ■ **Allarme**

#### **[Salva i registri]**

Selezionare "On" o "Off" per determinare se salvare o meno le voci del registro degli allarmi.

**On:** Verranno salvate le voci del registro degli allarmi.

**Off:** Non verranno salvate le voci del registro degli allarmi.

**Regolazione predefinita:** "On"

#### **[Nome della directory di destinazione per le immagini scaricate]**

Digitare il nome della directory di destinazione nella quale devono essere scaricate le immagini associate alle voci del registro.

Ad esempio, digitare "C:\alarm" per designare la cartella "alarm" sotto l'unità C.

Digitare da 3 a 128 caratteri.

**Digitare caratteri alfanumerici tranne i seguenti:**  $\backslash$  : /  $_{-}$ 

#### ■ Manuale

Selezionare "On" o "Off" e designare la cartella di destinazione con lo stesso metodo utilizzato per "Allarme".

#### ■ **Errore dell'FTP**

Selezionare "On" o "Off" e designare la cartella di destinazione con lo stesso metodo utilizzato per "Allarme".

#### **Importante:**

Quando è selezionato "Nome senza ora e data" per "Nome del file" sulla scheda [Trasm imm FTP] sulla pagina "Rete" (☞ pagina 50), la voce del registro degli errori dell'FTP e le immagini associate non verranno salvate.

Per salvarle, selezionare "Nome con ora e data".

## **Come vengono salvate le voci del registro e le immagini a seconda delle impostazioni per "Allarme"**

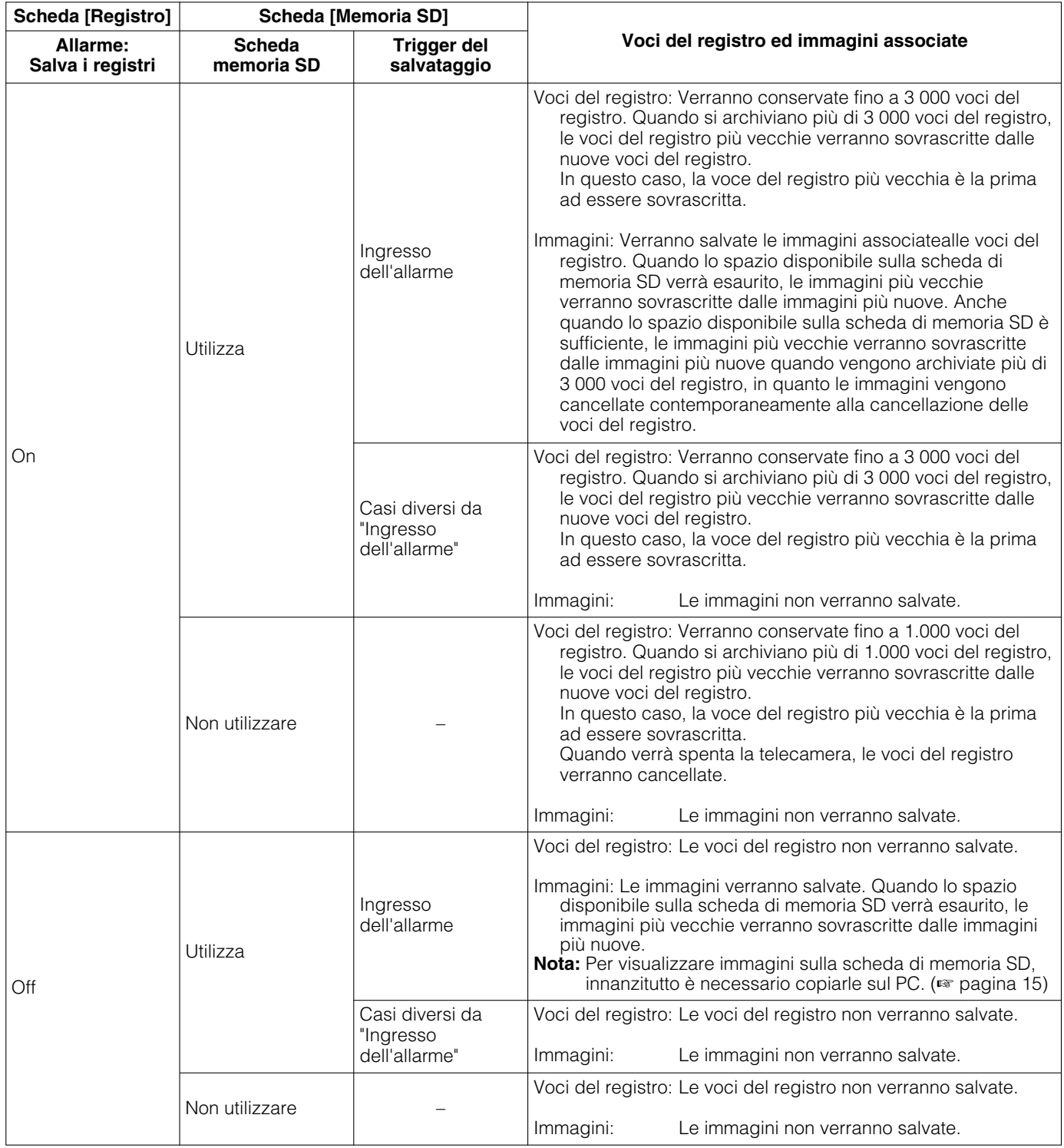

### **Come vengono salvate le voci del registro e le immagini a seconda delle impostazioni per "Manuale"**

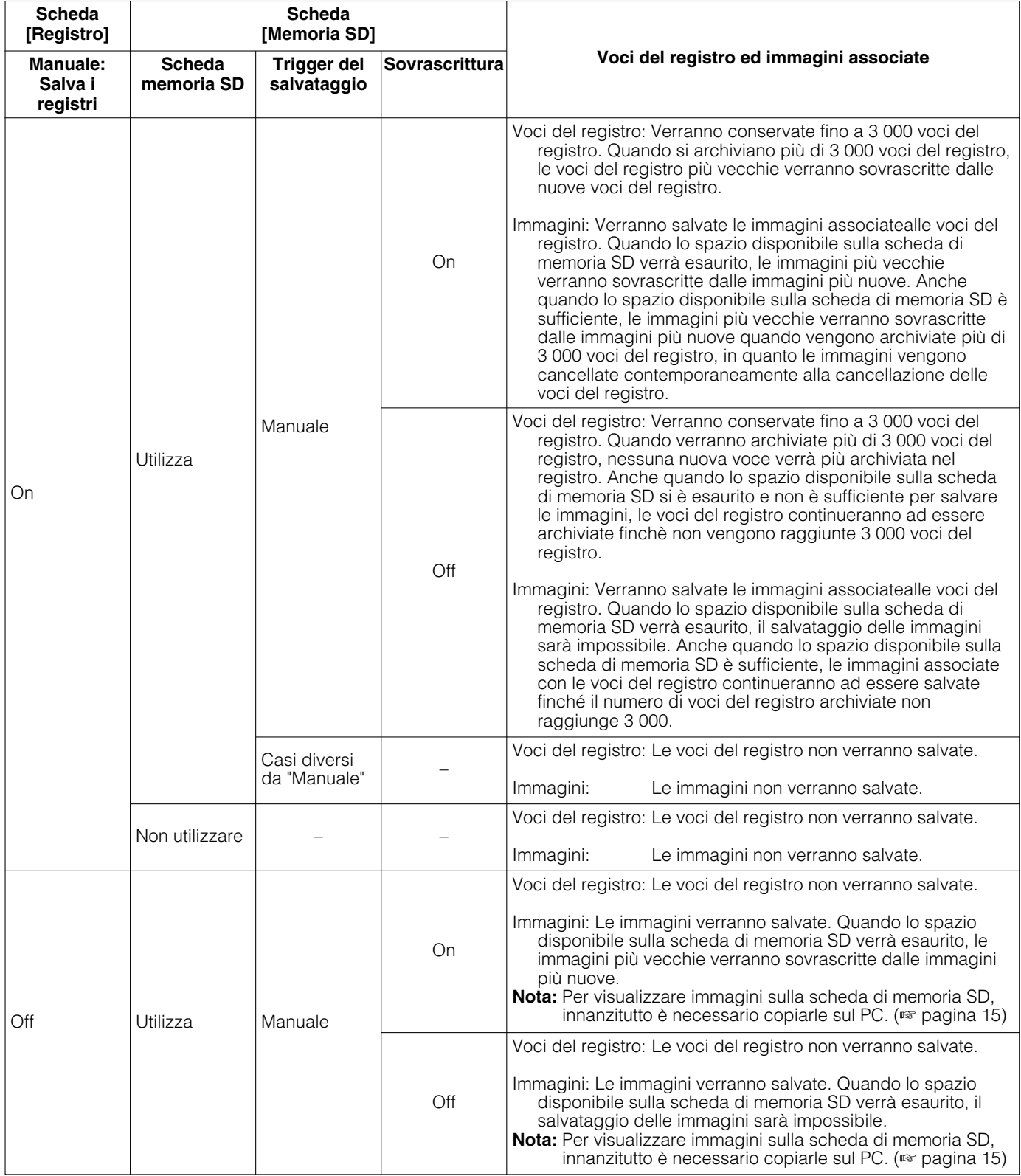

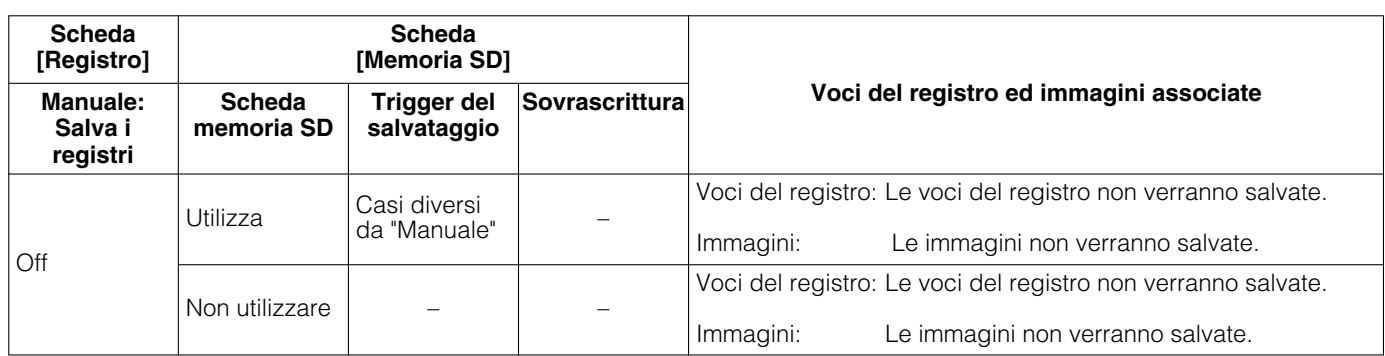

### **Come vengono salvate le voci del registro e le immagini a seconda delle impostazioni per "Errore dell'FTP"**

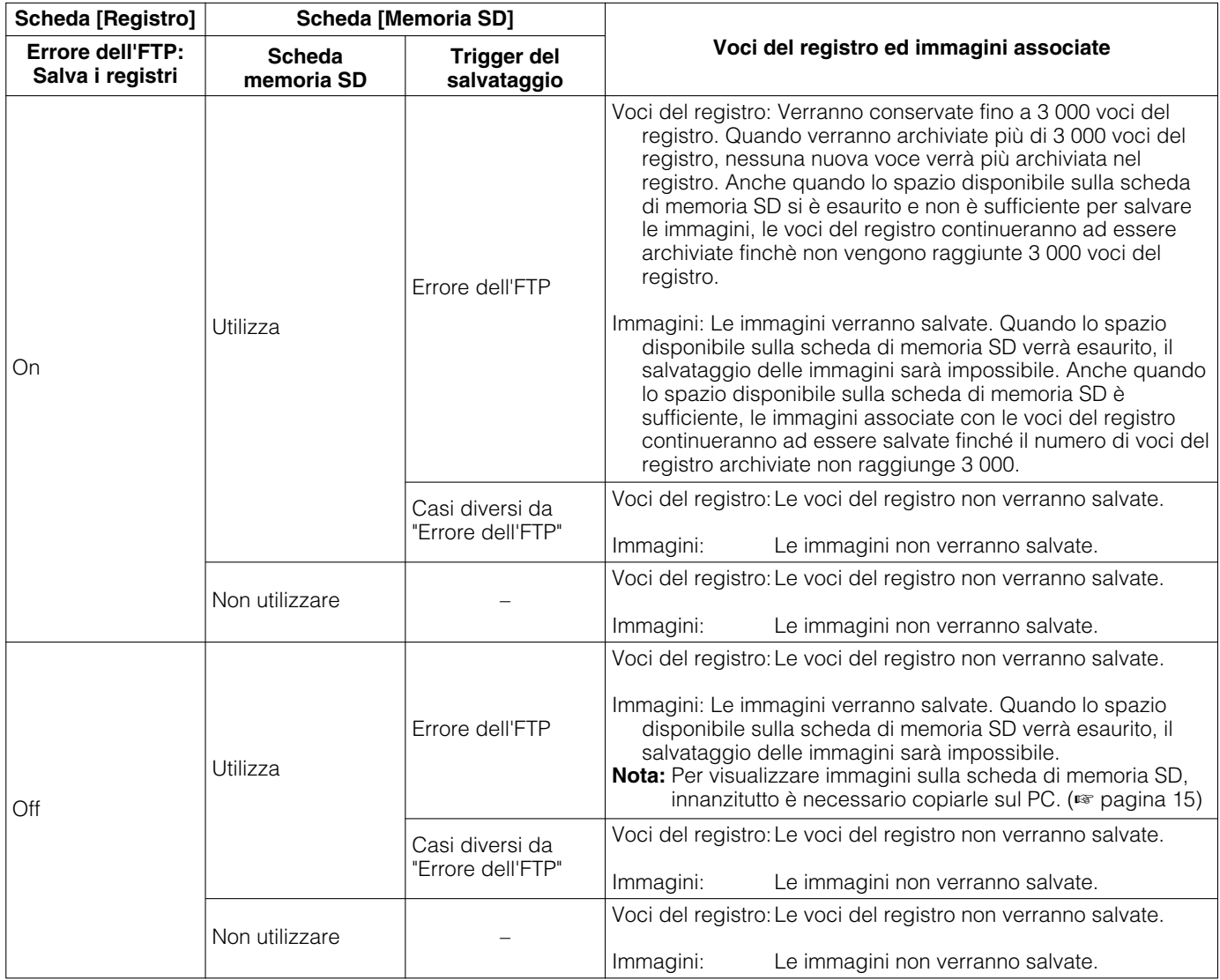

# **Configurazione delle impostazioni riguardanti le immagini e l'audio [Immagine/Audio]**

Su questa pagina si possono configurare le impostazioni riguardanti le immagini JPEG/MPEG-4 quali le impostazioni della qualità dell'immagine, della zona di privacy, dell'audio, etc.

La pagina "Immagine/Audio" comprende 3 schede; la scheda [JPEG/MPEG-4], la scheda [Immagine/Privacy] e la scheda [Audio].

### **Configurazione delle impostazioni riguardanti le immagini JPEG/MPEG-4 [JPEG/MPEG-4]**

Cliccare la scheda [JPEG/MPEG-4] sulla pagina "Immagine/Audio". (☞ pagine 4 e 5: Come visualizzare/utilizzare il menu di configurazione)

### ■ **JPEG**

Configurare le impostazioni quali "Intervallo di rinfresco (JPEG)\*", "Dimensione di cattura dell'immagine" e "Qualità dell'immagine" su questa sezione. Far riferimento a pagina 21 per ulteriori informazioni circa le impostazioni riguardanti le immagini MPEG-4.

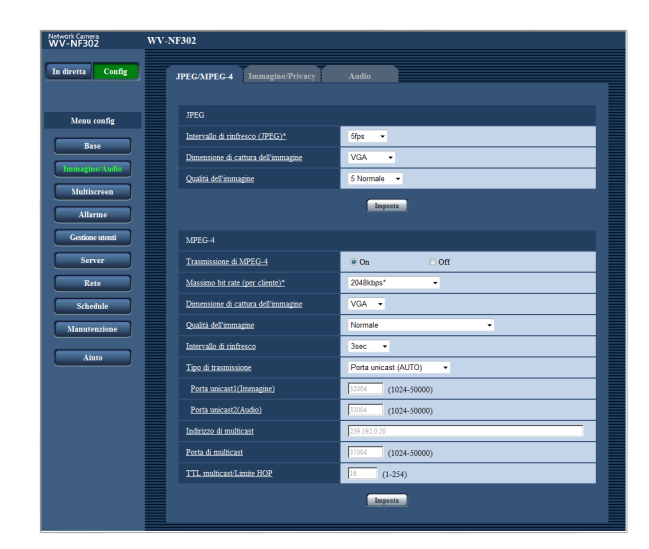

#### **[Intervallo di rinfresco (JPEG)\*]**

Selezionare un intervallo di rinfresco dell'immagine JPEG visualizzata dai seguenti.

0,1fps/0,2fps/0,33fps/0,5fps/1fps/2fps/3fps/5fps/6fps\*/ 10fps\*/15fps\*/30fps\*

**Regolazione predefinita:** "5fps"

#### **Nota:**

Quando è selezionato "On" per "Trasmissione di MPEG-4", l'intervallo di rinfresco può essere più lungo rispetto al valore impostato quando si seleziona qualsiasi valore con un asterisco (\*) sulla destra.

#### **[Dimensione di cattura dell'immagine]**

Selezionare "QVGA", "VGA" o "1280x960" per la dimensione di cattura dell'immagine di immagini JPEG. **Regolazione predefinita:** "VGA"

#### **[Qualità dell'immagine]**

Selezionare una qualità dell'immagine delle immagini JPEG dalle seguenti. 0 Super fine/1 Fine/2/3/4/5 Normale/6/7/8/9 Bassa **Regolazione predefinita:** "5 Normale"

#### ■ **MPFG-4**

Cliccare la scheda [JPEG/MPEG-4] sulla pagina "Immagine/Audio". (☞ pagine 4 e 5: Come visualizzare/utilizzare il menu di configurazione)

In questa sezione configurare le impostazioni riguardanti le immagini MPEG-4 quali "Massimo bit rate (per cliente)\*", "Dimensione di cattura dell'immagine", "Qualità dell'immagine", etc. Far riferimento a pagina 20 per ulteriori informazioni circa le impostazioni riguardanti le immagini JPEG.

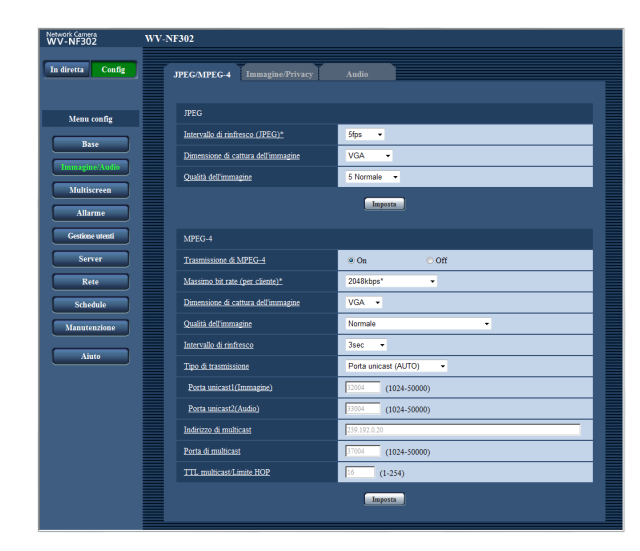

#### **[Trasmissione di MPEG-4]**

Selezionare "On" o "Off" per determinare se trasmettere o meno le immagini MPEG-4.

**On:** Le immagini MPEG-4 vengono trasmesse. **Off:** Le immagini MPEG-4 non vengono trasmesse. **Regolazione predefinita:** "On"

#### **Nota:**

Quando è selezionato "On" per "Trasmissione di MPEG-4", sarà disponibile la visualizzazione delle immagini MPEG-4 o delle immagini JPEG. Tuttavia, l'intervallo di trasmissione delle immagini JPEG può allungarsi rispetto al valore impostato quando si visualizzano immagini JPEG.

#### **[Massimo bit rate (per cliente)\*]**

Selezionare un bit rate MPEG-4 per un cliente dai seguenti.

(Bit rate costante) 64kbps/128kbps\*/256kbps\*/ 512kbps\*/1024kbps\*/1536kbps\*/2048kbps\*/3072kbps\*/ 4096kbps\*/(priorità del frame rate) 4096kbps\*/Illimitato\* **Regolazione predefinita:** "2048kbps\*"

#### **Nota:**

Il bit rate MPEG-4 è sincronizzato con "Controllo della larghezza di banda(bit rate)\*" sulla scheda [Rete] della pagina "Rete" (☞ pagina 46). Per questa ragione, il bit rate può essere inferiore al valore quando viene selezionato qualsiasi valore con un asterisco (\*) sulla destra.

#### **[Dimensione di cattura dell'immagine]**

Selezionare "QVGA" o "VGA" per la dimensione di cattura dell'immagine di immagini MPEG-4. **Regolazione predefinita:** "VGA"

#### **[Qualità dell'immagine]**

Selezionare la qualità dell'immagine delle immagini MPEG-4 dalle seguenti. Fine/Normale/Bassa **Regolazione predefinita:** "Normale"

#### **Nota:**

Questo elemento è disattivato quando è selezionato "(priorità del frame rate) 4096kbps\*" o "Illimitato\*" per "Massimo bit rate (per cliente)\*".

#### **[Intervallo di rinfresco]**

Selezionare un intervallo (intervallo I-Frame; 0,2 - 5 secondi) per rinfrescare le immagini MPEG-4 visualizzate.

Se si utilizza in un ambiente di rete nel quale si verificano frequentemente errori, accorciare l'intervallo di rinfresco per MPEG-4 per diminuire le distorsioni dell'immagine. Tuttavia, l'intervallo di rinfresco può essere superiore al valore impostato.

0,2sec/0,33sec/0,5sec/1sec/2sec/3sec/4sec/5sec **Regolazione predefinita:** "3sec"

#### **[Tipo di trasmissione]**

Selezionare un tipo di trasmissione di MPEG-4 dai seguenti.

**Porta unicast (AUTO):** Un massimo di 16 utenti può accedere contemporaneamente ad una singola telecamera. "Porta unicast1(Immagine)" e "Porta unicast2(Audio)" saranno selezionati automaticamente quando si trasmettono immagini e audio dalla telecamera.

Quando non è necessario fissare il numero della porta per la trasmissione di immagini MPEG-4, come quando l'utilizzo avviene in un particolare ambiente LAN, si consiglia di selezionare "Porta unicast (AUTO)".

**Porta unicast (MANUALE):** Un massimo di 16 utenti può accedere contemporaneamente ad una singola telecamera. È necessario selezionare "Porta unicast1(Immagine)" e "Porta unicast2(Audio)" manualmente per trasmettere immagini e audio dalla telecamera.

È possibile fissare il numero della porta del router utilizzato per la trasmissione di immagini MPEG-4 via Internet impostando "Porta unicast (MANUALE)". (☞ pagina 68)

Far riferimento al manuale di istruzioni del router utilizzato.

**Multicast:** Nessuna limitazione di accessi contemporanei per una telecamera. Completare il campo di inserimento di "Indirizzo di multicast", "Porta di multicast" e "TTL multicast/Limite HOP" quando si trasmettono le immagini MPEG-4 con il multicast.

Far riferimento al "Manuale di istruzioni" per ulteriori informazioni circa il numero massimo di accessi contemporanei.

**Regolazione predefinita:** "Porta unicast (AUTO)"

#### **[Porta unicast1(Immagine)] \*<sup>1</sup>**

Digitare il numero della porta unicast (utilizzata per trasmettere immagini dalla telecamera).

**Numeri della porta disponibili:** 1024 - 50000 (Sono disponibili soltanto i numeri pari.)

**Regolazione predefinita:** 32004

#### **[Porta unicast2(Audio)] \*1**

Digitare il numero della porta unicast (utilizzata per trasmettere audio dalla telecamera).

**Numeri della porta disponibili:** 1024 - 50000 (Sono disponibili soltanto i numeri pari.)

**Regolazione predefinita:** 33004

#### **[Indirizzo di multicast] \*2**

Digitare l'indirizzo IP di multicast. Le immagini e l'audio verranno trasmessi all'indirizzo IP designato.

**Indirizzi IPv4 disponibili:** 224.0.0.0 - 239.255.255.255

#### **Nota:**

Digitare un indirizzo di multicast dopo aver controllato l'indirizzo di multicast disponibile.

**Indirizzi IPv6 disponibili:** -Indirizzo di multicast che comincia con "FF"

**Regolazione predefinita:** 239.192.0.20

#### **[Porta di multicast] \*2**

Digitare il numero della porta multicast (utilizzata per trasmettere immagini dalla telecamera). **Numeri della porta disponibili:** 1024 - 50000 (Sono disponibili soltanto i numeri pari.) **Regolazione predefinita:** 37004

#### **[TTL multicast/Limite HOP]**

Digitare il valore TTL multicast/Limite HOP. **Valori disponibili:** 1 - 254 **Regolazione predefinita:** 16

#### **Importante:**

- Quando si trasmette un'immagine MPEG-4 tramite una rete, l'immagine trasmessa talvolta può non essere visualizzata. In questo caso, rivolgersi all'amministratore della rete.
- Quando due o più schede di interfaccia di rete sono installate sul PC che si sta utilizzando, le schede di interfaccia di rete non utilizzate per la ricezione di immagini devono essere disattivate quando si visualizzano immagini utilizzando la porta multicast.
- \*1: È necessario designare il numero della porta unicast quando si seleziona "Porta unicast (MANUALE)" per "Tipo di trasmissione".
- \*2: È necessario designare l'indirizzo IP di multicast quando si seleziona "Multicast" per "Tipo di trasmissione".
- \*3: Le immagini non verranno trasmesse se l'accesso viene effettuato utilizzando la versione diversa dell'indirizzo IP impostata per "Indirizzo di multicast".

# **Configurazione delle impostazioni riguardanti le immagini e la zona di privacy [Immagine/Privacy]**

Cliccare la scheda [Immagine/Privacy] sulla pagina "Immagine/Audio". (☞ pagine 4 e 5: Come visualizzare/ utilizzare il menu di configurazione)

Quando si clicca il pulsante [Configurazione>>] di ciascun elemento di impostazione, verrà visualizzato in una nuova finestra aperta il menu delle impostazioni dettagliate. Le impostazioni dettagliate possono essere configurate mentre si monitorano le immagini visualizzate sulla scheda [Immagine/Privacy].

Quanto segue sono le descrizioni di come configurare le impostazioni riguardanti la regolazione delle immagini, la zona di privacy, etc.

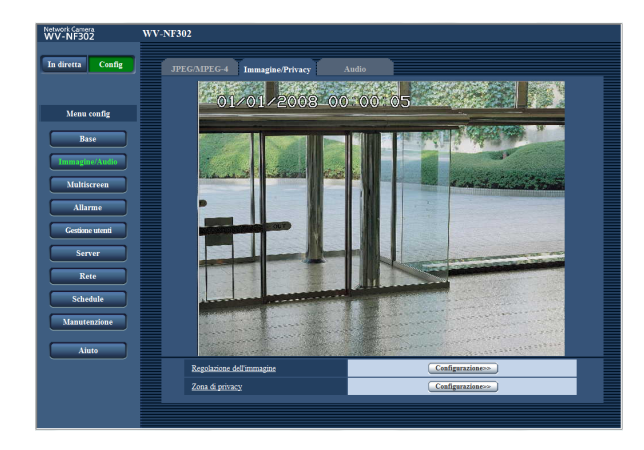

#### **[Regolazione dell'immagine]**

Cliccare il pulsante [Configurazione>>] per visualizzare il menu di configurazione che consente di configurare le impostazioni riguardanti la qualità dell'immagine. Il menu di configurazione verrà visualizzato su una nuova finestra che viene aperta. (☞ pagina 24)

#### **[Zona di privacy]**

Cliccare il pulsante [Configurazione>>] per visualizzare il menu di configurazione che consente di configurare le impostazioni riguardanti la zona di privacy. Il menu di configurazione verrà visualizzato su una nuova finestra che viene aperta. (☞ pagina 27)

## **Configurazione delle impostazioni riguardanti la qualità dell'immagine (Menu di configurazione "Regolazione dell'immagine")**

Cliccare il pulsante [Configurazione>>] di "Regolazione dell'immagine" sulla scheda [Immagine/Privacy] della pagina "Immagine/Audio". (☞ pagina 23)

Le impostazioni riguardanti la qualità dell'immagine possono essere configurate con il menu di configurazione visualizzato in una nuova finestra che viene aperta. Quando i valori vengono modificati, i valori modificati verranno applicati immediatamente all'immagine attualmente visualizzata sulla scheda [Immagine/Privacy].

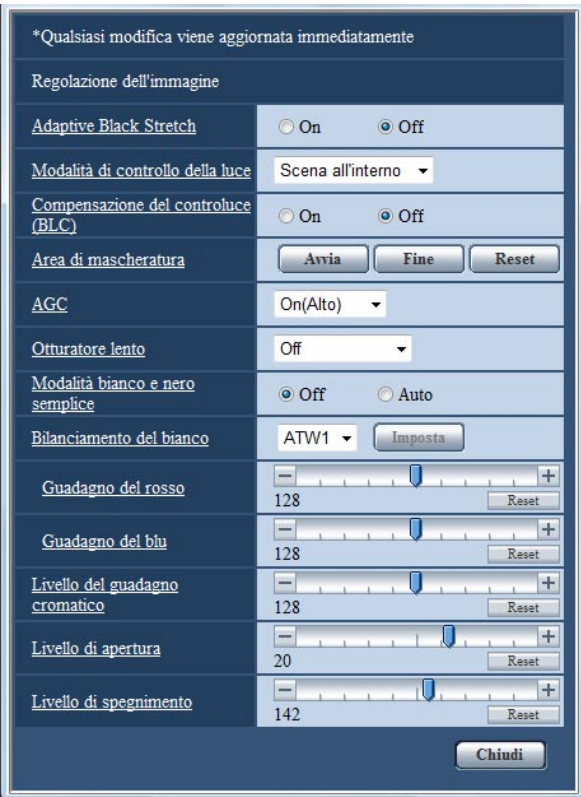

#### **[Adaptive Black Stretch]**

Selezionare "On" o "Off" per determinare se attivare o meno la funzione di compensazione dell'oscurità. La funzione di compensazione dell'oscurità può rendere più luminose le parti più scure mediante l'elaborazione digitale dell'immagine.

#### **Importante:**

Quando si seleziona "On" per "Adaptive Black Stretch", può aumentare il rumore nelle parti più scure e le parti attorno ai margini tra le parti più scure e le parti più chiare possono scurirsi/schiarirsi rispetto alle altre parti più scure/più chiare.

**On:** L'oscurità viene compensata.

**Off:** L'oscurità non viene compensata. **Regolazione predefinita:** "Off"

#### **[Modalità di controllo della luce]**

Selezionare la modalità di controllo della luce.

#### **Nota:**

La luminosità può talvolta non essere ridotta nella modalità "Scena all'interno" a seconda dell'ambiente di installazione. In questo caso, selezionare "Scena all'esterno".

**Scena all'esterno:** A seconda del livello di luminosità (illuminazione), il diaframma verrà controllato automaticamente insieme alla regolazione della velocità dell'otturatore per il controllo della luce.

**Scena all'interno:** La velocità dell'otturatore verrà regolata automaticamente per prevenire lo sfarfallio causato da illuminazione fluorescente.

**Regolazione predefinita:** "Scena all'interno"

#### **[Compensazione del controluce(BLC)]**

Selezionare "On" o "Off" per determinare se attivare o meno la funzione di compensazione del controluce (BLC).

La funzione di compensazione del controluce può compensare il controluce impostando aree di mascheratura sulle parti più luminose delle immagini. **On:** Le aree di mascheratura verranno impostate

automaticamente.

**Off:** Le aree di mascheratura non verranno impostate automaticamente. È necessario impostarle manualmente.

**Regolazione predefinita:** "Off"

#### **[Area di mascheratura]**

Quando è selezionato "Off" per "Compensazione del controluce(BLC)", è possibile compensare il controluce mascherando l'area più luminosa.

Far riferimento a pagina 26 per le descrizioni di come mascherare.

#### **[AGC]**

Selezionare un metodo di regolazione del guadagno dai seguenti.

**On(Alto)/On(Medio)/On(Basso):** Quando l'illuminazione del soggetto si scurisce, il guadagno verrà incrementato automaticamente e la schermata diventerà più luminosa. "Alto", "Medio" e "Basso" sono le indicazioni del livello di guadagno.

**Off:** Le immagini verranno catturate con il livello di guadagno fisso.

**Regolazione predefinita:** "On(Alto)"

#### **[Otturatore lento]**

Il miglioramento della sensibilità elettronico (miglioramento della sensibilità) può essere eseguito regolando il tempo di svuotamento del CCD. Sono disponibili i seguenti miglioramenti della sensibilità. Off/Max 2/30sec/Max 4/30sec/Max 6/30sec/ Max 10/30sec/Max 16/30sec **Regolazione predefinita:** "Off"

#### **Importante:**

Quando si seleziona "On" per "Otturatore lento", il frame rate può diminuire. Talvolta possono apparire rumore o macchie bianche (imperfezioni).

#### **Nota:**

Se si seleziona "Max 16/30sec", ad esempio, la sensibilità verrà incrementata automaticamente fino ad un massimo di x16.

#### **[Modalità bianco e nero semplice]**

Selezionare il passaggio tra la modalità colore e la modalità bianco e nero.

**Off:** Viene selezionata la modalità colore.

**Auto:** La telecamera effettua automaticamente il passaggio tra la modalità colore e la modalità bianco e nero conformemente alla luminosità dell'immagine (illuminazione). La modalità bianco e nero viene selezionata quando l'illuminazione è scarsa, mentre la modalità colore viene selezionata per un'illuminazione forte.

#### **Regolazione predefinita:** "Off"

#### **Note:**

- Indicazione della luminosità (illuminazione) come causa del passaggio dalla modalità colore alla modalità bianco e nero: Circa 2 lux (quando è selezionato "Auto")
- Tempo per il completamento del passaggio dalla modalità colore alla modalità bianco e nero: Circa 5 secondi

#### **[Bilanciamento del bianco]**

Selezionare un metodo di regolazione del bilanciamento del bianco dai seguenti.

Il colore bianco può essere regolato mediante "Guadagno del rosso" e "Guadagno del blu".

**ATW1:** Modalità di bilanciamento del bianco autotracing

La telecamera controllerà costantemente la temperatura del colore della fonte di luce e regolerà automaticamente il bilanciamento del bianco. La gamma di temperatura del colore di funzionamento circa 2 700 K – 6 000 K.

**ATW2:** Bilanciamento del bianco auto-tracing sotto ad una lampada a vapori di sodio. La telecamera regolerà automaticamente il bilanciamento del bianco sotto ad una lampada a vapori di sodio. La gamma di temperatura del colore di funzionamento circa 2 000 K – 6 000 K.

**AWC:** Modalità di controllo del bilanciamento del bianco automatico

Adatta per filmare in una posizione dove la fonte di luce è fissa e l'intensità della luce è costante. La gamma di temperatura del colore di funzionamento  $\rm \dot{e}$  circa 2 000 K – 10 000 K.

#### **Regolazione predefinita:** "ATW1"

#### **Nota:**

- Nelle seguenti condizioni, il colore può non essere elaborato fedelmente. In questi casi, selezionare "AWC".
	- Quando si filma un soggetto la cui maggior parte è di colore intenso
	- Quando si filma un cielo azzurro o il sole al tramonto
	- Quando si filma un soggetto la cui illuminazione è troppo bassa

#### **[Guadagno del rosso]**

Regolare il colore rosso delle immagini.

Quando si sposta il cursore nella direzione "+", il colore rosso diventerà più intenso. Quando si sposta il cursore nella direzione "–", il colore rosso diventerà più tenue. Cliccare il pulsante [Reset] per ripristinare il colore alla regolazione predefinita.

#### **[Guadagno del blu]**

Regolare il colore blu delle immagini.

Quando si sposta il cursore nella direzione "+", il colore blu diventerà più intenso. Quando si sposta il cursore nella direzione "–", il colore blu diventerà più tenue. Cliccare il pulsante [Reset] per ripristinare il colore alla regolazione predefinita.

#### **[Livello del guadagno cromatico]**

Regolare il livello cromatico (densità del colore). Quando si sposta il cursore nella direzione "+", i colori diventeranno più intensi. Quando si sposta il cursore nella direzione "–", i colori diventeranno più tenui. Cliccare il pulsante [Reset] per ripristinare il colore alla regolazione predefinita.

#### **[Livello di apertura]**

Regolare il livello di apertura (compensazione del contorno).

Le immagini saranno più nitide quando si sposta il cursore nella direzione "+" e saranno più morbide quando si sposta il cursore nella direzione "–". Cliccare il pulsante [Reset] per ripristinare il livello alla regolazione predefinita.

#### **[Livello di spegnimento]**

Regolare il livello del nero delle immagini spostando il cursore.

Quando si sposta il cursore nella direzione "+", le immagini si schiariranno. Quando si sposta il cursore nella direzione "–", le immagini si scuriranno. Cliccare il pulsante [Reset] per ripristinare il livello alla regolazione predefinita.

#### **Pulsante [Chiudi]**

Cliccare questo pulsante per chiudere il menu di configurazione "Regolazione dell'immagine".

### **Impostazione delle aree di mascheratura**

Quando è selezionato "Off" per "Compensazione del controluce(BLC)", è possibile compensare il controluce mascherando le aree più luminose.

#### **Passaggio 1**

Visualizzare il menu di configurazione di "Regolazione dell'immagine". (☞ pagina 24)

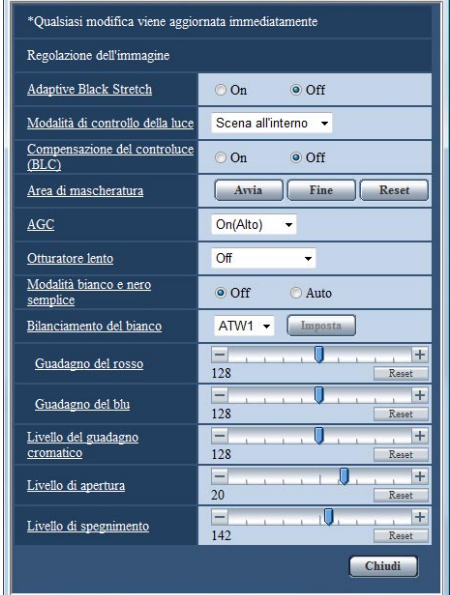

#### **Passaggio 2**

Cliccare il pulsante [Avvia] di "Area di mascheratura".

 $\rightarrow$  Appariranno i bordi e l'immagine visualizzata sulla scheda [Immagine/Privacy] verrà suddivisa in 48 (6x8) aree.

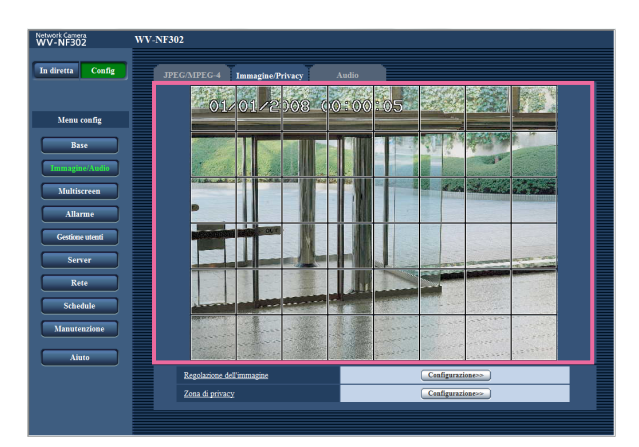

#### **Passaggio 3**

Cliccare le aree suddivise da mascherare.

- $\rightarrow$  Le aree cliccate verranno mascherate e diventeranno bianche.
	- Per cancellare la mascheratura, cliccare nuovamente l'area.

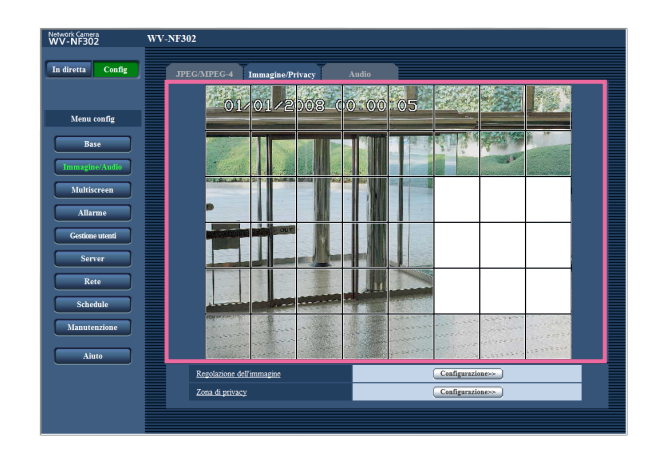

#### **Passaggio 4**

Cliccare il pulsante [Fine] dopo aver completato la mascheratura delle aree.

 $\rightarrow$  Scompariranno i bordi sull'immagine visualizzata sulla scheda [Immagine/Privacy].

#### **Nota:**

Se viene cliccato il pulsante [Reset], la mascheratura di tutte le aree mascherate verrà cancellata.

### **Configurazione delle impostazioni riguardanti la zona di privacy (Menu di configurazione "Zona di privacy")**

Cliccare il pulsante [Configurazione>>] di "Zona di privacy" sulla scheda [Immagine/Privacy] della pagina "Immagine/Audio". (☞ pagina 23)

Quando è presente una zona che non deve essere visualizzata, impostare la zona come zona di privacy da non visualizzare. Si possono impostare fino a 8 zone di privacy.

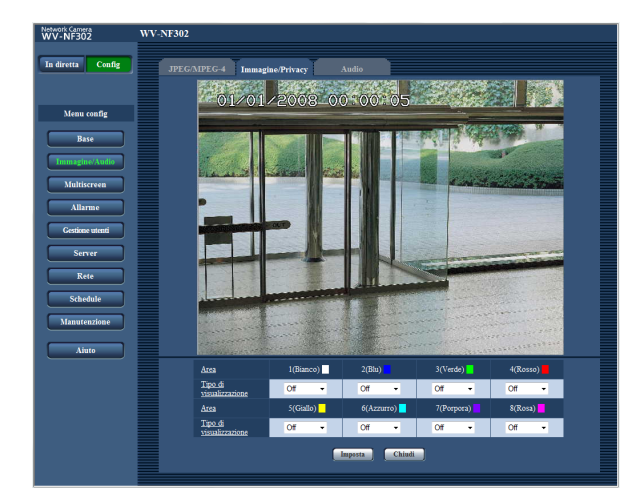

#### **[Area]**

Trascinare il mouse sull'immagine visualizzata per selezionare un'area da impostare come zona di privacy. È possibile impostare una zona di privacy anche quando si sovrappone ad un'altra zona di privacy. Quando si seleziona una zona per creare la prima zona di privacy sulle immagini, la zona selezionata verrà impostata come zona di privacy 1. Le zone di privacy create successivamente verranno impostate in ordine numerico (2-8).

#### **[Tipo di visualizzazione]**

Selezionare una tipo di visualizzazione della zona di privacy dalle seguenti.

- **Grigio:** Le zone di privacy verranno visualizzate in grigio.
- **Mosaico:** Le zone di privacy verranno visualizzate con un effetto a mosaico.

**Off:** Le zone di privacy non vengono visualizzate. **Regolazione predefinita:** "Off"

#### **Nota:**

Impostare la zona di privacy più grande della dimensione di un oggetto da nascondere.

#### **Pulsante [Imposta]**

L'impostazione della zona di privacy verrà salvata ed applicata.

#### **Pulsante [Chiudi]**

Cliccare questo pulsante per chiudere il menu di configurazione "Zona di privacy".

# **Configurazione delle impostazioni riguardanti l'audio [Audio]**

Cliccare la scheda [Audio] sulla pagina "Immagine/Audio". (☞ pagine 4 e 5: Come visualizzare/utilizzare il menu di configurazione)

Su questa pagina si possono configurare le impostazioni riguardanti l'audio.

#### **Note:**

- Le immagini e l'audio non saranno sincronizzati. Pertanto, le immagini e l'audio possono non corrispondere sempre.
- L'audio può essere interrotto a seconda dell'ambiente di rete.

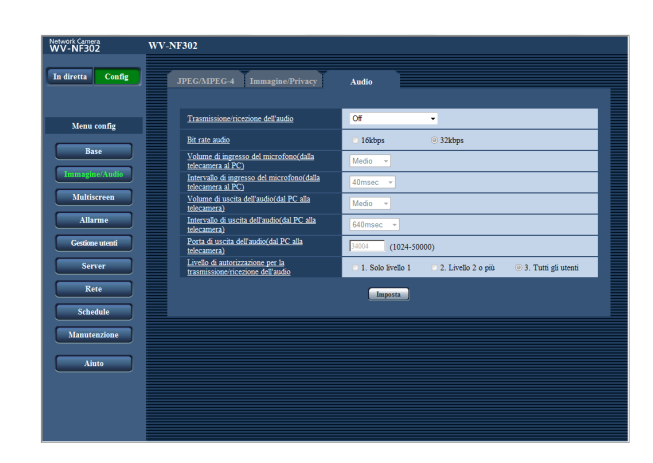

#### **[Trasmissione/ricezione dell'audio]**

Selezionare la modalità di comunicazione utilizzata per la trasmissione/ricezione dei dati audio tra la telecamera ed il PC dalle seguenti.

- **Off:** L'audio non viene ricevuto/trasmesso tra la telecamera ed il PC. Pertanto, le impostazioni ed i controlli riguardanti l'audio verranno disattivati.
- **Ingresso microfono:** Il PC riceve i dati audio dalla telecamera. Si può ascoltare l'audio con le immagini sul PC. Le immagini e l'audio non saranno sincronizzati.
- **Uscita audio:** I dati audio dal PC verranno trasmessi alla telecamera. L'audio può essere sentito dall'altoparlante collegato alla telecamera.
- **Interattivo(Half-duplex):** Sono disponibili sia la ricezione sia la trasmissione. Tuttavia, i dati audio non possono essere trasmessi e ricevuti simultaneamente.
- **Interattivo(Full-duplex):** Sono disponibili simultaneamente sia la ricezione sia la trasmissione.

#### **Nota:**

Può essere generato un fruscio a seconda delle condizioni di utilizzo. Se viene generato fruscio, impedire che il suono generato dal PC entri nel microfono del PC.

**Regolazione predefinita:** "Off"

#### **Nota:**

Quando è selezionato "Multicast" per "Tipo di trasmissione" di "MPEG-4" nella sezione "MPEG-4" della scheda [JPEG/MPEG-4] della pagina "Immagine/Audio" (☞ pagina 21), è impossibile eseguire la trasmissione/ricezione dell'audio durante il monitoraggio di immagini MPEG-4. Per eseguire la trasmissione/ricezione dell'audio, cliccare il pulsante [JPEG] sulla pagina "In diretta".

#### **[Bit rate audio]**

Selezionare "16kbps" o "32kbps" per il bit rate dell'audio utilizzato per trasmettere/ricevere i dati audio. **Regolazione predefinita:** "32kbps"

#### **Nota:**

Quando si seleziona un valore più piccolo per "Controllo della larghezza di banda(bit rate)" (☞ pagina 46) mentre si assegna una priorità alla trasmissione di immagini JPEG/MPEG-4, selezionare "16kbps" per "Bit rate audio".

#### **[Volume di ingresso del microfono(dalla telecamera al PC)]**

Selezionare un livello del volume sul PC per sentire l'audio trasmesso dalla telecamera. Alta/Medio/Bassa

**Regolazione predefinita:** "Medio"

#### **[Intervallo di ingresso del microfono(dalla telecamera al PC)]**

Selezionare un intervallo per la ricezione dell'audio dai seguenti.

20msec/40msec/80msec/160msec **Regolazione predefinita:** "40msec"

#### **Nota:**

Quando si seleziona un intervallo più breve, il tempo di ritardo sarà più corto. Quando si seleziona un intervallo più lungo, può essere diminuita l'interruzione dell'audio anche se il tempo di ritardo sarà più lungo.

Selezionare l'intervallo a seconda dell'ambiente di rete.

#### **[Volume di uscita dell'audio(dal PC alla telecamera)]**

Selezionare un livello del volume sulla telecamera per sentire l'audio trasmesso dal PC. Alta/Medio/Bassa **Regolazione predefinita:** "Medio"

#### **[Intervallo di uscita dell'audio(dal PC alla telecamera)]**

Selezionare un intervallo per la trasmissione dell'audio dai seguenti.

160msec/320msec/640msec/1280msec **Regolazione predefinita:** "640msec"

#### **Note:**

• Quando si seleziona un intervallo più breve, il tempo di ritardo sarà più corto. Quando si seleziona un intervallo più lungo, può essere diminuita l'interruzione dell'audio anche se il tempo di ritardo sarà più lungo.

Selezionare l'intervallo a seconda dell'ambiente di rete.

- L'audio può essere temporaneamente interrotto o si può sentire rumore, oppure quando più utenti stanno accedendo contemporaneamente. Può essere possibile diminuire l'interruzione o il rumore impostando un intervallo più lungo per "Intervallo di uscita dell'audio(dal PC alla telecamera)".
- L'audio può talvolta non essere sentito a seconda dell'ambiente di rete.

#### **[Porta di uscita dell'audio(dal PC alla telecamera)]**

Digitare il numero della porta di trasmissione (il numero della porta sulla telecamera utilizzata per ricevere i dati audio trasmessi dal PC).

**Numeri della porta disponibili:** 1 024 - 50 000 (Sono disponibili soltanto i numeri pari.)

#### **Regolazione predefinita:** 34004

#### **Nota:**

Il numero della porta di trasmissione digitato per "Porta di uscita dell'audio(dal PC alla telecamera)" verrà utilizzato soltanto quando è selezionato "Porta unicast (MANUALE)" per "Tipo di trasmissione" (☞ pagina 21).

Quando è selezionato "Off" per "Trasmissione di MPEG-4" (☞ pagina 21) oppure quando è selezionato "Porta unicast (AUTO)" o "Multicast" per "Tipo di trasmissione", non è necessario digitare il numero della porta di trasmissione.

#### **[Livello di autorizzazione per la trasmissione/ ricezione dell'audio]**

Selezionare un livello di accesso per la trasmissione/ ricezione dell'audio dai seguenti. Far riferimento a pagina 39 per ulteriori informazioni circa il livello di accesso.

1. Solo livello 1/2. Livello 2 o più/3. Tutti gli utenti **Regolazione predefinita:** "3. Tutti gli utenti"

# **Configurazione delle impostazioni del multiscreen [Multiscreen]**

# **Assegnazione delle telecamere da visualizzare su un multiscreen [Config multiscreen]**

Su questa pagina si possono registrare le telecamere da utilizzare per la visualizzazione sul multiscreen. Far riferimento al manuale di istruzioni (PDF) per le descrizioni di come visualizzare le immagini su un multiscreen. Sono utilizzabili le seguenti telecamere per la visualizzazione sul multiscreen. (all'aprile 2008) Serie WV-NF284, serie WV-NS202, serie WV-NP240, serie WV-NP1000, serie WV-NW470S, WV-NP472, serie WV-NS320, serie WV-NW484S, serie WV-NS950, serie WV-NW960

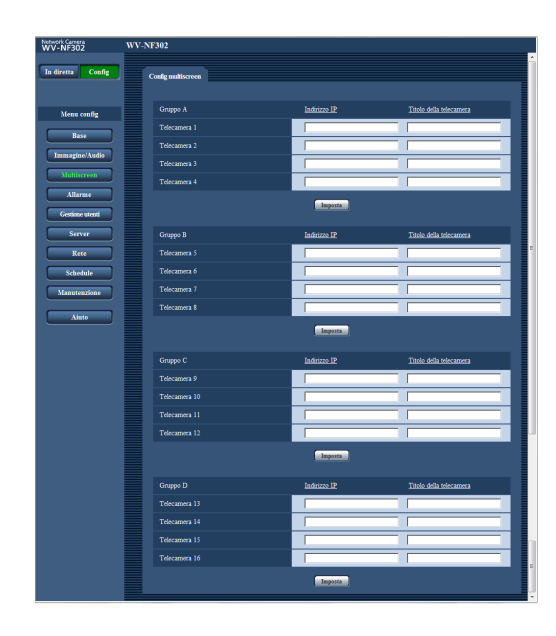

#### **[Indirizzo IP]**

Digitare l'indirizzo IP o il nome dell'ospite della telecamera da utilizzare per il multiscreen. Si possono registrare 4 telecamere come un gruppo e si possono registrare fino a 4 gruppi (16 telecamere).

**Quando è stato cambiato il numero della porta HTTP per la telecamera, digitare quanto segue:** Digitare "Indirizzo IP della telecamera:numero della porta", ad esempio:

**Esempio di inserimento di un indirizzo IPv4:** 192.168.0.10: 8080

**Esempio di inserimento di un indirizzo IPv6:** [2001:db8:0:0:0:0:0:1]:8080

**Numero di caratteri per l'indirizzo IP:** Da 1 a 128 caratteri

#### **Note:**

- Quando si utilizza il nome dell'ospite, è necessario configurare le impostazioni del DNS del PC da utilizzare per la visualizzazione sul multiscreen. (☞ pagina 46)
- Quando si utilizza Windows XP SP2, digitare un indirizzo IPv4. Le immagini dalla telecamera possono non essere visualizzate correttamente se viene digitato un indirizzo IPv6.

#### **[Titolo della telecamera]**

Digitare il titolo della telecamera. Il titolo della telecamera digitato verrà visualizzato su un multiscreen. **Numero di caratteri per il titolo della telecamera:** Da 0 a 20 caratteri

#### **Nota:**

Quando si seleziona una schermata suddivisa in 16 quadri, alcuni caratteri del titolo della telecamera da visualizzare possono non essere visualizzati.

# **Configurazione delle impostazioni dell'allarme [Allarme]**

Su questa pagina si possono configurare le impostazioni riguardanti il verificarsi degli allarmi quali le impostazioni per l'azione in seguito ad un allarme al verificarsi di un allarme, la notifica del verificarsi dell'allarme e le impostazioni dell'area del VMD.

La pagina "Allarme" comprende 3 schede; la scheda [Allarme], la scheda [Area VMD] e la scheda [Notifica]. Gli allarmi dei terminali indicano rispettivamente gli ingressi/uscite esterni (☞ Guida all'installazione).

### **Configurazione delle impostazioni riguardanti l'allarme [Allarme]**

Cliccare la scheda [Allarme] sulla pagina "Allarme". (☞ pagine 4 e 5: Come visualizzare/utilizzare il menu di configurazione)

Far riferimento alle pagine 32 e 34 per ulteriori informazioni circa le impostazioni riguardanti l'immagine di allarme ed il terminale di uscita dell'allarme.

#### ■ **Allarme**

In questa sezione si possono configurare le impostazioni riguardanti l'allarme.

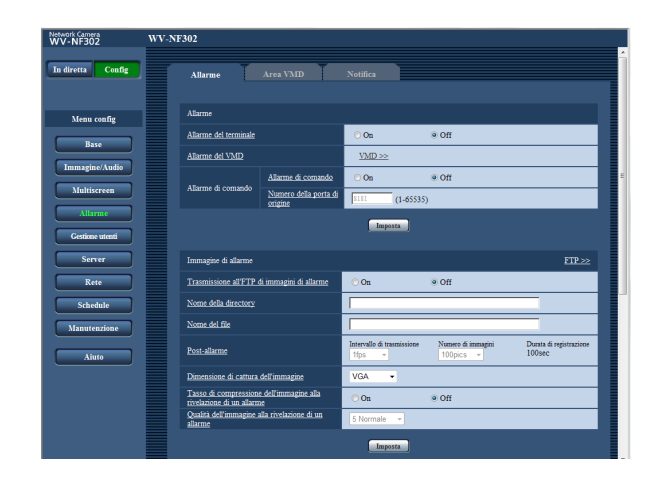

#### **[Allarme del terminale]**

Determinare se utilizzare o meno l'allarme del terminale selezionando "On" o "Off". **On:** Si utilizza l'allarme. **Off:** Non si utilizza l'allarme. **Regolazione predefinita:** "Off"

#### **[Allarme del VMD]**

Quando viene cliccato il pulsante [VMD >>], verrà visualizzata la pagina della scheda [Area VMD] (☞ pagina 35).

#### **[Allarme di comando] • Allarme di comando**

Determinare se utilizzare o meno l'allarme di comando selezionando "On" o "Off".

L'allarme di comando è la funzione che fornisce la notifica di un protocollo di allarme Panasonic dalle altre telecamere. Quando si seleziona "On", le azioni in seguito ad un allarme verranno eseguite tra più telecamere.

**Regolazione predefinita:** "Off"

#### **• Numero della porta di origine**

Selezionare il numero di una porta da utilizzare per ricevere l'allarme di comando. **Numeri della porta disponibili:** 1 - 65535 **Regolazione predefinita:** 8181

# **Configurazione delle impostazioni riguardanti l'immagine di allarme**

Cliccare la scheda [Allarme] sulla pagina "Allarme". (☞ pagine 4 e 5: Come visualizzare/utilizzare il menu di configurazione)

#### ■ **Immagine di allarme**

In questa sezione si possono configurare le impostazioni riguardanti l'immagine di allarme da trasmettere ad un server FTP. L'immagine di allarme verrà trasmessa ad un server FTP. Per trasmettere immagini di allarme ad un server FTP, è necessario configurare anticipatamente le impostazioni. (☞ pagina 43) Far riferimento alle pagine 31 e 34 per ulteriori informazioni circa le impostazioni riguardanti l'allarme ed il terminale di uscita dell'allarme.

#### **Importante:**

- A seconda della velocità di linea della rete o del traffico della rete, le immagini possono non essere trasmesse esattamente all'intervallo o periodo designato.
- Quando è selezionato "Ingresso dell'allarme" or "Manuale" per "Trigger del salvataggio" sulla scheda [Memoria SD], le immagini non verranno trasmesse al server FTP anche quando viene rilevato un allarme. (☞ pagina 10) Quando l'intervallo di rinfresco delle immagini configurato è alto, la temporizzazione o l'intervallo di notifica o la registrazione possono diventare inaccurati e la notifica o la registrazione possono non essere eseguite come configurato quando le immagini vengono trasmesse da più utenti. (☞ pagina 33) Se ciò accade, impostare un intervallo di rinfresco delle immagini inferiore.
- La tempistica della notifica o il salvataggio del file di immagine possono talvolta richiedere del tempo quando l'intervallo di trasmissione è impostato più breve oppure quando più utenti stanno ricevendo le immagini. In questo caso, impostare un intervallo di trasmissione più lungo.

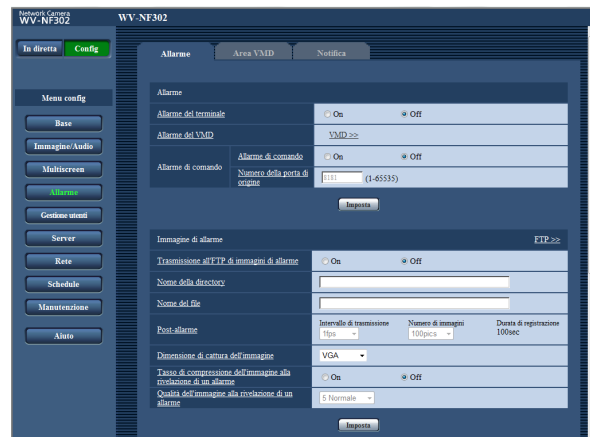

### **[FTP >>]**

Quando viene cliccato "FTP >>", verrà visualizzata la scheda [FTP] della pagina "Server". (☞ pagina 43)

#### **[Trasmissione all'FTP di immagini di allarme]**

Selezionare "On" o "Off" per determinare se trasmettere o meno l'immagine di allarme al server FTP. **Regolazione predefinita:** "Off"

#### **[Nome della directory]**

Digitare il nome della directory nella quale devono essere salvate le immagini di allarme.

Ad esempio, digitare "/ALARM" per designare la directory "ALARM" sotto la directory radice del server FTP.

**Numero di caratteri per il nome della directory:** Da 1 a 256 caratteri

#### **[Nome del file]**

Digitare il nome del file utilizzato per l'immagine di allarme da trasmettere ad un server FTP. Il nome del file si presenterà come segue.

**Nome del file:** ["Nome del file digitato" + "Ora e data (anno/mese/giorno/ora/minuti/secondi)"] + "Numero di serie"

**Numero di caratteri per il nome del file:** Da 1 a 32 caratteri

#### **[Post-allarme]**

#### **• "Intervallo di trasmissione"**

Selezionare l'intervallo di trasmissione per la trasmissione al server FTP di immagini di allarme dai seguenti.

0,1fps/0,2fps/0,33fps/0,5fps/1fps

**Regolazione predefinita:** "1fps"

#### **• Numero di immagini**

Selezionare il numero di immagini da trasmettere dai sequenti.

1pic/2pics/3pics/4pics/5pics/6pics/7pics/8pics/ 9pics/10pics/20pics/30pics/50pics/100pics/ 200pics/300pics/500pics/1000pics/2000pics/ 3000pics

**Regolazione predefinita:** "100pics"

#### **• Durata di registrazione**

Verrà visualizzato il tempo approssimativo impiegato per salvare il "Numero di immagini da salvare" impostato con"Intervallo di trasmissione" impostato.

#### **[Dimensione di cattura dell'immagine]**

Selezionare "QVGA", "VGA" o "1280 x 960" per la dimensione di cattura dell'immagine delle immagini da trasmettere al server FTP o di un'immagine da allegare all'e-mail di allarme.

**Regolazione predefinita:** "VGA"

#### **[Tasso di compressione dell'immagine alla rivelazione di un allarme]**

La qualità dell'immagine può essere cambiata al verificarsi di un allarme.

**On:** Le immagini verranno trasmesse con la qualità dell'immagine selezionata per "Qualità dell'immagine alla rivelazione di un allarme".

**Off:** Questa funzione non viene utilizzata. **Regolazione predefinita:** "Off"

#### **[Qualità dell'immagine alla rivelazione di un allarme]**

0 Super fine/1 Fine/2/3/4/5 Normale/6/7/8/9 Bassa **Regolazione predefinita:** "5 Normale"

### **Configurazione delle impostazioni riguardanti il terminale di uscita dell'allarme**

Cliccare la scheda [Allarme] sulla pagina "Allarme". (☞ pagine 4 e 5: Come visualizzare/utilizzare il menu di configurazione)

#### ■ **Configurazione del terminale di uscita dell'allarme**

In questa sezione si possono configurare le impostazioni riguardanti il terminale di uscita dell'allarme. Far riferimento alle pagine 31 e 32 per ulteriori informazioni circa le impostazioni riguardanti l'allarme e l'immagine di allarme.

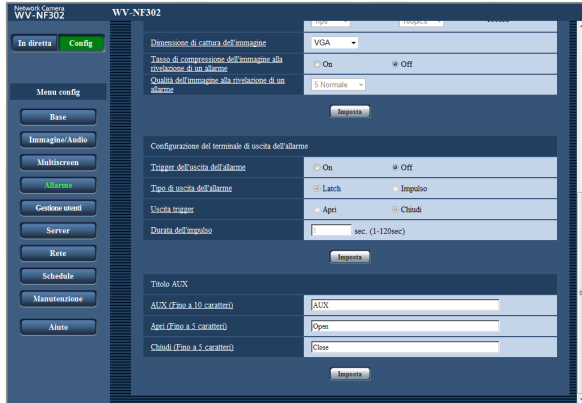

#### **[Trigger dell'uscita dell'allarme]**

Selezionare "On" o "Off" per determinare se inviare o meno i segnali di allarme al terminale di uscita dell'allarme quando viene rilevato un allarme. **Regolazione predefinita:** "Off"

#### **[Tipo di uscita dell'allarme]**

Selezionare "Latch" o "Impulso" per il terminale di uscita dell'allarme al verificarsi di un allarme.

**Latch:** Quando viene rilevato un allarme, il terminale di uscita dell'allarme sarà nello stato selezionato per "Uscita trigger" finché non viene cliccato il pulsante di indicazione del verificarsi dell'allarme.

**Impulso:** Quando viene rilevato un allarme, il terminale di uscita dell'allarme sarà nello stato opposto all'impostazione "Uscita trigger" per il periodo impostato per "Durata dell'impulso".

**Regolazione predefinita:** "Latch"

#### **[Uscita trigger]**

Selezionare "Apri" o "Chiudi" per determinare se aprire o chiudere il terminale di uscita dell'allarme quando si inviano i segnali di allarme.

**Apri:** Il terminale di uscita dell'allarme si aprirà quando si inviano i segnali di allarme. (Normalmente chiuso)

**Chiudi:** Il terminale di uscita dell'allarme si chiuderà quando si inviano i segnali di allarme. (Normalmente aperto)

**Regolazione predefinita:** "Chiudi"

#### **Nota:**

Quando è selezionato "Apri", il segnale di allarme verrà inviato per circa 20 secondi quando si accende la telecamera.

#### **[Durata dell'impulso]**

Quando è selezionato "Impulso" per "Tipo di uscita dell'allarme", selezionare una durata del terminale di uscita dell'allarme dalle seguenti. **Durate dell'impulso disponibili:** Da 1 a 120 sec. **Regolazione predefinita:** "1sec"

#### ■ **Titolo AUX**

Le denominazioni di "AUX", "Close" e "Open" sulla pagina "In diretta" possono essere modificate. Il nome di AUX è modificabile soltanto quando l'allarme del terminale 3 è impostato su AUX.

#### **[AUX (Fino a 10 caratteri)]**

Digitare la denominazione per "AUX" sulla pagina "In diretta".

#### **[Apri (Fino a 5 caratteri)]**

Digitare la denominazione per "Open" di "AUX" sulla pagina "In diretta".

#### **[Chiudi (Fino a 5 caratteri)]**

Digitare la denominazione per "Close" di "AUX" sulla pagina "In diretta".

#### **Nota:**

AUX è un terminale della telecamera che consente agli utenti di effettuare il controllo (Open/Close) liberamente dalla pagina "In diretta". Ad esempio, un operatore può controllare remotamente le luci in un luogo dove è installata la telecamera collegando il terminale al dispositivo di controllo delle luci.

# **Configurazione delle aree del VMD [Area VMD]**

Cliccare la scheda [Area VMD] sulla pagina "Allarme". (☞ pagine 4 e 5: Come visualizzare/utilizzare il menu di configurazione)

Quanto segue sono le descrizioni di come impostare le aree per rilevare il movimento di oggetti utilizzando la funzione VMD.

Si possono impostare fino a 4 aree. Quando viene rilevato movimento nell'area impostata, questo verrà considerato come un allarme.

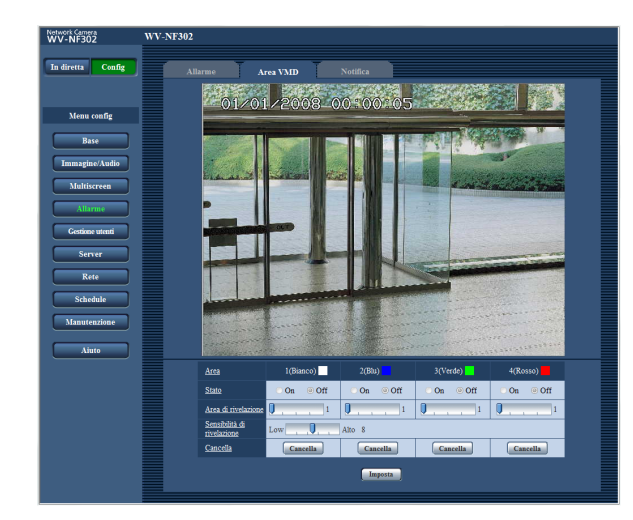

#### **[Area]**

Quando si seleziona un'area per creare la prima area del VMD sulle immagini, l'area selezionata verrà impostata come area del VMD 1. Le aree del VMD create successivamente verranno impostate in ordine numerico (2-4).

#### **[Stato]**

Selezionare "On" o "Off" per determinare se attivare o meno ciascuna area del VMD. **On:** Attiva la rispettiva area del VMD **Off:** Disattiva la rispettiva area del VMD **Regolazione predefinita:** "Off"

#### **[Area di rivelazione]**

Regolare la dimensione dell'area del VMD utilizzando il cursore di scorrimento. Minore è il valore selezionato, maggiore diventa la sensibilità dell'area del VMD. Il valore attuale (1-10) verrà visualizzato sulla parte destra del cursore di scorrimento. **Valori disponibili:** 1-10 **Regolazione predefinita:** 1

#### **[Sensibilità di rivelazione]**

Regolare la sensibilità della rivelazione di movimento dell'area del VMD utilizzando il cursore di scorrimento. Maggiore è il valore selezionato, più aumenta la sensibilità (risposta) dell'area del VMD. Il valore regolato verrà applicato a tutte le aree del VMD  $(1-4)$ .

Il valore attuale (1-15) verrà visualizzato sulla parte destra del cursore di scorrimento. **Valori disponibili:** 1 (bassa)-15 (alta) **Regolazione predefinita:** 8

#### **Pulsante [Cancella]**

Cliccare il pulsante [Cancella] rispettivo all'area del VMD da cancellare.

Il contorno dell'area del VMD scomparirà. Anche dopo che è scomparso il contorno dell'area del VMD, la rispettiva area del VMD non verrà cancellata finché non verrà premuto il pulsante [Imposta].

#### **Note:**

- Quando viene rilevato movimento, verrà visualizzato il pulsante di indicazione del verificarsi di un allarme (☞ Manuale di istruzioni).
- Quando viene ricevuto un allarme del terminale o un allarme di comando, verrà visualizzato il pulsante di indicazione del verificarsi di un allarme (☞ Manuale di istruzioni).
- Anche quando è selezionato "Tempo reale" per "Modalità di aggiornamento dello stato dell'allarme" (☞ pagina 9) sulla pagina della scheda [Base] della pagina "Base", la notifica dell'allarme del VMD può talvolta non essere fornita in tempo reale a seconda dell'ambiente di rete.
- Il movimento degli oggetti può essere rilevato soltanto quando il campo di movimento è maggiore di 1/192 (12 (V) x 16 (H)) dello schermo.

# **Configurazione delle aree del VMD**

#### **Passaggio 1**

Creare un'area del VMD trascinando il mouse sullo schermo.

- (a) Quando si seleziona un'area per creare la prima area del VMD sulle immagini, l'area selezionata verrà impostata come area del VMD 1 (bianca) e verrà visualizzato il bordo bianco.
- (b) Le aree del VMD create successivamente verranno impostate in ordine numerico (2-4) ed il colore del contorno delle aree indica il rispettivo numero dell'area del VMD (2: blu, 3: verde, 4: rosso).
- (c) Quando viene creata l'area del VMD, "Stato" dell'area del VMD creata verrà impostato automaticamente su "On".

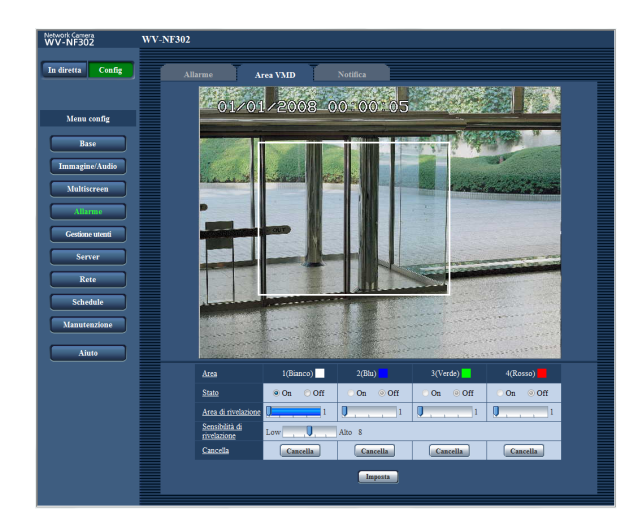

#### **Passaggio 2**

Regolare la sensibilità della rivelazione utilizzando il cursore di scorrimento.

- I livelli di sensibilità disponibili sono 1 (bassa) 15 (alta).
- La sensibilità di rivelazione regolata verrà applicata a tutte le aree del VMD.
- Lo stato della rivelazione di movimento verrà visualizzato nell'area di rivelazione conformemente all'area attualmente visualizzata ed alla sensibilità di rivelazione.

Modificare/regolare l'area di rivelazione e la sensibilità di rivelazione a seconda delle proprie esigenze.

#### **Passaggio 3**

Cliccare il pulsante [Imposta]. Verranno applicate le impostazioni modificate.

#### **Passaggio 4**

Per disattivare l'area del VMD, cliccare il pulsante [Imposta] dopo aver selezionato "Off" per "Stato" dell'area del VMD da disattivare.

- Il contorno dell'area del VMD disattivata cambierà con una linea tratteggiata.
- Non verrà eseguita nessuna azione dell'allarme anche quando verrà rilevato movimento nell'area.

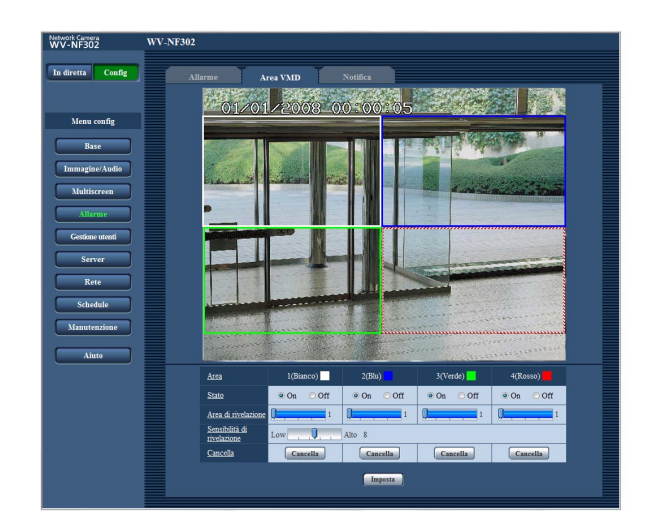

#### **Passaggio 5**

Per cancellare l'area del VMD, cliccare il pulsante [Cancella]. Il contorno della rispettiva area del VMD scomparirà.

#### **Passaggio 6**

Cliccare il pulsante [Imposta]. Verranno applicate le impostazioni modificate.

# **Configurazione delle impostazioni riguardanti la notifica via e-mail [Notifica]**

Cliccare la scheda [Notifica] sulla pagina "Allarme". (☞ pagine 4 e 5: Come visualizzare/utilizzare il menu di configurazione)

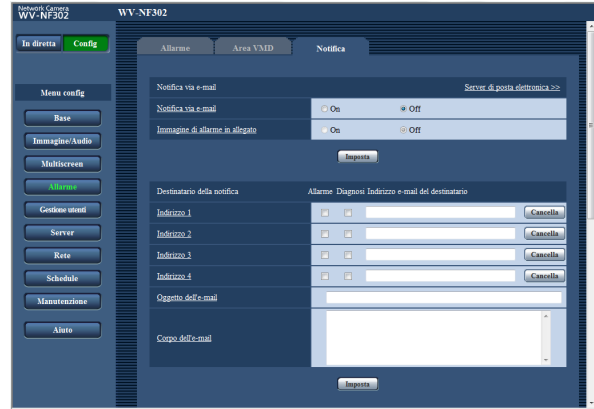

#### ■ **Notifica via e-mail**

In questa sezione si possono configurare le impostazioni riguardanti l'e-mail di allarme. Per inviare notifica del verificarsi di un allarme via e-mail, è necessario configurare le impostazioni del server di posta elettronica. (☞ pagina 42)

#### **[Server di posta elettronica >>]**

Quando viene cliccato "Server di posta elettronica >>", verrà visualizzata la scheda [E-mail] della pagina "Server". (☞ pagina 42)

#### **[Notifica via e-mail]**

Selezionare "On" o "Off" per determinare se inviare notifica o meno via e-mail del verificarsi di un allarme quando si verifica un allarme. **Regolazione predefinita:** "Off"

#### **[Immagine di allarme in allegato]**

Selezionare "On" o "Off" per determinare se allegare o meno un'immagine all'e-mail da inviare. **Regolazione predefinita:** "Off"

#### **Nota:**

Le impostazioni per "Dimensione di cattura dell'immagine" della sezione "Immagine di allarme" sulla scheda [Allarme] (☞ pagina 33) verranno applicate alla dimensione dell'immagine da allegare.

#### ■ **Destinatario della notifica [Allarme] [Diagnosi]**

#### **[Indirizzo e-mail del destinatario]**

Digitare l'indirizzo di destinazione. Si possono registrare fino a 4 indirizzi di destinazione.

Per inviare notifica via e-mail quando si è verificato un allarme, mettere un segno di verifica nella casella di opzione "Allarme" rispettiva all'indirizzo desiderato. Per inviare notifica via e-mail quando si è verificato uno degli eventi indicati di seguito, mettere un segno di verifica nella casella di opzione "Diagnosi" rispettiva all'indirizzo desiderato.

- Quando è stata effettuata la notifica della capacità rimasta sulla scheda di memoria SD (☞ pagina 10)
- Quando la scheda di memoria SD è piena
- Quando non si riesce a montare la scheda di memoria SD

Per cancellare l'indirizzo registrato, cliccare il pulsante [Cancella] rispettivo all'indirizzo desiderato.

**Numero di caratteri per l'indirizzo di destinazione:** Da 3 a 128 caratteri

#### **[Oggetto dell'e-mail]**

Digitare l'oggetto dell'e-mail.

**Numero di caratteri per l'oggetto dell'e-mail:** Da 0 a 50 caratteri

#### **[Corpo dell'e-mail]**

Digitare il corpo dell'e-mail.

**Numero di caratteri per il corpo dell'e-mail:** Da 0 a 200 caratteri

#### **Nota:**

Verrà inviata l'e-mail di notifica con il seguente messaggio. (Il messaggio da inviare differisce a seconda dello stato della scheda di memoria SD.)

- "La scheda di memoria SD è piena." (Questo messaggio verrà inviato quando la scheda di memoria SD è piena.)
- "Impossibile riconoscere la scheda di memoria SD." (Questo messaggio verrà inviato quando non si riesce a montare la scheda di memoria SD.)

# **Configurazione delle impostazioni riguardanti il protocollo di allarme Panasonic**

Cliccare la scheda [Notifica] sulla pagina "Allarme". (☞ pagine 4 e 5: Come visualizzare/utilizzare il menu di configurazione)

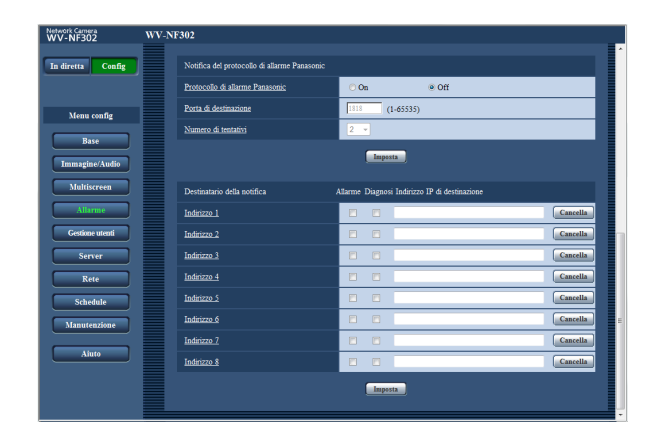

#### ■ **Notifica del protocollo di allarme Panasonic**

In questa sezione si possono configurare le impostazioni riguardanti il protocollo di allarme Panasonic.

#### **[Protocollo di allarme Panasonic]**

Selezionare "On" o "Off" per determinare se inviare notifica o meno del verificarsi di un allarme tramite il protocollo di allarme Panasonic quando viene rilevato un allarme.

#### **Regolazione predefinita:** "Off"

#### **Nota:**

Quando è selezionato "On", verrà inviata notifica del verificarsi dell'allarme agli indirizzi di destinazione registrati in ordine (per primo l'indirizzo IP 1, per ultimo l'indirizzo IP 8).

#### **[Porta di destinazione]**

Selezionare una porta di destinazione per il protocollo di allarme Panasonic dalle seguenti. **Numeri della porta disponibili:** 1 - 65535 **Regolazione predefinita:** 1818

**[Numero di tentativi]** Selezionare un numero di tentativi per il protocollo di allarme Panasonic. **Numero di tentativi disponibili:** 0 - 30 **Regolazione predefinita:** 2

#### ■ **Destinatario della notifica [Allarme] [Diagnosi]**

### **[Indirizzo IP di destinazione]**

Digitare l'indirizzo IP di destinazione del protocollo di allarme Panasonic dai seguenti. Il nome dell'ospite non è disponibile per l'indirizzo IP di destinazione. Si possono registrare fino a 8 indirizzi di destinazione. Per inviare notifica al verificarsi di un allarme all'indirizzo IP desiderato utilizzando il protocollo di allarme Panasonic, mettere un segno di verifica nella casella di opzione "Allarme" rispettiva all'indirizzo IP desiderato. Per inviare notifica utilizzando il protocollo di allarme Panasonic quando si è verificato uno degli eventi indicati di seguito, mettere un segno di verifica nella casella di opzione "Diagnosi" rispettiva all'indirizzo desiderato.

- Quando è stata effettuata la notifica della capacità rimasta sulla scheda di memoria SD (☞ pagina 10)
- Quando la scheda di memoria SD è piena
- Quando non si riesce a montare la scheda di memoria SD

Per cancellare l'indirizzo IP registrato, cliccare il pulsante [Cancella] rispettivo all'indirizzo IP desiderato.

#### **Importante:**

- Confermare che gli indirizzi IP di destinazione siano registrati correttamente. Se un indirizzo IP registrato non esiste, la notifica può essere ritardata.
- Non è possibile impostare il nome dell'ospite come indirizzo IP di destinazione. Per "Indirizzo IP di destinazione" digitare l'indirizzo IPv4 o l'indirizzo IPv6.

# **Configurazione delle impostazioni riguardanti l'autenticazione [Gestione utenti]**

Su questa pagina si possono configurare le impostazioni riguardanti l'autenticazione quali le limitazioni di accesso alla telecamera degli utenti e dei PC.

La pagina "Gestione utenti" comprende 3 schede; la scheda [Autent utente], la scheda [Autent ospite] e la scheda [Sistema].

### **Configurazione delle impostazioni riguardanti l'autenticazione dell'utente [Autent utente]**

Cliccare la scheda [Autent utente] sulla pagina "Gestione utenti". (☞ pagine 4 e 5: Come visualizzare/utilizzare il menu di configurazione)

Su questa pagina si possono configurare le impostazioni riguardanti l'autenticazione dell'utente. Si possono registrare fino a 20 utenti.

#### **Nota:**

Quando non si riesce a superare l'autenticazione dell'utente (errore di autenticazione) utilizzando lo stesso indirizzo IP (PC) per 8 volte in 30 secondi, l'accesso alla telecamera verrà negato per un certo lasso di tempo.

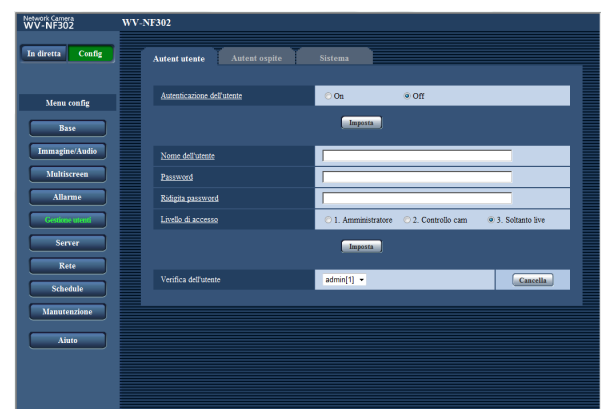

#### **[Autenticazione dell'utente]**

Selezionare "On" o "Off" per determinare se autenticare o meno gli utenti. **Regolazione predefinita:** "Off"

#### **[Nome dell'utente]**

Digitare il nome di un utente.

**Numero di caratteri per il nome dell'utente:** Da 1 a 32 caratteri

**Regolazione predefinita:** Nessuno (vuoto)

#### **[Password] [Ridigita password]**

Digitare la password. **Numero di caratteri per la password:** Da 4 a 32 caratteri

**Regolazione predefinita:** Nessuno (vuoto)

#### **Nota:**

Quando viene digitato il nome di un utente già utilizzato e viene cliccato il pulsante [Imposta], le rispettive informazioni dell'utente verranno sovrascritte.

#### **[Livello di accesso]**

Selezionare un livello di accesso dell'utente dai seguenti.

- **1. Amministratore:** Sono consentite tutte le operazioni disponibili della telecamera.
- **2. Controllo cam:** Sono consentiti la visualizzazione delle immagini dalla telecamera ed il controllo della telecamera. La configurazione delle impostazioni della telecamera non è disponibile.
- **3. Soltanto live:** È disponibile soltanto la visualizzazione delle immagini in diretta. La configurazione delle impostazioni della telecamera ed il controllo della telecamera non sono disponibili. **Regolazione predefinita:** "3. Soltanto live"

#### **Importante:**

Se vengono cancellati tutti gli utenti il cui livello di accesso è "1. Amministratore", non sarà possibile configurare le impostazioni.

#### **[Verifica dell'utente]**

Cliccando [ $\P$ ] di "Verifica dell'utente", si può selezionare l'utente registrato e si possono controllare le informazioni dell'utente selezionato. L'utente registrato verrà visualizzato con il livello di accesso. (Esempio: admin [1]) Per cancellare l'utente registrato, cliccare il pulsante [Cancella] dopo aver selezionato l'utente da cancellare.

## **Configurazione delle impostazioni riguardanti l'autenticazione dell'ospite [Autent ospite]**

Cliccare la scheda [Autent ospite] sulla pagina "Gestione utenti". (☞ pagine 4 e 5: Come visualizzare/utilizzare il menu di configurazione)

Su questa pagina si possono configurare le impostazioni per limitare l'accesso alla telecamera dei PC (indirizzi IP).

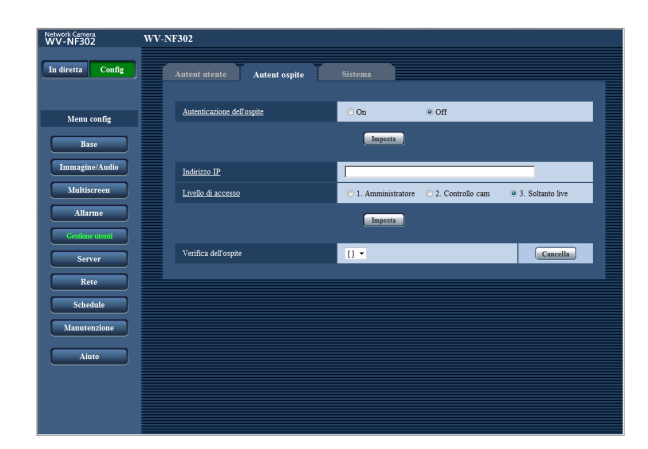

#### **[Autenticazione dell'ospite]**

Selezionare "On" o "Off" per determinare se autenticare o meno l'ospite.

**Regolazione predefinita:** "Off"

#### **Importante:**

Prima di configurare l'autenticazione dell'ospite, è necessario registrare gli indirizzi IP dei PC a cui consentire l'accesso alla telecamera e determinare i loro livelli di accesso. Quando viene selezionato "On" per "Autenticazione dell'ospite" prima di aver registrato gli ospiti (indirizzi IP), non sarà possibile accedere alla telecamera.

#### **[Indirizzo IP]**

Digitare l'indirizzo IP del PC al quale consentire l'accesso alla telecamera.

Il nome dell'ospite non è disponibile per l'indirizzo IP.

#### **Note:**

- Quando si digita "Indirizzo IP/maschera di sottorete", è possibile limitare i PC in ciascuna sottorete. Ad esempio, quando viene digitato "192.168.0.1/24" e viene selezionato "2. Controllo cam" per il livello di accesso, i PC i cui indirizzi IP sono compresi tra "192.168.0.0" e "192.168.0.255" possono accedere alla telecamera con il livello di accesso "2. Controllo cam".
- Quando viene digitato un indirizzo IP già utilizzato e viene cliccato il pulsante [Imposta], le rispettive informazioni dell'ospite verranno sovrascritte.

#### **[Livello di accesso]**

Selezionare un livello di accesso dell'ospite dai seguenti.

1. Amministratore/2. Controllo cam/3. Soltanto live Far riferimento a pagina 39 per ulteriori informazioni circa il livello di accesso. **Regolazione predefinita:** "3. Soltanto live"

**[Verifica dell'ospite]** Cliccando [ $\blacktriangledown$ ] di "Verifica dell'ospite", si può selezionare l'ospite registrato e si può controllare l'indirizzo IP dell'ospite selezionato. L'indirizzo IP registrato verrà visualizzato con il livello di accesso. (Esempio: 192.168.0.21 [1]) Per cancellare l'ospite registrato, cliccare il pulsante [Cancella] dopo aver selezionato l'indirizzo IP da cancellare.

# **Configurazione delle impostazioni riguardanti lo stream prioritario [Sistema]**

Cliccare la scheda [Sistema] sulla pagina "Gestione utenti". (☞ pagine 4 e 5: Come visualizzare/utilizzare il menu di configurazione)

Configurare le seguenti impostazioni per lo stream prioritario (per trasmettere le immagini a più utenti senza modificare la qualità dell'immagine).

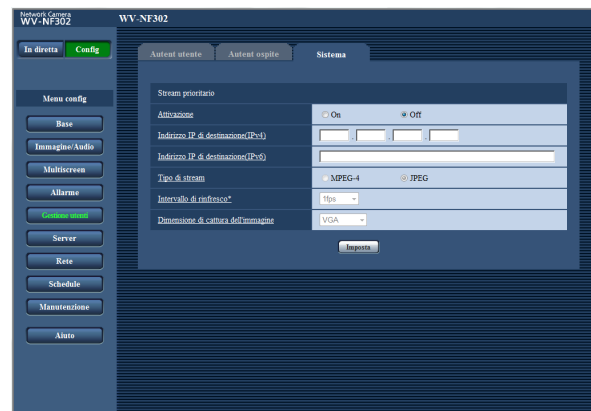

# ■ **Stream prioritario**

#### **[Attivazione]**

Selezionare "On" o "Off" per determinare se utilizzare o meno lo stream prioritario.

**On:** Si utilizza lo stream prioritario. **Off:** Non si utilizza lo stream prioritario. **Regolazione predefinita:** "Off"

#### **Nota:**

Quando si seleziona "On" per "Attivazione" di "Stream prioritario", il numero degli utenti che possono accedere alla telecamera verrà limitato.

#### **[Indirizzo IP di destinazione(IPv4)]**

Digitare l'indirizzo IPv4 di destinazione.

#### **[Indirizzo IP di destinazione(IPv6)]**

Digitare l'indirizzo IPv6 di destinazione.

#### **[Tipo di stream]**

Selezionare "MPEG-4" o "JPEG". **MPEG-4:** Verranno trasmesse immagini MPEG-4. **JPEG:** Verranno trasmesse immagini JPEG. **Regolazione predefinita:** "JPEG"

#### **[Intervallo di rinfresco\*]**

Selezionare l'intervallo di rinfresco dai seguenti. Questa impostazione è disponibile soltanto quando è selezionato "JPEG" per "Tipo di stream".

#### **Nota:**

L'intervallo di rinfresco può essere più lungo rispetto al valore impostato quando si seleziona qualsiasi valore con un asterisco (\*) sulla destra.

0,1fps/0,2fps/0,33fps/0,5fps/1fps/2fps/3fps/5fps/6fps\*/ 10fps\*/15fps\*/30fps\* **Regolazione predefinita:** "1fps"

#### **[Dimensione di cattura dell'immagine]**

Selezionare la dimensione di cattura dell'immagine dalle seguenti. QVGA/VGA/1280x960

**Regolazione predefinita:** "VGA"

# **Configurazione delle impostazioni dei server [Server]**

Su questa pagina si possono configurare le impostazioni riguardanti il server di posta elettronica ed il server FTP. La pagina "Server" comprende 3 schede; la scheda [E-mail], la scheda [FTP] e la scheda [NTP].

### **Configurazione delle impostazioni riguardanti il server di posta elettronica [E-mail]**

Cliccare la scheda [E-mail] sulla pagina "Server". (☞ pagine 4 e 5: Come visualizzare/utilizzare il menu di configurazione)

Su questa pagina si possono configurare le impostazioni riguardanti il server di posta elettronica utilizzato per inviare le e-mail di allarme.

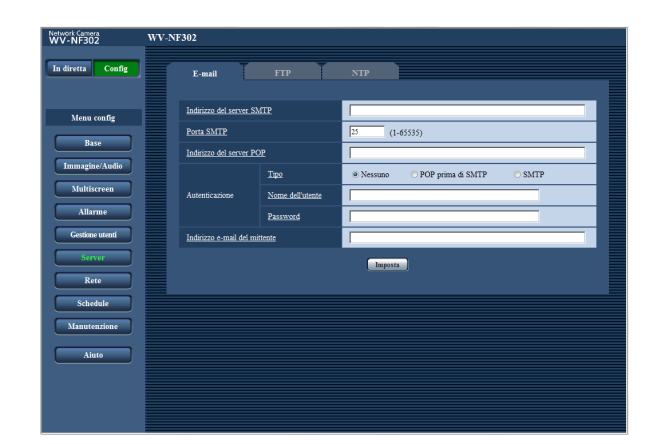

#### **[Indirizzo del server SMTP]\***

Digitare l'indirizzo IP o il nome dell'ospite del server SMTP utilizzato per inviare e-mail.

#### **Numero di caratteri per l'indirizzo del server SMTP:** Da 1 a 128 caratteri

#### **[Porta SMTP]**

Digitare il numero della porta alla quale vengono inviate le e-mail.

**Numeri della porta disponibili:** 1 - 65535 **Regolazione predefinita:** 25

#### **[Indirizzo del server POP]\***

Quando è selezionato "POP prima di SMTP" per "Autenticazione", digitare l'indirizzo IP o il nome dell'ospite del server POP.

**Numero di caratteri per l'indirizzo del server POP:** Da 1 a 128 caratteri

#### **\* Importante:**

Quando si digita il nome dell'ospite per "Indirizzo del server SMTP/Indirizzo del server POP", è necessario configurare le impostazioni del DNS sulla scheda [Rete] della pagina "Rete". (☞ pagina 46)

#### **[Autenticazione] • Tipo**

Selezionare il metodo di autenticazione per inviare email dai seguenti.

- **Nessuno:** Non è necessario superare alcuna autenticazione per inviare e-mail.
- **POP prima di SMTP:** Innanzitutto è necessario superare l'autenticazione del server POP per utilizzare il server SMTP per inviare e-mail.

**SMTP:** È necessario superare l'autenticazione del server SMTP per inviare e-mail.

**Regolazione predefinita:** "Nessuno"

#### **Nota:**

Se non si conosce il metodo di autenticazione per inviare e-mail, rivolgersi all'amministratore della rete.

#### **• Nome dell'utente**

Digitare il nome dell'utente per accedere al server. **Numero di caratteri per il nome dell'utente:** Da 0 a 32 caratteri

#### **• Password**

Digitare la password per accedere al server. **Numero di caratteri per la password:** Da 0 a 32 caratteri

#### **[Indirizzo e-mail del mittente]**

Digitare l'indirizzo e-mail di un mittente. L'indirizzo e-mail digitato verrà visualizzato nella linea "Da" (mittente) delle e-mail inviate.

**Numero di caratteri per l'indirizzo e-mail del mittente:** Da 3 a 128 caratteri

# **Configurazione delle impostazioni riguardanti il server FTP [FTP]**

Cliccare la scheda [FTP] sulla pagina "Server". (☞ pagine 4 e 5: Come visualizzare/utilizzare il menu di configurazione)

Su questa pagina si possono configurare le impostazioni riguardanti il server FTP utilizzato per trasmettere le immagini di allarme.

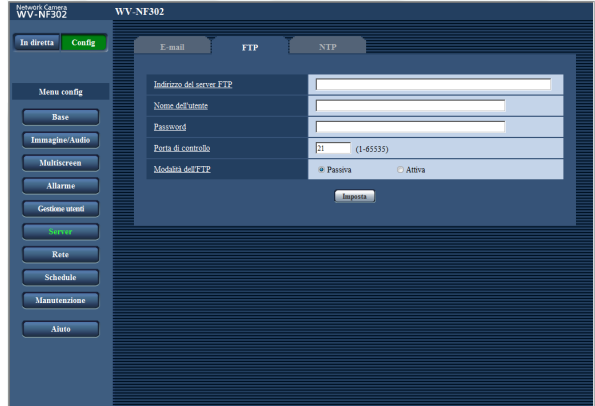

#### **[Indirizzo del server FTP]**

Digitare l'indirizzo IP o il nome dell'ospite del server FTP.

**Numero di caratteri per l'indirizzo del server FTP:** Da 1 a 128 caratteri

#### **Importante:**

Quando si digita il nome dell'ospite per "Indirizzo del server FTP", è necessario configurare le impostazioni del DNS sulla scheda [Rete] della pagina "Rete". (☞ pagina 46)

#### **[Nome dell'utente]**

Digitare il nome dell'utente (nome di login) per accedere al server FTP.

**Numero di caratteri per il nome dell'utente:** Da 1 a 32 caratteri

#### **[Password]**

Digitare la password per accedere al server FTP. **Numero di caratteri per la password:** Da 0 a 32 caratteri

#### **[Porta di controllo]**

Digitare il numero di una porta di controllo da utilizzare per il server FTP. **Numeri della porta disponibili:** 1 - 65535 **Regolazione predefinita:** 21

#### **[Modalità dell'FTP]**

Selezionare "Passiva" o "Attiva" per la modalità FTP. Normalmente, selezionare "Passiva". Se si verifica un errore nello stabilire la connessione, selezionare "Attiva".

**Regolazione predefinita:** "Passiva"

# **Configurazione delle impostazioni riguardanti il server NTP [NTP]**

Cliccare la scheda [NTP] sulla pagina "Server". (☞ pagine 4 e 5: Come visualizzare/utilizzare il menu di configurazione)

Su questa pagina si possono configurare le impostazioni riguardanti il server NTP quali l'indirizzo del server NTP, il numero della porta, etc.

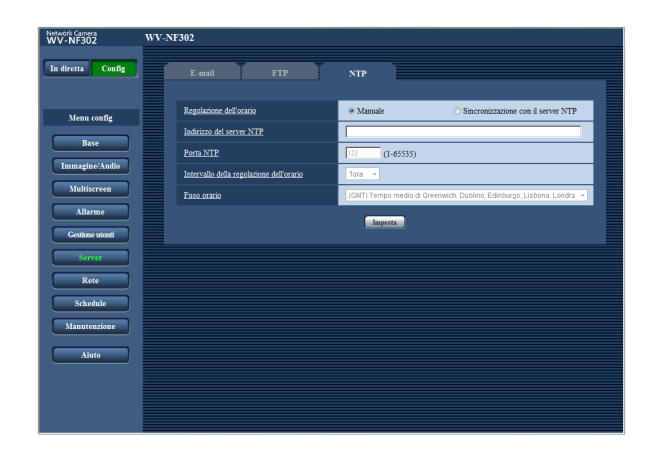

#### **[Regolazione dell'orario]**

Selezionare il metodo di regolazione dell'orario dai seguenti. L'orario regolato con il metodo selezionato verrà utilizzato come orario standard della telecamera.

- **Manuale** L'orario impostato sulla scheda [NTP] sulla pagina "Server" verrà utilizzato come orario standard della telecamera.
- **Sincronizzazione con il server NTP:** L'orario regolato automaticamente mediante la sincronizzazione con il server NTP verrà utilizzato come orario standard della telecamera.

#### **Regolazione predefinita:** "Manuale"

#### **[Indirizzo del server NTP]**

Digitare l'indirizzo IP o il nome dell'ospite del server NTP.

**Numero di caratteri per l'indirizzo del server NTP:** Da 1 a 128 caratteri

**Regolazione predefinita:** Nessuno (vuoto)

#### **Importante:**

Quando si digita il nome dell'ospite per "Indirizzo del server NTP", è necessario configurare le impostazioni del DNS sulla scheda [Rete] della pagina "Rete". (☞ pagina 46)

#### **[Porta NTP]**

Digitare il numero della porta da utilizzare per il server NTP.

**Numeri della porta disponibili:** 1 - 65535 **Regolazione predefinita:** 123

#### **[Intervallo della regolazione dell'orario]**

Selezionare un intervallo (1 - 24 ore: in intervalli di 1 ora) per la sincronizzazione con il server NTP. **Regolazione predefinita:** "1ora"

#### **[Fuso orario]**

Selezionare il fuso orario corrispondente alla posizione nella quale si sta utilizzando la telecamera.

**Regolazione predefinita:** "(GMT) Tempo medio di Greenwich: Dublino, Edinburgo, Lisbona, Londra"

# **Configurazione delle impostazioni di rete [Rete]**

Su questa pagina si possono configurare le impostazioni di rete e le impostazioni riguardanti DDNS (Dynamic DNS - DNS dinamico) e SNMP (Simple Network Management Protocol - Protocollo di gestione di rete semplice). La pagina "Rete" comprende 4 schede; la scheda [Rete], la scheda [DDNS], la scheda [SNMP] e la scheda [Trasm imm FTP].

# **Configurazione delle impostazioni di rete [Rete]**

Cliccare la scheda [Rete] sulla pagina "Rete". (☞ pagine 4 e 5: Come visualizzare/utilizzare il menu di configurazione)

Per configurare le impostazioni di rete sono necessarie le seguenti informazioni.

Rivolgersi all'amministratore della rete o al proprio fornitore di servizi Internet.

- Indirizzo IP
- Maschera di sottorete
- Gateway predefinito (quando si utilizza il server/router gateway)
- Porta HTTP
- Indirizzo del DNS primario, Indirizzo del DNS secondario (quando si utilizza il DNS)

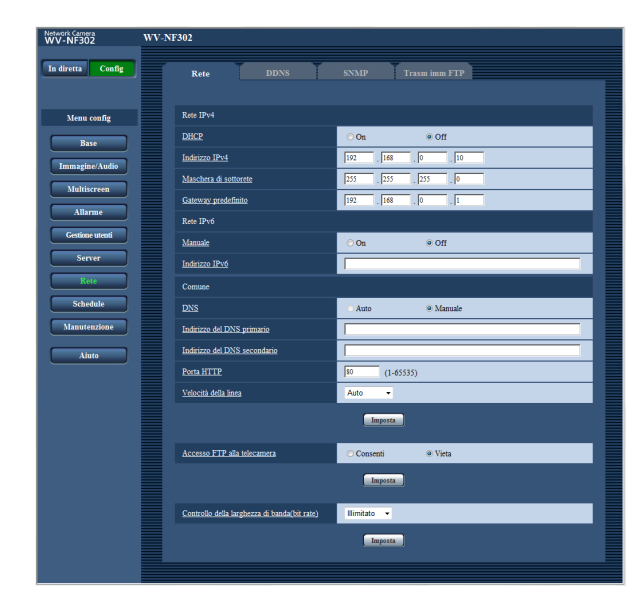

#### ■ Rete **IPv4**

#### **[DHCP]**

Selezionare "On" o "Off" per determinare se utilizzare o meno la funzione DHCP.

Configurare il server DHCP in modo da non assegnare gli stessi indirizzi IP utilizzati per le altre telecamere di rete ed i PC il cui indirizzo IP è unico. Rivolgersi all'amministratore di rete per ulteriori informazioni circa le impostazioni del server.

#### **Importante:**

Quando non si riesce ad assegnare l'indirizzo IP anche quando è selezionato "On" per "DHCP", la rete IPv6 non sarà più disponibile.

#### **Regolazione predefinita:** "Off"

#### **[Indirizzo IPv4]**

Quando non si utilizza la funzione DHCP, digitare l'indirizzo IP della telecamera. Non digitare un indirizzo IP già utilizzato (per i PC e le altre telecamere di rete). **Regolazione predefinita:** 192.168.0.10

#### **Nota:**

Questi indirizzi IP non sono disponibili anche quando si utilizza la funzione DHCP. Rivolgersi all'amministratore di rete per ulteriori informazioni circa le impostazioni del server DHCP.

#### **[Maschera di sottorete]**

Quando non si utilizza la funzione DHCP, digitare la maschera di rete della telecamera. **Regolazione predefinita:** 255.255.255.0

#### **[Gateway predefinito]**

Quando non si utilizza la funzione DHCP, digitare il gateway predefinito della telecamera. **Regolazione predefinita:** 192.168.0.1

#### **Nota:**

Questi indirizzi IP per il gateway predefinito non sono disponibili anche quando si utilizza la funzione DHCP. Rivolgersi all'amministratore di rete per ulteriori informazioni circa le impostazioni del server DHCP.

#### ■ **Rete IPv6**

#### **[Manuale]**

Selezionare "On" o "Off" per determinare se estrarre manualmente o meno le informazioni del prefisso IPv6 da un router compatibile con IPv6.

**On:** Inserimento manuale dell'indirizzo IPv6.

**Off:** L'inserimento manuale dell'indirizzo IPv6 non sarà più disponibile.

**Regolazione predefinita:** "Off"

#### **[Indirizzo IPv6]**

Quando si seleziona "On" per "Manuale", è necessario digitare manualmente l'indirizzo IPv6.

Digitare un indirizzo che non si sta già utilizzando per altri dispositivi.

#### ■ **Comune**

#### **[DNS]**

Selezionare "Auto" o "Manuale" per determinare se utilizzare o meno il DNS. Quando viene selezionato "Manuale", è necessario configurare le impostazioni del DNS.

Quando si utilizza la funzione DHCP, è possibile ottenere automaticamente l'indirizzo del DNS selezionando "Auto". Rivolgersi all'amministratore di rete per ulteriori informazioni circa le impostazioni. **Regolazione predefinita:** "Manuale"

#### **[Indirizzo del DNS primario], [Indirizzo del DNS secondario]**

Quando è selezionato "Manuale" per "DNS", digitare l'indirizzo IP del DNS. Rivolgersi all'amministratore di rete circa l'indirizzo IP del DNS.

#### **[Porta HTTP]**

Assegnare i numeri delle porte indipendentemente. I numeri della porta riportati di seguito non sono disponibili in quanto sono già utilizzati. **Numeri della porta disponibili:** 1 - 65 535 **Regolazione predefinita:** 80

#### **<Numeri della porta già utilizzati>**

20, 21, 23, 25, 42, 53, 67, 68, 69, 110, 123, 161, 162, 995, 10 669, 10 670

#### **[Velocità della linea]**

Selezionare la velocità di linea per la trasmissione dei dati dalle seguenti. Si consiglia di utilizzare la regolazione predefinita "Auto".

**Auto:** La velocità della linea verrà applicata automaticamente.

**100M-Full:** 100 Mbps full-duplex **100M-Half:** 100 Mbps half-duplex **10M-Full:** 10 Mbps full-duplex **10M-Half:** 10 Mbps half-duplex **Regolazione predefinita:** "Auto"

#### **[Accesso FTP alla telecamera]**

Selezionare "Consenti" o "Vieta" per determinare se consentire o proibire l'accesso FTP alla telecamera. **Regolazione predefinita:** "Vieta"

#### **[Controllo della larghezza di banda(bit rate)]**

Selezionare il bit rate totale per la trasmissione dei dati dai seguenti.

Illimitato/64kbps/128kbps/256kbps/512kbps/ 1024kbps/2048kbps/4096kbps **Regolazione predefinita:** "Illimitato"

#### **Note:**

- Quando si seleziona "64kbps", selezionare "Off" per "Trasmissione/ricezione dell'audio" sulla scheda "Audio". (☞ pagina 28)
- Selezionare "128kbps" o una velocità superiore per eseguire simultaneamente la trasmissione in diretta di immagini JPEG e la trasmissione periodica di immagini all'FTP.
- Quando "Controllo della larghezza di banda(bit rate)" è impostato su un valore basso, la ripresa di un'immagine utilizzando il pulsante di uno scatto può non funzionare a seconda dell'ambiente di utilizzo. In questo caso, selezionare "QVGA" per "Dimensione di cattura dell'immagine" di "JPEG" sulla scheda [JPEG/MPEG-4] (☞ pagina 20) o impostare "Qualità dell'immagine" di "JPEG" su un valore più basso.

#### **Note:**

- Rivolgersi all'amministratore di rete per gli indirizzi di ciascun server.
- La funzione di port forwarding trasforma un indirizzo IP globale in un indirizzo IP privato, e "Mascheraento di IP statico" e "Traduzione degli indirizzi di rete" hanno questa funzione. Questa funzione deve essere impostata in un router.
- Per accedere alla telecamera via Internet collegando la telecamera ad un router, è necessario assegnare un numero di porta HTTP rispettivo per ogni telecamera e la traduzione degli indirizzi utilizzando la funzione di port forwarding del router. Per ulteriori informazioni, far riferimento al manuale di istruzioni del router utilizzato.

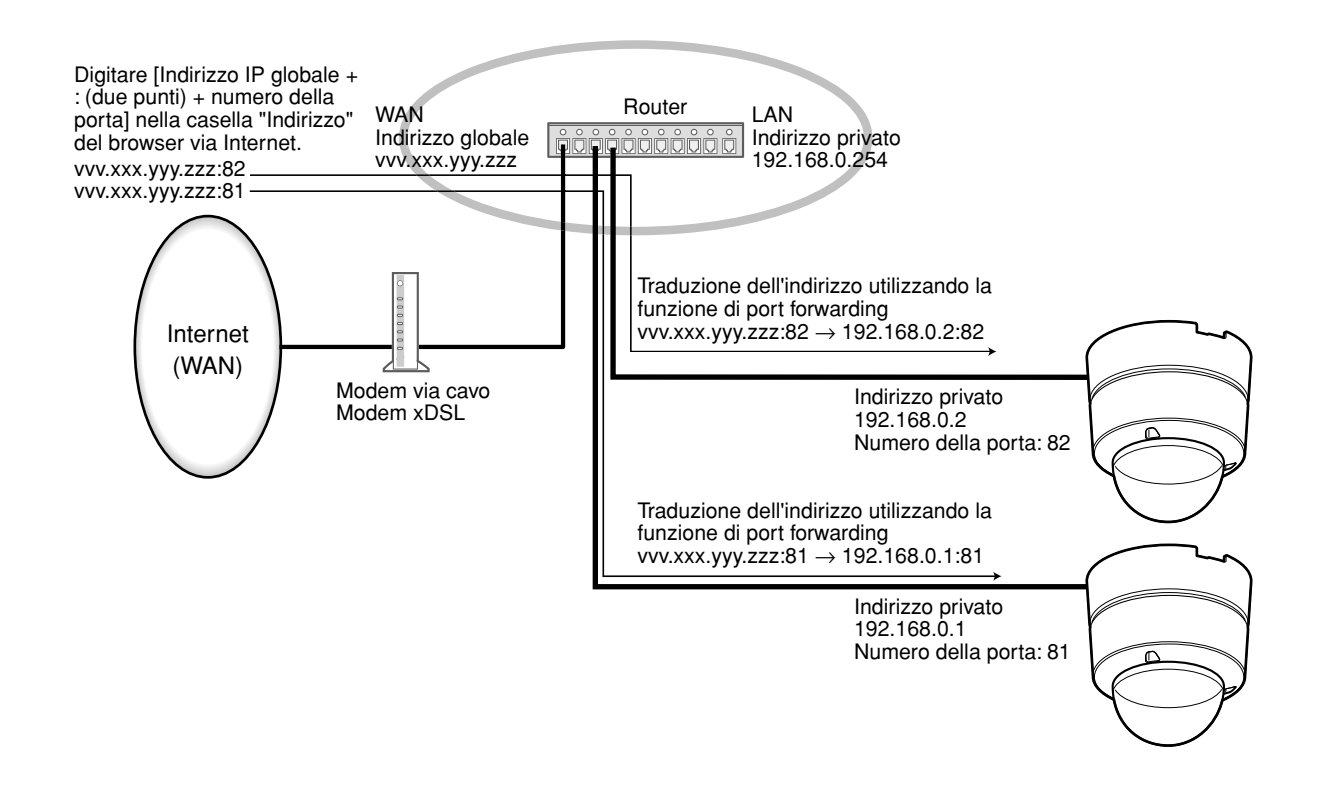

# **Configurazione delle impostazioni riguardanti il DDNS [DDNS]**

Cliccare la scheda [DDNS] sulla pagina "Rete". (☞ pagine 4 e 5: Come visualizzare/utilizzare il menu di configurazione)

Quando si utilizza la rete IPv4, è necessario configurare le impostazioni del DDNS per accedere alla telecamera via Internet da un ambiente di rete il cui indirizzo globale viene ottenuto utilizzando la funzione DHCP.

Quando si utilizza la funzione DDNS, è possibile accedere con "Nome dell'ospite registrato nel server DDNS.nmdns.net". Per utilizzare la funzione DDNS, è necessario collegarsi al server DDNS dedicato. Far riferimento al sito web per ulteriori informazioni riguardo al DDNS. Far riferimento al file "Readme" circa il sito web. È necessario configurare il nome dell'ospite, il nome dell'utente e la password registrati nel server DDNS.

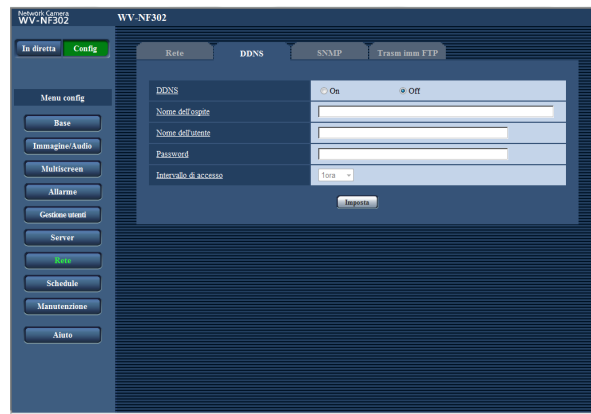

#### **[DDNS]**

Selezionare "On" o "Off" per determinare se utilizzare o meno la funzione DDNS. **Regolazione predefinita:** "Off"

#### **[Nome dell'ospite]**

Digitare il nome dell'ospite da utilizzare. **Numero di caratteri per il nome dell'ospite:** Da 1 a 64 caratteri

#### **[Nome dell'utente]**

Digitare il nome dell'utente (nome di login) per accedere al server DDNS. **Numero di caratteri per il nome dell'utente:** Da 1 a 32 caratteri

#### **[Password]**

Digitare la password per accedere al server DDNS. **Numero di caratteri per la password:** Da 0 a 32 caratteri

#### **[Intervallo di accesso]**

Selezionare dai seguenti un intervallo per accedere al server DDNS per controllare l'indirizzo IP ed il nome dell'ospite.

1min/10min/30min/1ora/6ore/24ore **Regolazione predefinita:** "1ora"

# **Configurazione delle impostazioni riguardanti l'SNMP [SNMP]**

Cliccare la scheda [SNMP] sulla pagina "Rete". (☞ pagine 4 e 5: Come visualizzare/utilizzare il menu di configurazione)

Su questa pagina si possono configurare le impostazioni riguardanti l'SNMP. È possibile controllare lo stato della telecamera collegandosi al manager SNMP. Quando si utilizza la funzione SNMP, rivolgersi all'amministratore della rete.

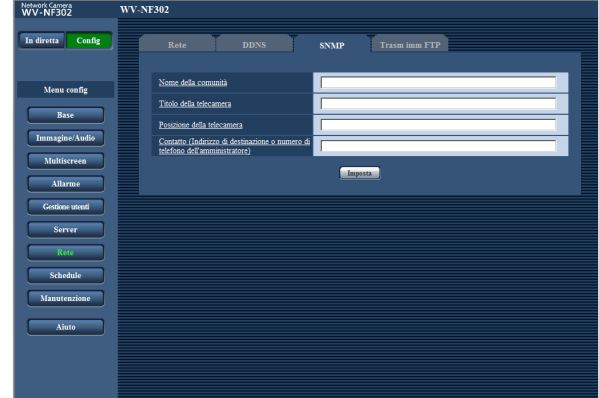

#### **[Nome della comunità]**

Digitare il nome della comunità da monitorare. **Numero di caratteri per il "Nome della comunità":** Da 0 a 32 caratteri

**Regolazione predefinita:** Nessuno (vuoto)

#### **Importante:**

Quando si utilizza la funzione SNMP, è necessario digitare il nome della comunità. Se non si inserisce nessun nome della comunità, la funzione SNMP non funzionerà.

#### **[Titolo della telecamera]**

Digitare il titolo della telecamera da utilizzare per gestire la telecamera con la funzione SNMP.

**Numero di caratteri per il "Titolo della telecamera":** Da 0 a 32 caratteri

**Regolazione predefinita:** Nessuno (vuoto)

#### **[Posizione della telecamera]**

Digitare il nome dell'ubicazione di installazione della telecamera.

**Numero di caratteri per il "Posizione della telecamera":** Da 0 a 32 caratteri

**Regolazione predefinita:** Nessuno (vuoto)

#### **[Contatto (Indirizzo di destinazione o numero di telefono dell'amministratore)]**

Digitare l'indirizzo e-mail o il numero di telefono del manager SNMP.

**Numero di caratteri per "Contatto":** Da 0 a 255 caratteri

**Regolazione predefinita:** Nessuno (vuoto)

### **Configurazione delle impostazioni riguardanti la trasmissione periodica di immagini all'FTP [Trasm imm FTP]**

Cliccare la scheda [Trasm imm FTP] sulla pagina "Rete". (☞ pagine 4 e 5: Come visualizzare/utilizzare il menu di configurazione)

#### ■ **Trasmissione periodica di immagini all'FTP**

In questa sezione si possono configurare le impostazioni riguardanti la trasmissione periodica di immagini ad un server FTP. Per trasmettere periodicamente immagini ad un server FTP, è necessario configurare anticipatamente le impostazioni del server FTP. (☞ pagina 43)

Far riferimento a pagina 51 per le descrizioni di come configurare i programmi (schedule) di trasmissione delle immagini.

#### **Importante:**

- A seconda della velocità di linea della rete o del traffico della rete, le immagini possono non essere trasmesse esattamente all'intervallo o periodo designato.
- Quando è selezionato "Ingresso dell'allarme" o "Manuale" per "Trigger del salvataggio" sulla scheda [Memoria SD], la funzione di trasmissione periodica di immagini all'FTP si renderà non disponibile.
- Quando è selezionato "On" sia per la funzione di trasmissione di immagini di allarme sia per la funzione di trasmissione periodica all'FTP, alla funzione di trasmissione di immagini di allarme verrà data la priorità sulla funzione di trasmissione periodica all'FTP. Per questa ragione, le immagini possono non essere trasmesse esattamente all'intervallo o periodo designato se gli allarmi si verificano frequentemente.

#### **Nota:**

Quando è selezionato "Errore dell'FTP" per "Trigger del salvataggio" sulla scheda [Memoria SD], le immagini di cui non è riuscita la trasmissione utilizzando la trasmissione periodica di immagini all'FTP, saranno salvate automaticamente sulla scheda di memoria SD. (☞ pagina 10)

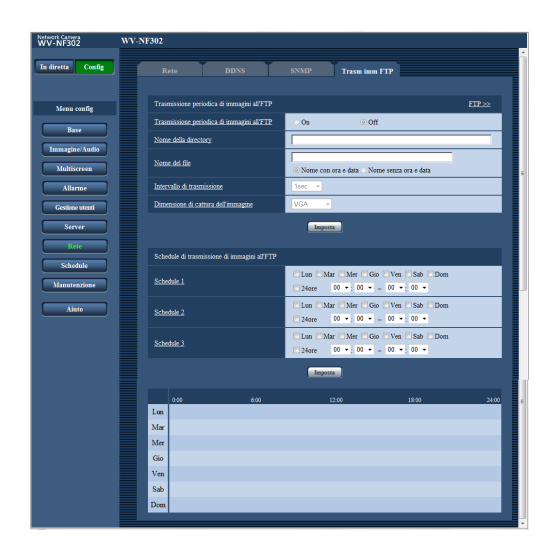

#### **[FTP >>]**

Quando viene cliccato "FTP >>", verrà visualizzata la scheda [FTP] della pagina "Server". (☞ pagina 43)

#### **[Trasmissione periodica di immagini all'FTP]**

Selezionare "On" o "Off" per determinare se trasmettere o meno le immagini utilizzando la funzione di trasmissione periodica all'FTP. Quando viene selezionato "On", è necessario configurare le impostazioni del server FTP. (☞ pagina 43) **Regolazione predefinita:** "Off"

#### **[Nome della directory]**

Digitare il nome della directory nella quale devono essere salvate le immagini.

Ad esempio, digitare "/img" per designare la directory "img" sotto la directory radice del server FTP.

**Numero di caratteri per il nome della directory:** Da 1 a 256 caratteri

**Regolazione predefinita:** Nessuno (vuoto)

#### **[Nome del file]**

Digitare il nome del file (nome del file di immagine da trasmettere) e selezionare l'opzione per l'assegnazione del nome dalle seguenti.

**Nome con ora e data:** Il nome del file sarà ["Nome del file digitato" + "Ora e data (anno/mese/giorno/ora/minuti/ secondi)" + "Numero

seriale (a partire da 00)"]

**Nome senza ora e data:** Il nome del file sarà composto soltanto dai caratteri digitati per "Nome del file". Quando si seleziona "Nome senza ora e data", il file verrà sovrascritto ogni volta che viene trasmesso un nuovo file.

**Numero di caratteri per il nome del file:** Da 1 a 32 caratteri

**Regolazione predefinita:** Nessuno (vuoto)

#### **[Intervallo di trasmissione]**

Selezionare l'intervallo per la trasmissione periodica di immagini all'FTP dai seguenti. 1s/2s/3s/4s/5s/6s/10s/15s/20s/30s/1min/2min/3min/ 4min/5min/6min/10min/15min/20min/30min/1ora/1,5ore/ 2ore/3ore/4ore/6ore/12ore/24ore **Regolazione predefinita:** "1s"

#### **[Dimensione di cattura dell'immagine]**

Selezionare "QVGA", "VGA" o "1280x960" per la dimensione di cattura dell'immagine delle immagini da trasmettere utilizzando la trasmissione periodica di immagini all'FTP.

**Regolazione predefinita:** "VGA"

### **Configurazione delle impostazioni del programma (schedule) della trasmissione periodica di immagini all'FTP**

Cliccare la scheda [Trasm imm FTP] sulla pagina "Rete". (☞ pagine 4 e 5: Come visualizzare/utilizzare il menu di configurazione)

Su questa pagina si possono configurare le impostazioni degli schedule per trasmettere le immagini di allarme al server FTP.

Far riferimento a pagina 50 per come configurare le impostazioni per la funzione di trasmissione periodica di immagini all'FTP.

#### **Come configurare le impostazioni del programma (schedule)**

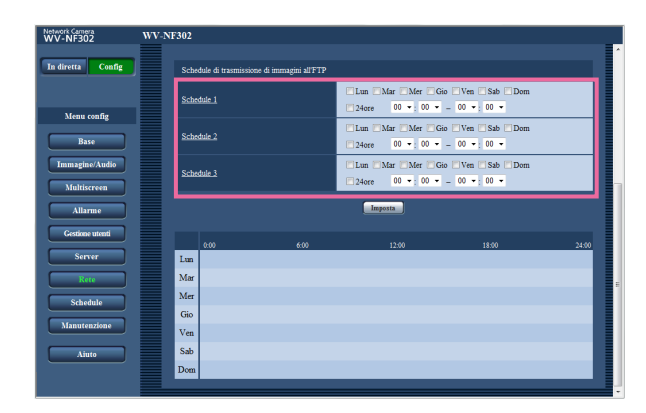

### **Come cancellare il programma (schedule) impostato**

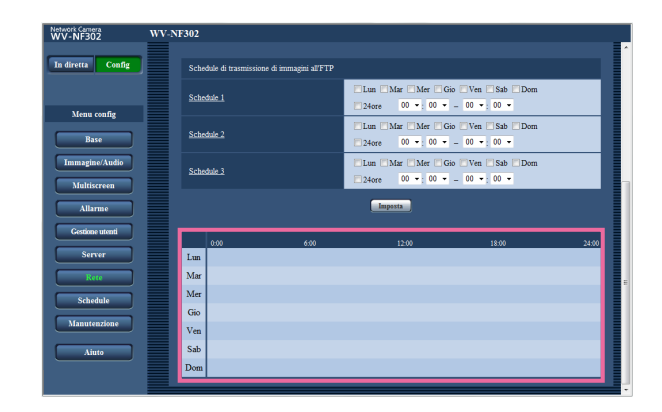

#### **Passaggio 1**

Mettere un segno di verifica nella casella di opzione del giorno della settimana desiderato di "Schedule di trasmissione di immagini all'FTP".

 $\rightarrow$  Verrà convalidato il giorno della settimana selezionato per il programma (schedule).

#### **Passaggio 2**

Per designare l'ora, cliccare [ $∇$ ] e selezionare "ora" e "minuto" desiderati.

Quando non viene designato l'orario, mettere un segno di verifica nella casella di opzione "24ore".

#### **Passaggio 3**

Cliccare il pulsante [Imposta] dopo aver completato le impostazioni.

 $\rightarrow$  Il risultato verrà visualizzato nella parte inferiore della finestra.

#### **Passaggio 1**

Togliere il segno di verifica dalla casella di opzione del giorno della settimana impostato.

#### **Passaggio 2**

Cliccare il pulsante [Imposta] dopo aver completato le impostazioni.

 $\rightarrow$  Il risultato verrà visualizzato nella parte inferiore della finestra.

# **Configurazione delle impostazioni riguardanti i programmi (schedule) [Schedule]**

Sulla pagina "Schedule" è possibile determinare fasce orarie per quando è disponibile quanto segue.

- Autorizzazione dell'allarme (L'ingresso dell'allarme verrà ricevuto soltanto nella fascia oraria specificata.)
- Autorizzazione del VMD (La rivelazione di movimento video sarà attiva soltanto nella fascia oraria specificata.)

• Autorizzazione dell'accesso (L'accesso alla telecamera sarà consentito soltanto nella fascia oraria specificata.) "Autorizzazione dell'allarme" può essere configurato soltanto quando "Allarme del terminale" sono tutti impostati su "On" (☞ pagina 31), e "Autorizzazione del VMD" può essere configurato soltanto quando è selezionato "On" per "Allarme del VMD" (☞ pagina 31).

Si possono impostare fino a 5 programmi (schedule).

#### **Come impostare i programmi (schedule)**

#### **Passaggio 1**

Selezionare un'azione da assegnare al programma (schedule) da "Modalità dello schedule".

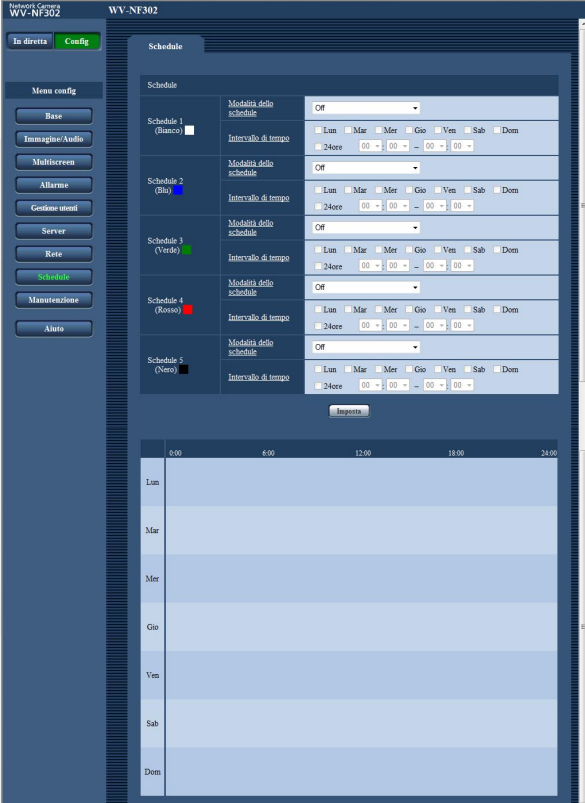

- **Off:** Non verrà compiuta alcuna azione per il rispettivo programma (schedule).
- **Autorizzazione dell'allarme:** L'ingresso dell'allarme (allarme del terminale) verrà ricevuto durante il periodo del programma (schedule).
- **Autorizzazione del VMD:** La funzione della rivelazione di movimento video (VMD) sarà attiva durante il periodo del programma (schedule).

**Autorizzazione dell'accesso:** Gli utenti il cui livello di accesso è impostato su 2 o 3 sulla pagina "Autent utente" di "Gestione utenti" (☞ pagina 39) possono accedere alla telecamera soltanto nel periodo del programma (schedule).

**Regolazione predefinita:** "Off"

#### **Note:**

- Selezionare "On" per "Autenticazione dell'utente" sulla pagina "Autent utente" di "Gestione utenti" (☞ pagina 39) e "Off" per "Autenticazione dell'ospite" sulla pagina "Autent ospite" (☞ pagina 40) per convalidare "Autorizzazione dell'accesso".
- I programmi (schedule) visualizzati nella parte inferiore della finestra possono essere identificati con i colori assegnati a ciascun programma (schedule).

#### **Passaggio 2**

Selezionare i giorni della settimana mettendo un segno di verifica nelle rispettive caselle di opzione.

 $\rightarrow$  Si renderà disponibile la selezione dell'intervallo di tempo.

#### **Passaggio 3**

Cliccare [ $\blacktriangledown$ ] per selezionare l'orario di inizio e l'orario di fine del programma (schedule).

Quando non è necessario specificare la fascia oraria nel giorno della settimana selezionato, selezionare "24ore".

#### **Passaggio 4**

Cliccare il pulsante [Imposta] dopo aver completato le impostazioni.

→ Il risultato verrà visualizzato nella parte inferiore della finestra.

**Note:**

- Quando è selezionato "Autorizzazione dell'accesso" per "Modalità dello schedule", selezionare rispettivamente "On" per "Autenticazione dell'utente" (☞ pagina 39) e "Off" per "Autenticazione dell'ospite" (☞ pagina 40).
- I programmi (schedule) visualizzati nella parte inferiore della finestra possono essere identificati con i colori assegnati a ciascun programma (schedule).

# **Manutenzione della telecamera [Manutenzione]**

Su questa pagina si possono eseguire il controllo del registro di sistema, l'aggiornamento del firmware e l'inizializzazione del menu di configurazione.

La pagina "Manutenzione" comprende 3 schede; la scheda [Registro sistema], la scheda [Aggiornamento] e la scheda [Riprist default].

# **Controllo del registro di sistema [Registro sistema]**

Cliccare la scheda [Registro sistema] della pagina "Manutenzione". (☞ pagine 4 e 5: Come visualizzare/utilizzare il menu di configurazione)

Quando verrà raggiunto il numero massimo di voci del registro di sistema salvate, le voci più nuove sovrascriveranno le voci più vecchie del registro di sistema. In questo caso, la voce del registro più vecchia è la prima ad essere sovrascritta.

Le voci del registro di sistema verranno visualizzate in gruppi di 100 voci ciascuno.

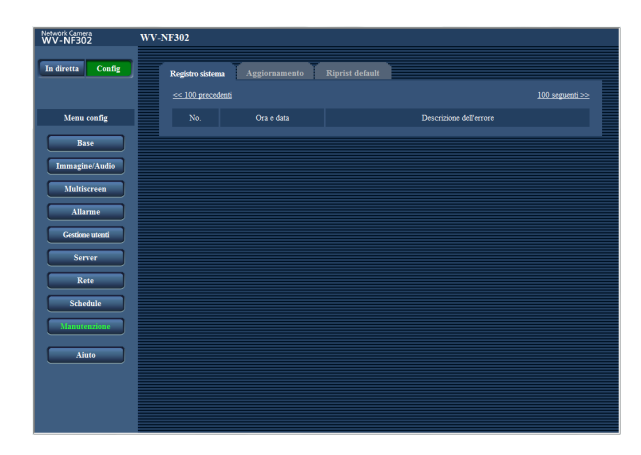

#### **[Ora e data]**

Verranno visualizzate l'ora e la data in cui si è verificato un errore.

#### **Nota:**

Quando è selezionato "Off" per "Formato di visualizzazione dell'orario" sulla scheda [Base] (☞ pagina 8), ora e data delle voci di registro verranno visualizzate nel formato a 24 ore.

#### **[Descrizione dell'errore]**

Verranno visualizzate le descrizioni riguardanti l'errore. Far riferimento a pagina 59 per ulteriori informazioni circa il registro di sistema.

#### **Note:**

- Si possono salvare fino a 4 000 voci del registro di sistema sulla scheda di memoria SD quando viene inserita la scheda di memoria SD dopo aver selezionato "Utilizza" per "Scheda di memoria SD" sulla scheda [Scheda di memoria SD] (☞ pagina 10).
- Quando è selezionato "Non utilizzare" per "Scheda di memoria SD", si possono salvare fino a 100 voci del registro di sistema sulla memoria incorporata della telecamera.
- Quando si utilizza la scheda di memoria SD, le voci del registro verranno salvate anche quando la telecamera è spenta. Quando non si utilizza la scheda di memoria SD, le voci del registro verranno cancellate quando la telecamera viene spenta.

# **Aggiornamento del firmware [Aggiornamento]**

Cliccare la scheda [Aggiornamento] della pagina "Manutenzione". (☞ pagine 4 e 5: Come visualizzare/utilizzare il menu di configurazione)

Su questa pagina si può controllare il firmware attuale e aggiornarlo all'ultima versione. Rivolgersi al rivenditore per ulteriori informazioni circa l'aggiornamento del firmware.

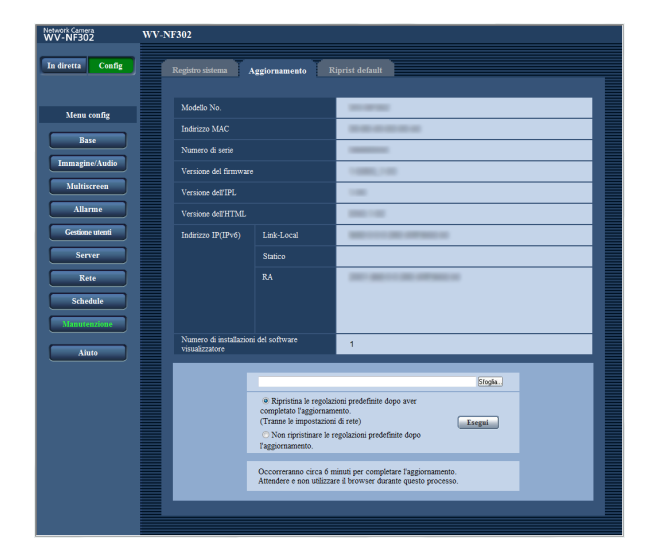

**[Modello No.], [Indirizzo MAC], [Numero di serie], [Versione del firmware], [Versione dell'IPL], [Versione dell'HTML], [Indirizzo IP(IPv6)], [Numero di installaioni del software visualizzatore]** Verranno visualizzate le informazioni di ciascun elemento.

#### **Metodo di aggiornamento del firmware**

#### **Passaggio 1**

Rivolgersi al rivenditore e scaricare il firmware più recente su un PC.

#### **Importante:**

Non si può utilizzare uno spazio vuoto per il nome della directory dove deve essere salvato il firmware scaricato.

#### **Passaggio 2**

Cliccare il pulsante [Sfoglia...] e designare il firmware scaricato.

#### **Passaggio 3**

Cliccare il pulsante radio rispettivo all'opzione desiderata per determinare se ripristinare o meno le impostazioni (tranne le impostazioni di rete) alle regolazioni predefinite dopo aver completato l'aggiornamento del firmware.

#### **Nota:**

Leggere innanzitutto il file "Readme" fornito con il firmware e determinare se ripristinare o meno le impostazioni alle regolazioni predefinite dopo l'aggiornamento del firmware.

#### **Passaggio 4**

Cliccare il pulsante [Aggiornamento].

 $\rightarrow$  Verrà visualizzata la finestra di conferma. Se viene selezionato "Non ripristinare le regolazioni predefinite dopo l'aggiornamento.", la finestra di conferma non verrà visualizzata. Dopo che è stato completato l'aggiornamento,

cancellare i file temporanei Internet. (☞ pagina 66)

#### **Importante:**

- Aggiornare il firmware utilizzando un PC nella stessa sottorete della telecamera.
- Seguire le istruzioni del rivenditore quando si aggiorna il firmware.
- Utilizzare il file designato (estensione:img) per l'aggiornamento del firmware.
- Il nome del firmware da utilizzare per l'aggiornamento deve essere "nf302\_xxxxx.img". ("xxxxx" indica la versione del firmware.)
- Non spegnere la telecamera mentre è in corso l'aggiornamento.
- Non utilizzare il browser web (inclusa la regolazione della dimensione della finestra) mentre è in corso l'aggiornamento.
- Le seguenti impostazioni di rete non verranno ripristinate quando si aggiorna il firmware dopo aver selezionato "Ripristina le regolazioni predefinite dopo aver completato l'aggiornamento. (Tranne le impostazioni di rete)". On/Off per DHCP, indirizzo IP, maschera di sottorete, gateway predefinito, porta HTTP, velocità

di linea, controllo della larghezza di banda (bit rate), ora e data

• Il software visualizzatore utilizzato su ciascun PC deve essere concesso in licenza singolarmente. Rivolgersi al proprio rivenditore per la concessione di licenza del software.

# **Ripristino delle impostazioni/Riavvio della telecamera [Riprist default]**

Cliccare la scheda [Riprist default] della pagina "Manutenzione". (☞ pagine 4 e 5: Come visualizzare/utilizzare il menu di configurazione)

Su questa pagina si possono eseguire il ripristino delle impostazioni e dei file HTML (menu di configurazione) della telecamera ed il riavvio della telecamera.

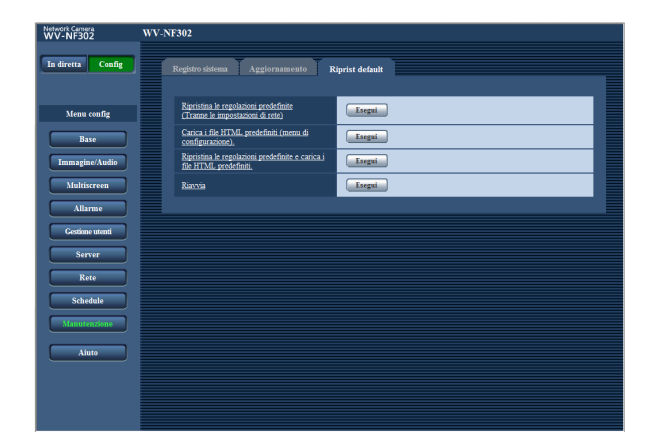

#### **[Ripristina le regolazioni predefinite (Tranne le impostazioni di rete)]**

Cliccare il pulsante [Esegui] per ripristinare le impostazioni alle regolazioni predefinite. Tenere presente che le impostazioni di rete non verranno ripristinate.

#### **[Carica i file HTML predefiniti (menu di configurazione).]**

Cliccare il pulsante [Esegui] per ripristinare i file HTML alle regolazioni predefinite.

#### **[Ripristina le regolazioni predefinite e carica i file HTML predefiniti.]**

Cliccare il pulsante [Esegui] per ripristinare le impostazioni della telecamera ed i file HTML alle regolazioni predefinite. Tenere presente che le impostazioni di rete non verranno ripristinate.

#### **[Riavvia]**

Cliccare il pulsante [Esegui] per riavviare la telecamera.

# **Note:**

#### Note:

- Non eseguire operazioni ed attendere per circa 2 minuti finché non viene completato il ripristino delle impostazioni o il riavvio della telecamera.
- Il tasto [INITIAL SET] sulla telecamera viene utilizzato per ripristinare le impostazioni di rete (☞ pagina 45). (Far riferimento alla Guida all'installazione.)
- La funzione di notifica consente agli utenti di inviare la notifica dell'errore all'indirizzo e-mail specificato e ad una destinazione dell'allarme originale quando si verifica un errore, quale il mancato inserimento di una scheda SD dopo il riavvio o l'inserimento di una scheda SD bloccata. (☞ pagine 37 e 38)

# **Funzioni di sicurezza predisposte**

Questa telecamera presenta le seguenti funzioni di sicurezza.

- q **Limitazioni di accesso tramite l'autenticazione dell'ospite e l'autenticazione dell'utente** È possibile limitare l'accesso degli utenti alla telecamera impostando l'autenticazione dell'ospite e/o l'autenticazione dell'utente su "On". (☞ pagine 39 e 40)
- w **Limitazioni di accesso cambiando la porta HTTP** È possibile prevenire l'accesso illegale, come ad esempio la scansione della porta, etc. cambiando il numero della porta HTTP. (☞ pagina 46)

#### **Importante:**

Progettare ed incrementare contromisure di sicurezza per prevenire la fuga di informazioni quali dati di immagine, informazioni per l'autenticazione (nome dell'utente e password), informazioni dell'e-mail di allarme, informazioni del server FTP, informazioni del server DDNS, etc.

#### **Nota:**

Quando non si riesce a superare l'autenticazione dell'utente (errore di autenticazione) utilizzando lo stesso indirizzo IP (PC) per 8 volte in 30 secondi, l'accesso alla telecamera verrà negato per un certo lasso di tempo.

# **Consultazione della schermata di aiuto**

Se si desidera conoscere qualsiasi cosa riguardo a operazioni o metodi di configurazione sullo schermo, visualizzare la schermata "Aiuto".

# **Visualizzazione della schermata di aiuto**

#### **Schermata di configurazione**

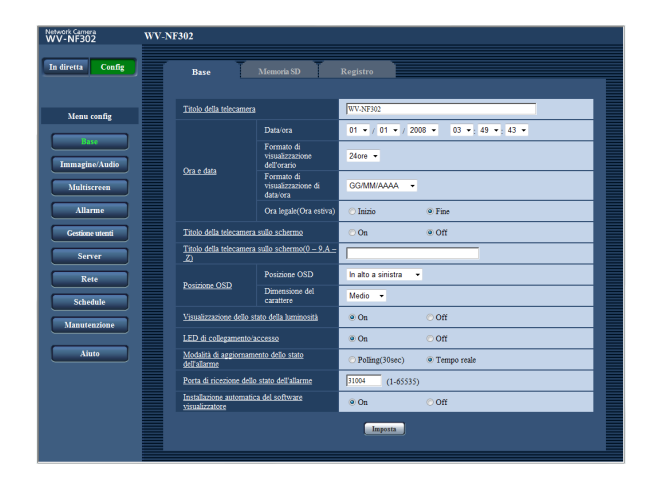

#### **Passaggio 1**

Cliccare il pulsante [Config].

→ Cliccando un elemento sottolineato verrà visualizzata la finestra a comparsa "Aiuto". È possibile configurare le impostazioni mentre si visualizza la finestra a comparsa "Aiuto".

### **Passaggio 2**

Cliccare il pulsante [Aiuto].  $\rightarrow$  Viene visualizzata la schermata "Aiuto".

# **Schermata di aiuto**

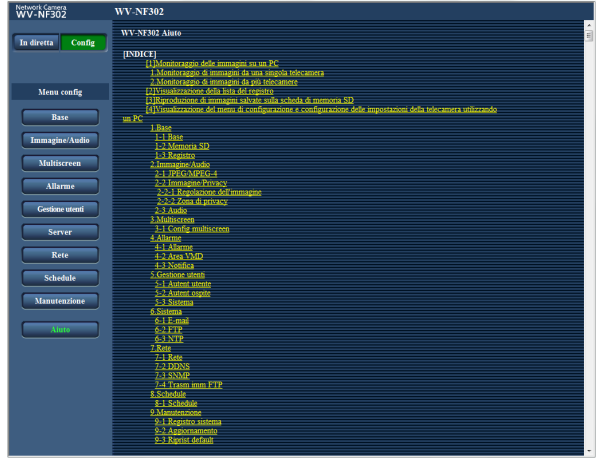

### **Passaggio 3**

Cliccare l'elemento desiderato per visualizzare una spiegazione dettagliata per l'operazione corrispondente.

# **Indicazioni di errore riguardanti l'SMTP**

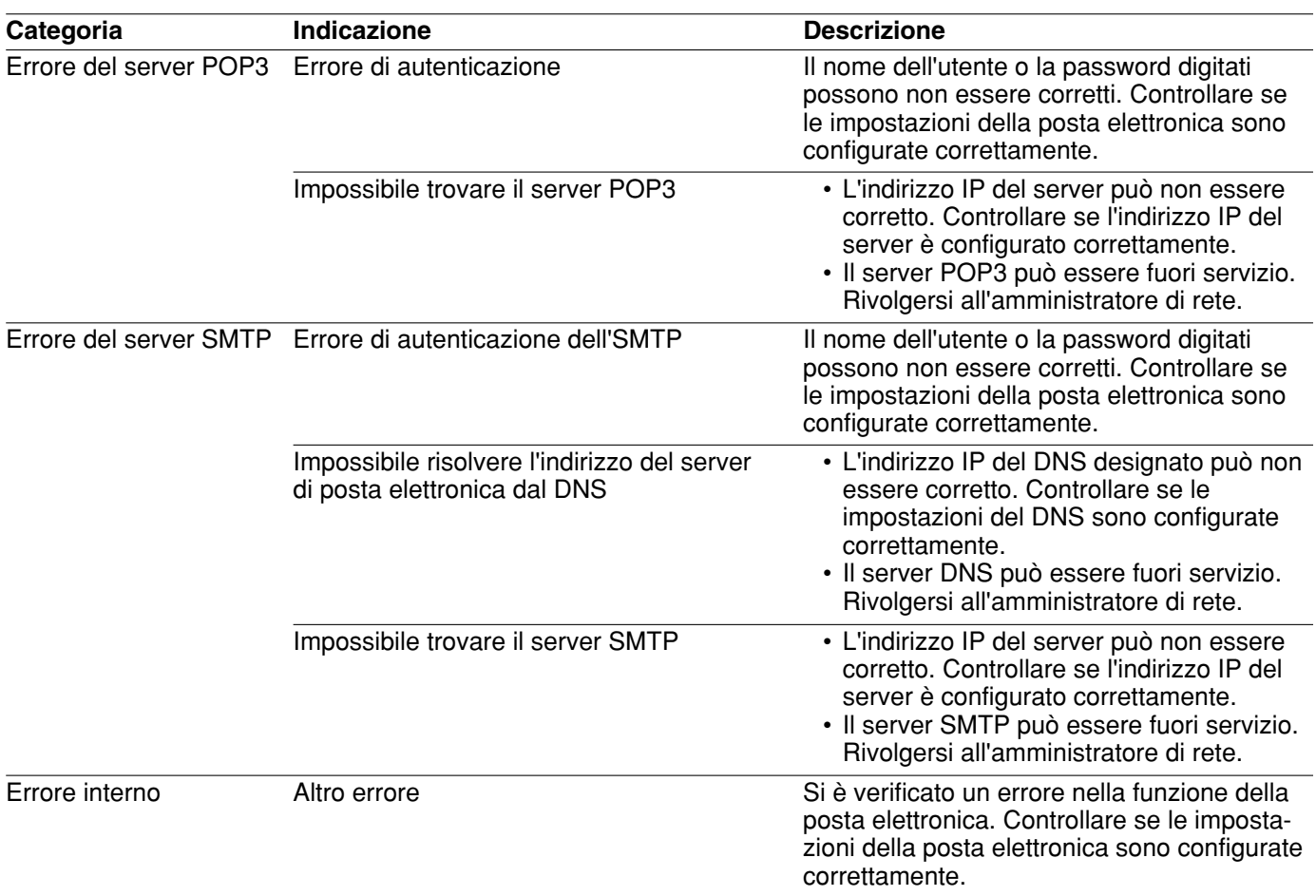

# **Indicazioni di errore riguardanti l'FTP**

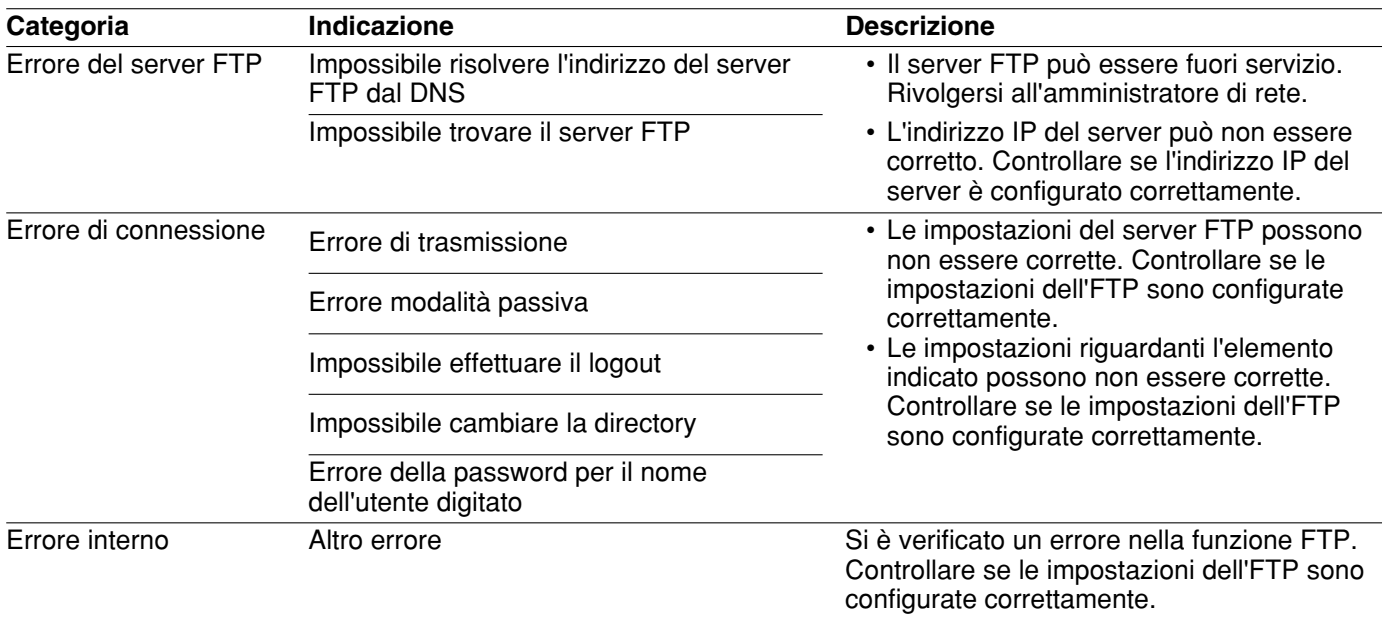

# **Indicazioni di errore riguardanti il DDNS**

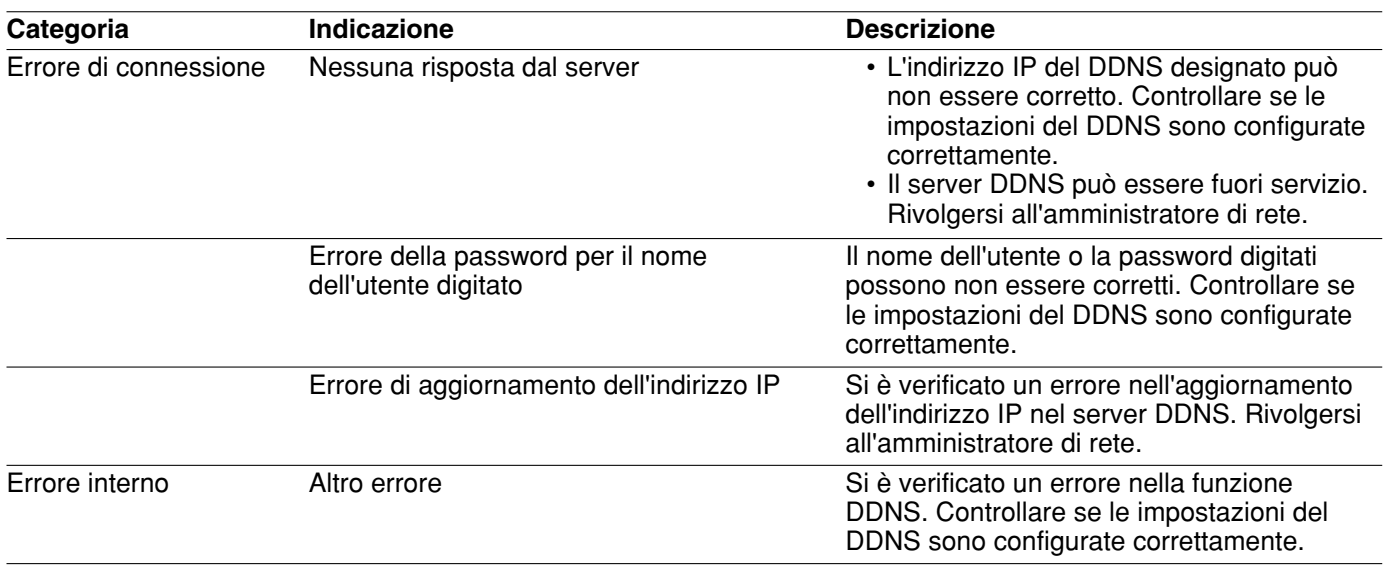

# **Indicazioni di errore riguardanti l'NTP**

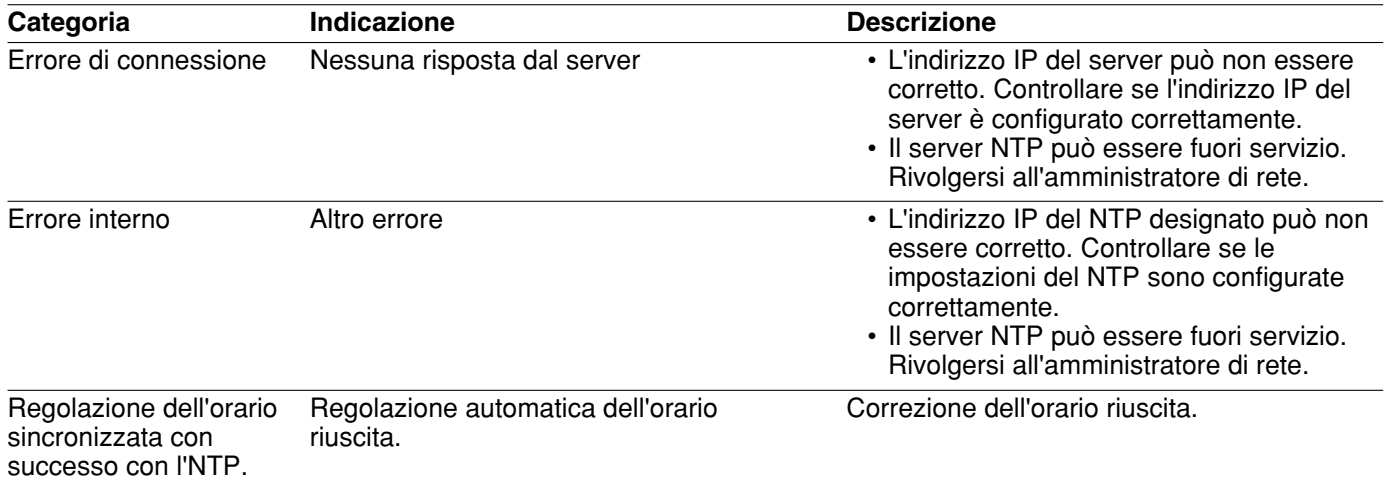

# **Indicazioni di errore riguardanti il login**

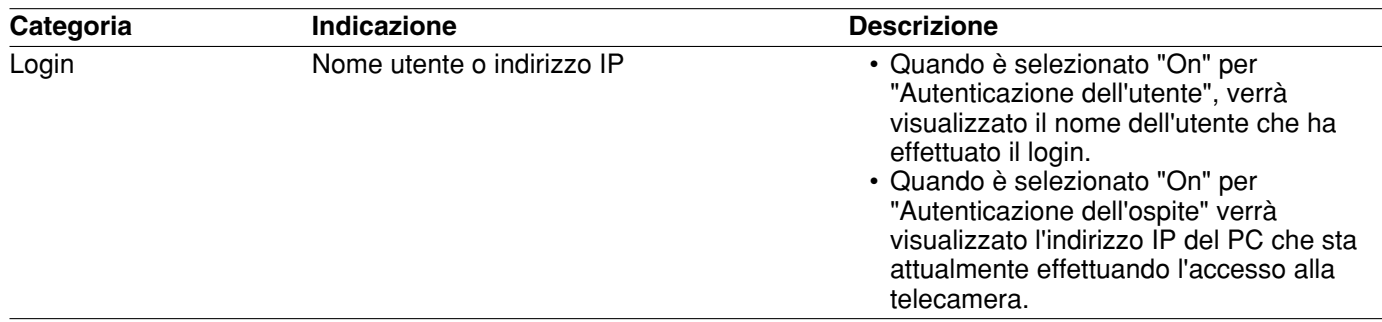

# **Correzione dei difetti di funzionamento**

Prima di richiedere la riparazione, controllare i sintomi sulla tabella seguente.

Rivolgersi al proprio rivenditore se un problema non può essere risolto anche dopo aver controllato e provato la soluzione, oppure se il problema non è descritto sotto.

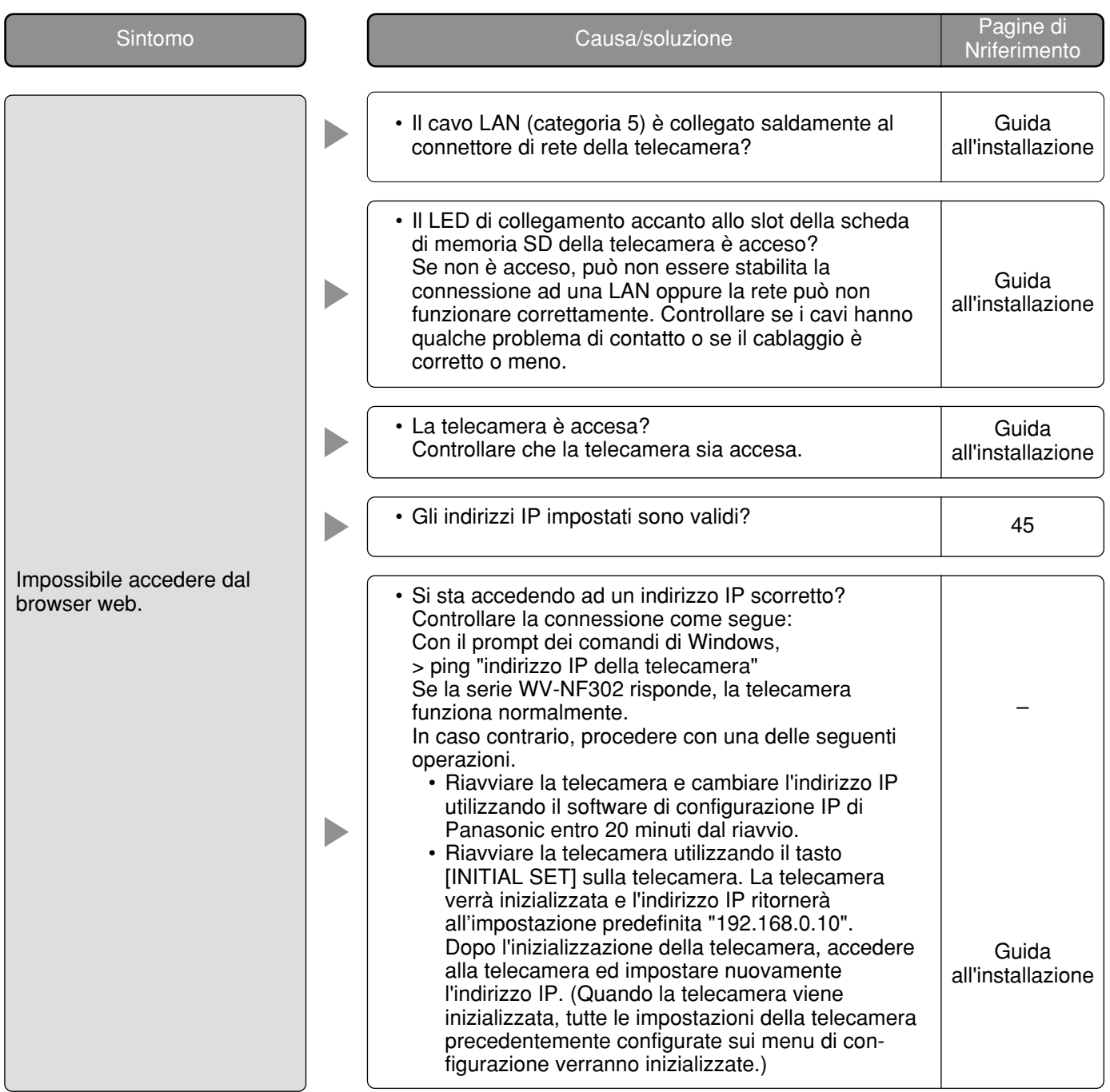

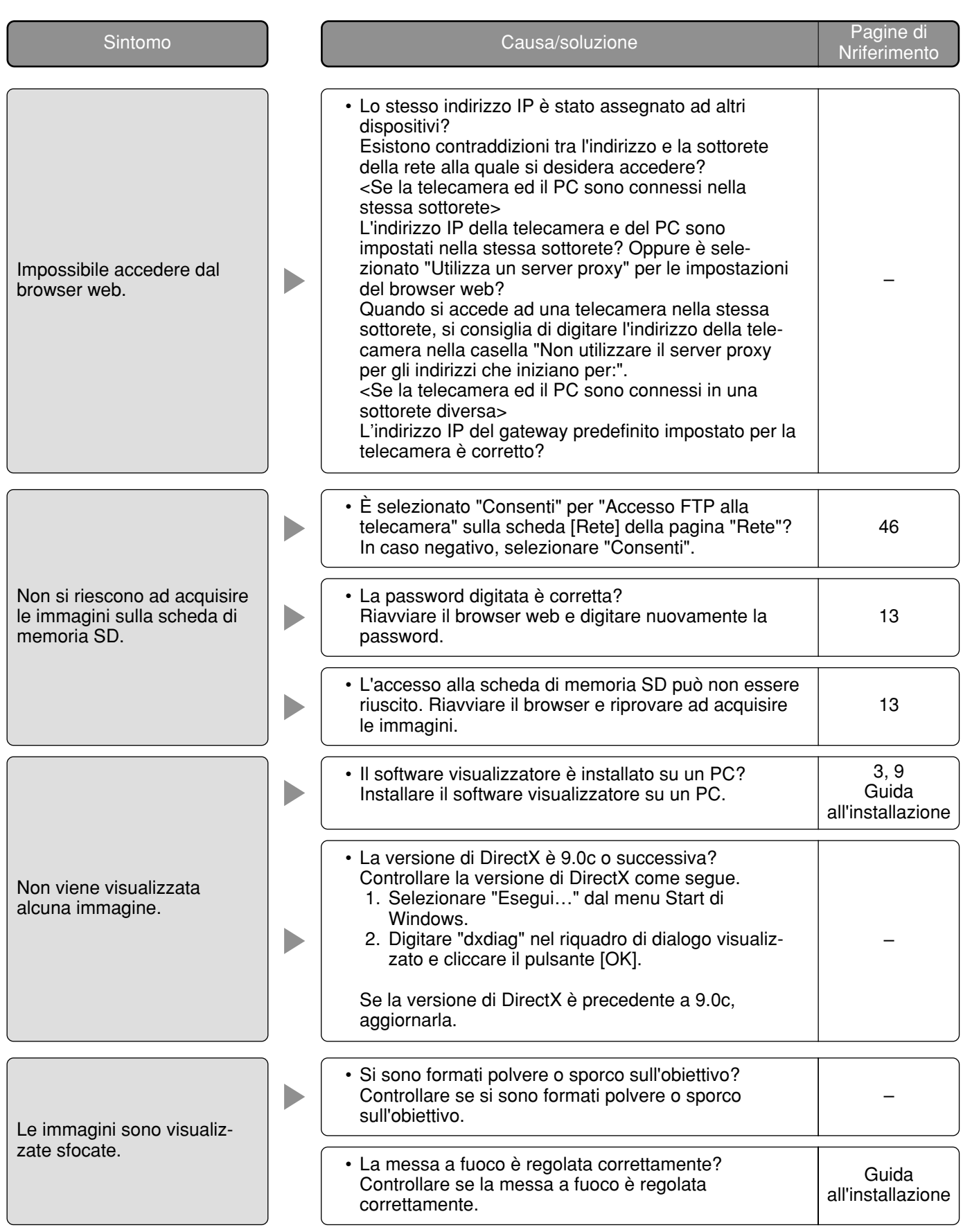

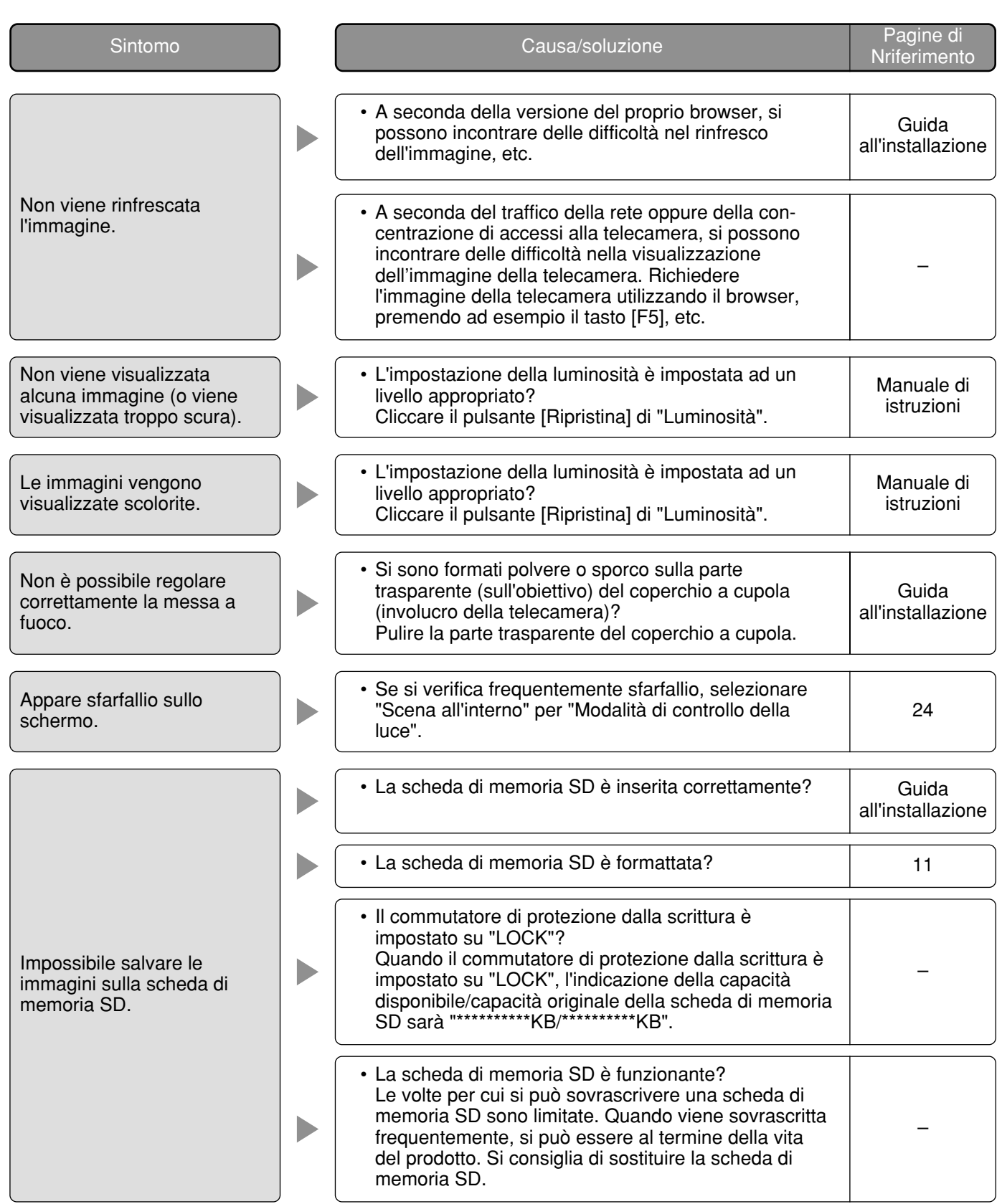

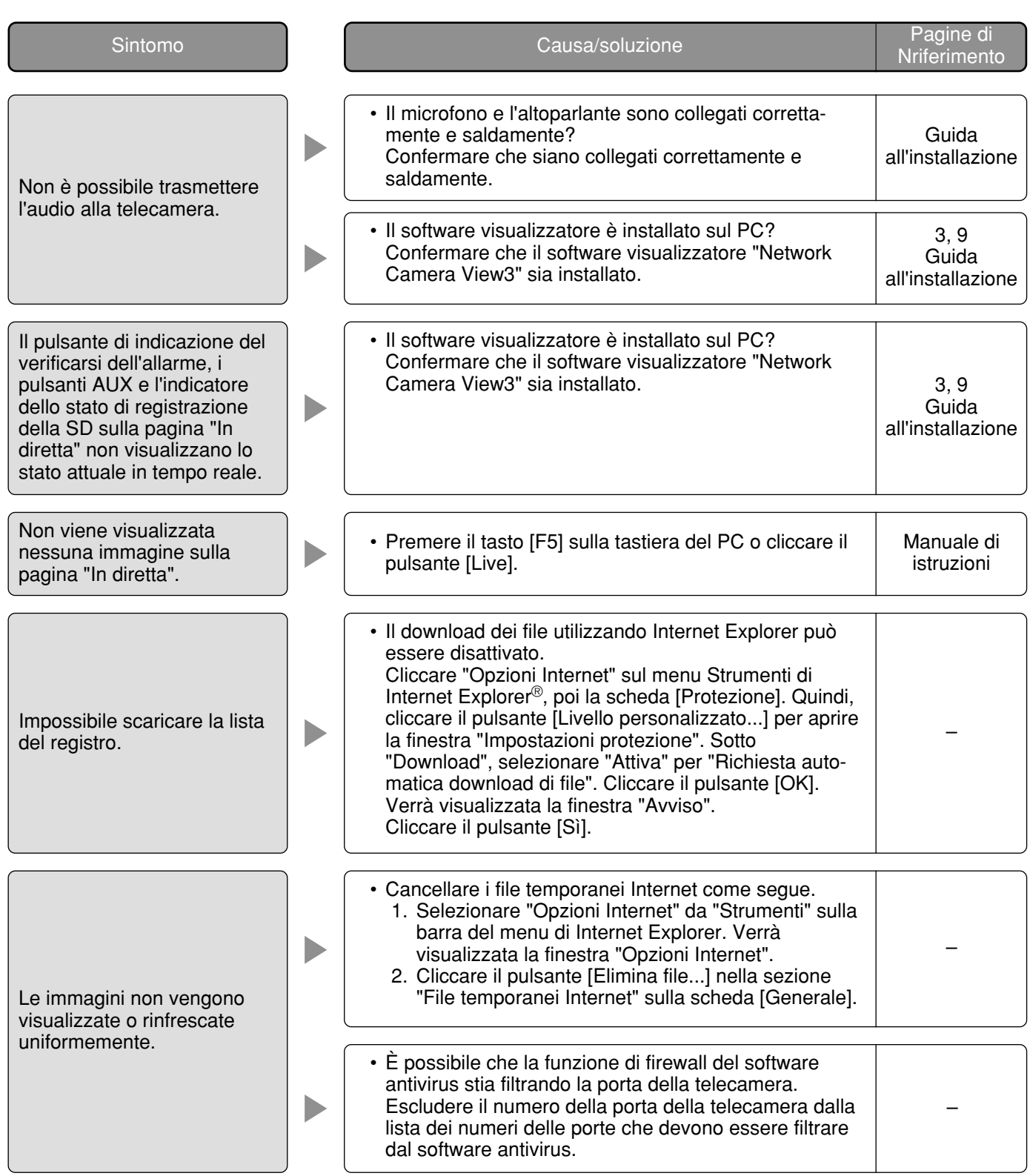

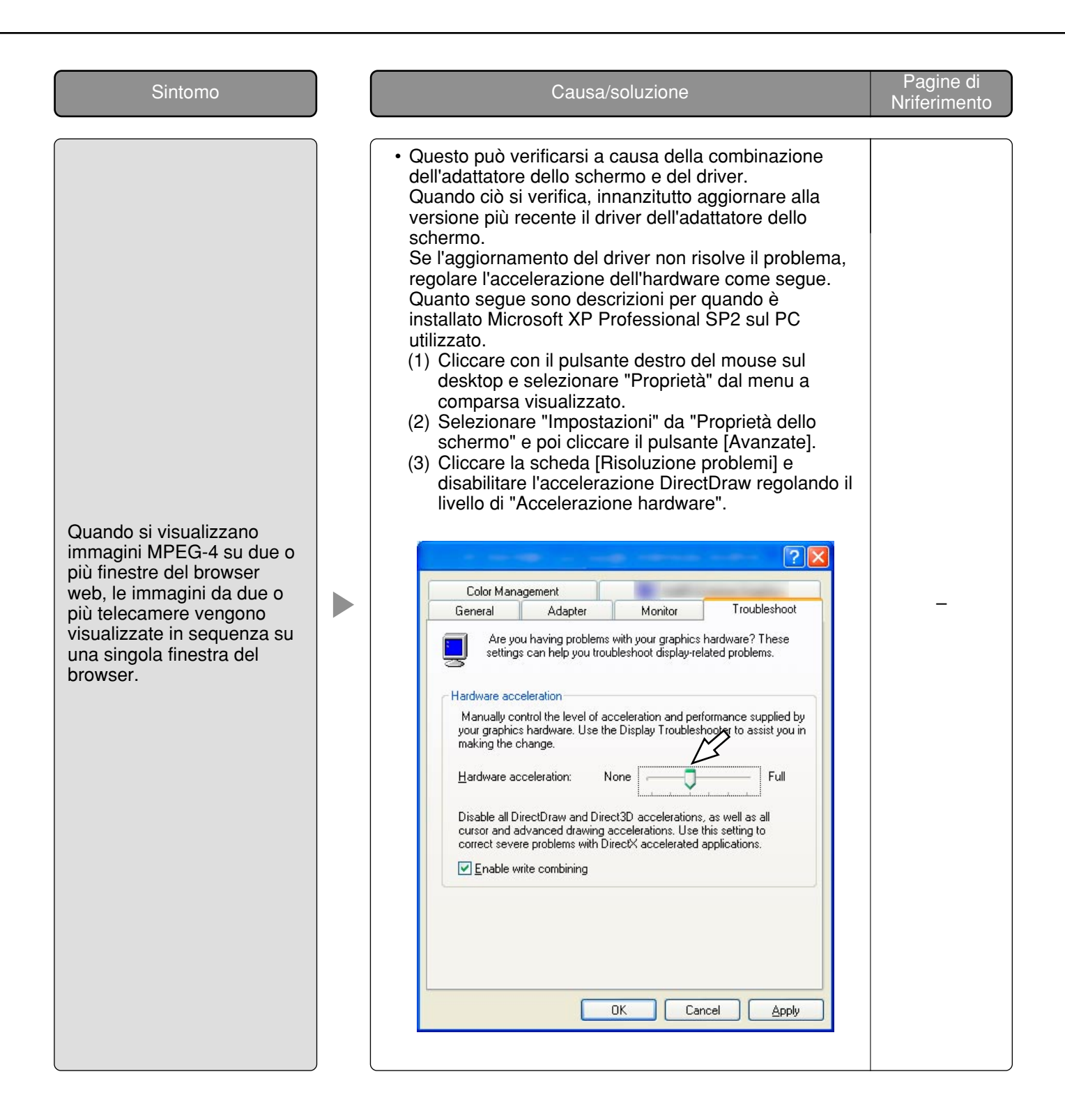

A seconda del sistema operativo installato sul PC, può verificarsi quanto segue.

Seguire le istruzioni seguenti quando si verifica quanto segue. Applicando le soluzioni seguenti, è possibile non influire su altre applicazioni e sul livello di sicurezza.

La "Barra delle informazioni" indicata nei seguenti sintomi e soluzioni verrà visualizzata subito sotto alla barra dell'indirizzo soltanto quando sono presenti informazioni da comunicare.

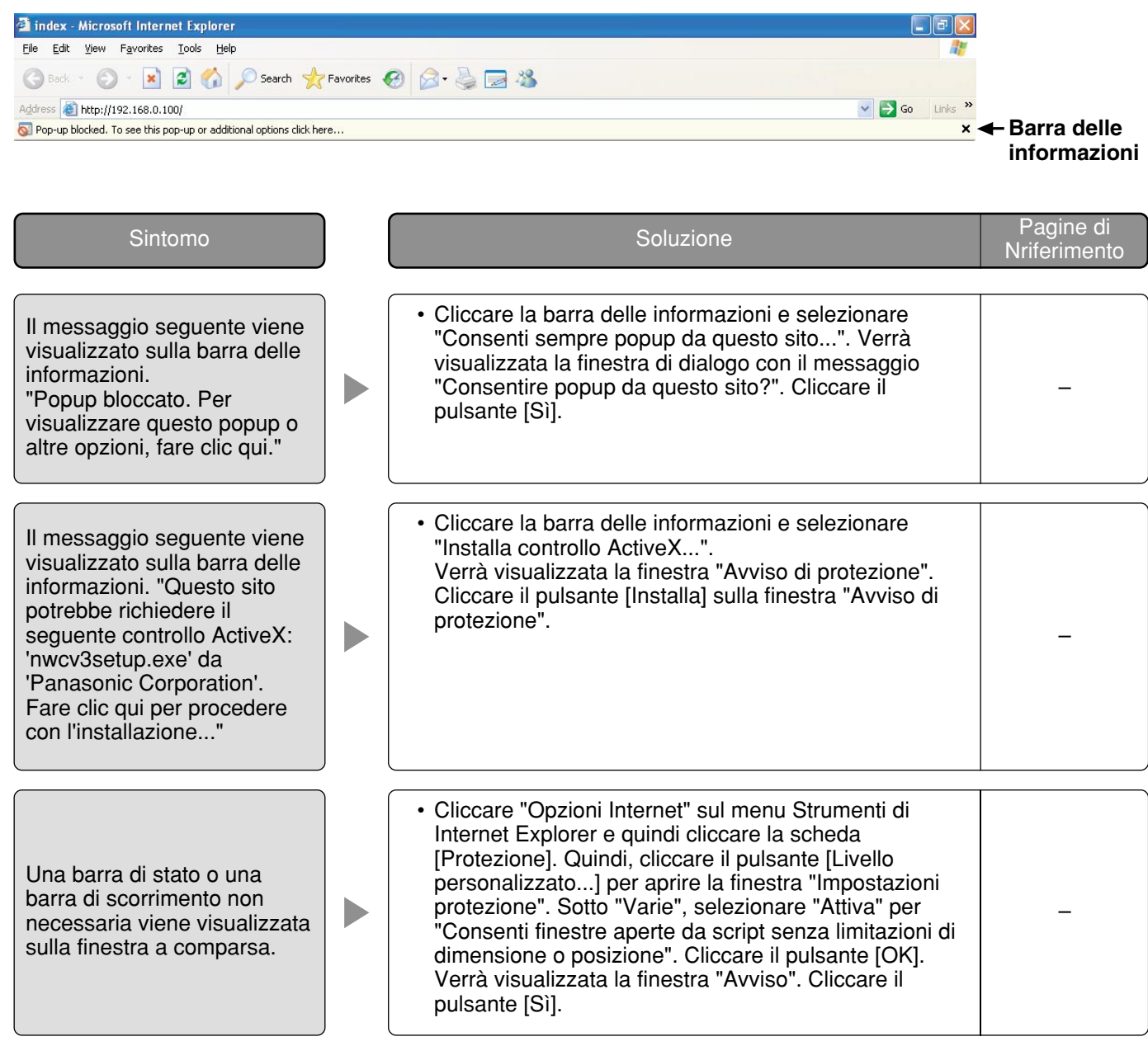

# **Struttura delle directory dell'unità B**

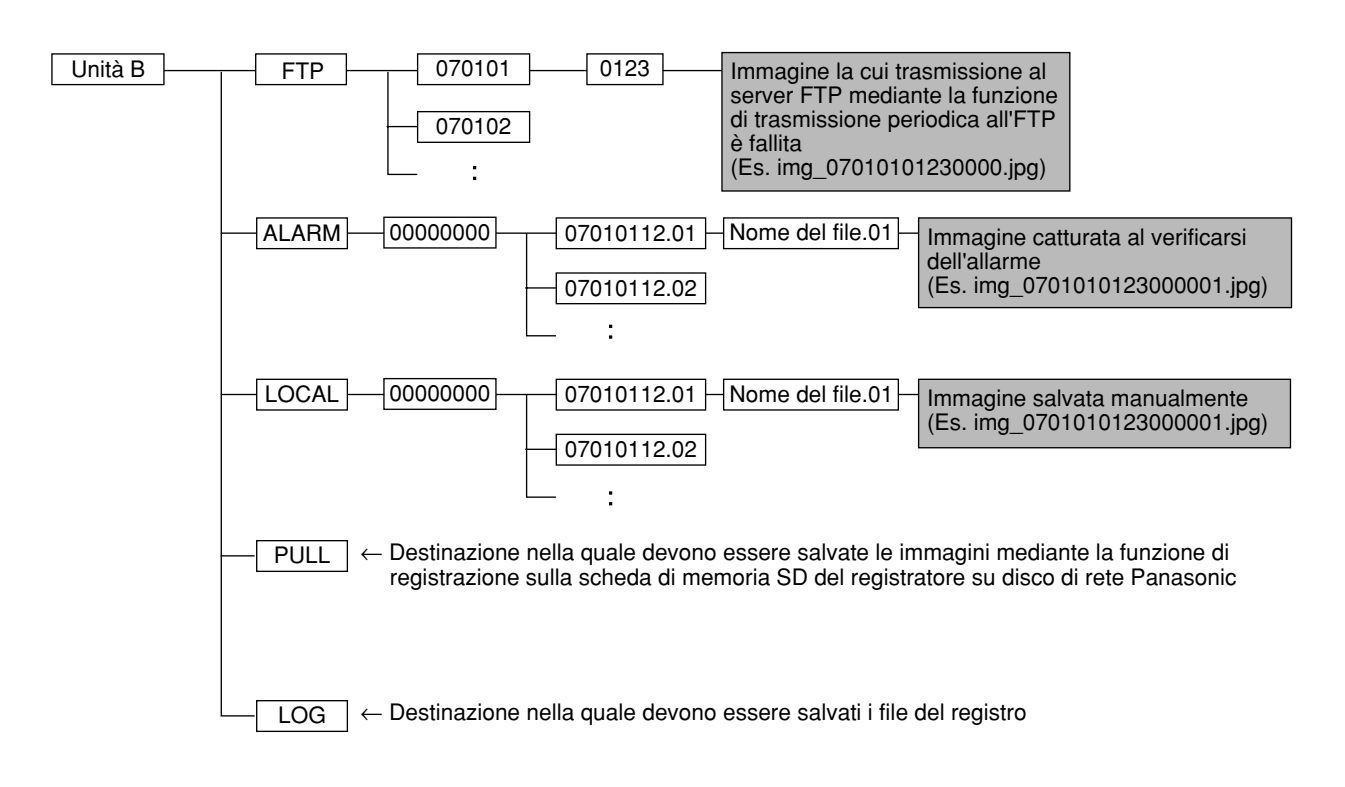

Panasonic Corporation http://panasonic.net

Importer's name and address to follow EU rules:

Panasonic Testing Centre Panasonic Marketing Europe GmbH Winsbergring 15, 22525 Hamburg F.R.Germany